## **SIEMENS**

文本显示设备

TD400C 用户手册

入门指南

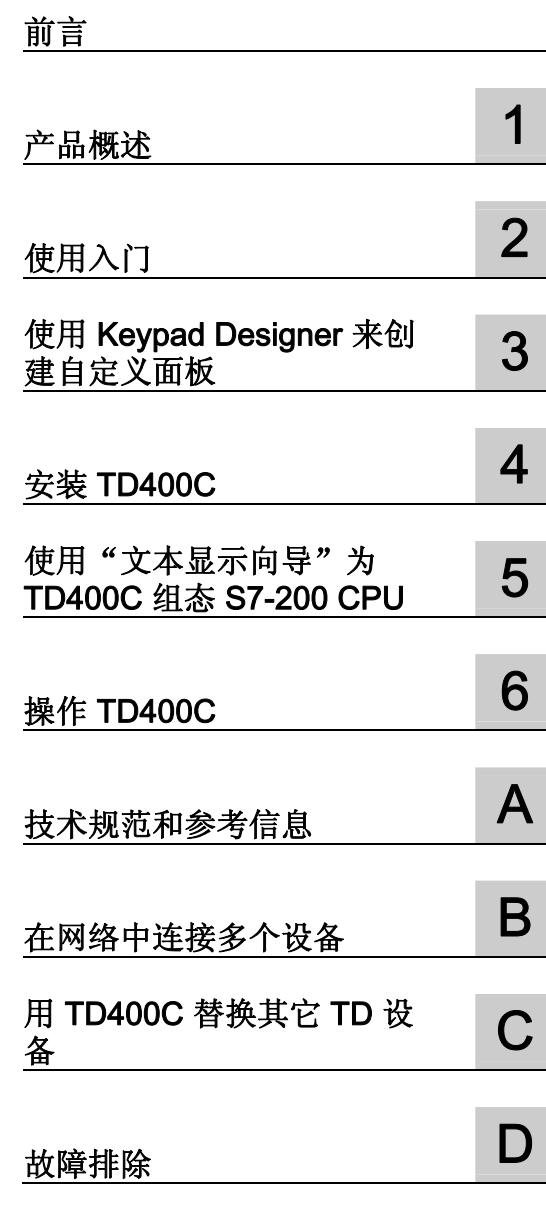

#### 安全技术提示

为了您的人身安全以及避免财产损失,必须注意本手册中的提示。人身安全的提示用一个警告三角表示,仅与财产 损失有关的提示不带警告三角。警告提示根据危险等级由高到低如下表示。

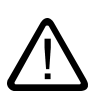

#### 危险

表示如果不采取相应的小心措施, 将会导致死亡或者严重的人身伤害。

表示如果不采取相应的小心措施,可能导致死亡或者严重的人身伤害。

#### 小心

警告

带有警告三角,表示如果不采取相应的小心措施,可能导致轻微的人身伤害。

#### 小心

不带警告三角,表示如果不采取相应的小心措施,可能导致财产损失。

#### 注意

表示如果不注意相应的提示,可能会出现不希望的结果或状态。

当出现多个危险等级的情况下,每次总是使用最高等级的警告提示。如果在某个警告提示中带有警告可能导致人身 伤害的警告三角,则可能在该警告提示中另外还附带有可能导致财产损失的警告。

#### 合格的专业人员

仅允许安装和驱动与本文件相关的附属设备或系统。设备或系统的调试和运行仅允许由合格的专业人员进行。本文 件安全技术提示中的合格专业人员是指根据安全技术标准具有从事进行设备、系统和电路的运行,接地和标识资格 的人员。

#### 按规定使用

请注意下列说明:

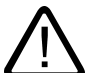

## 警告

设备仅允许用在目录和技术说明中规定的使用情况下,并且仅允许使用西门子股份有限公司推荐的或指定的其他制 造商生产的设备和

部件。设备的正常和安全运行必须依赖于恰当的运输,合适的存储、安放和安装以及小心的操作和维修。

#### 商标

所有带有标记符号 ® 的都是西门子股份有限公司的注册商标。标签中的其他符号可能是一些其他商标,这是出于保 护所有者权利的目地由第三方使用而特别标示的。

#### 责任免除

我们已对印刷品中所述内容与硬件和软件的一致性作过检查。然而不排除存在偏差的可能性,因此我们不保证印刷 品中所述内容与硬件和软件完全一致。印刷品中的数据都按规定经过检测,必要的修正值包含在下一版本中。

A5E00815591-01 08/2006

## <span id="page-2-0"></span>前言

#### 本手册内容

本手册描述 TD400C V1.0 的安装、组态和操作。 本手册还介绍了 STEP 7-Micro/WIN 的 文本显示向导(组态用于 TD400C 的 S7-200 CPU)和 Keypad Designer 应用程序(用 于组态 TD400C 的键盘)。

要使用 TD400C,必须对 TD400C V1.0 使用 STEP 7-Micro/WIN V4.0.4 或更高版本。

#### 本手册的用途

《SIEMENS 文本显示 TD400C 用户手册》结合了用户手册和参考手册, 介绍了使用 S7-200 CPU 的 TD400C 的操作。

#### 所需的基本知识

本手册的目标读者是具有可编程逻辑控制器和操作员界面常识的工程师、程序员和维护人 员。

#### 回收和处理

请与获得电子废弃物处理认证的公司联系,以便安全、环保地回收和处理您的设备。

#### 本文档在信息环境中的位置

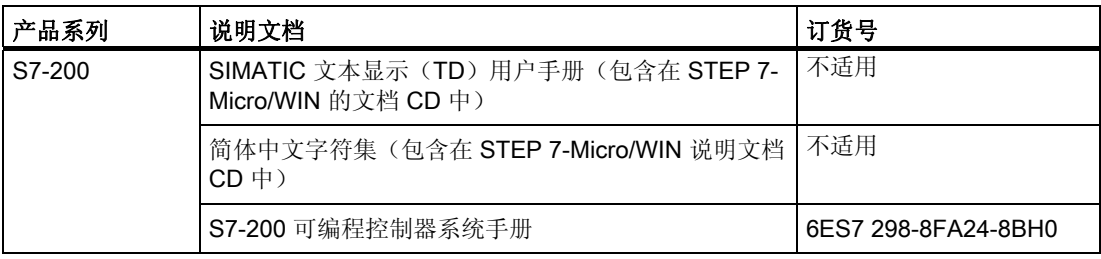

#### 培训中心

我们提供的课程可以让您了解 SIMATIC S7 可编程控制器。 请与您当地的培训中心或总 部培训中心联系:

西门子中国有限公司

#### A&D

望京北路 9 号叶青大厦 C105

朝阳区

中国-北京 100102

电话: +86 (10) 64 39 28 60

传真: +86 (10) 64 39 28 70

网址: http://www.ad.siemens.com.cn/training

#### A&D 技术支持

亚洲(北京) 技术支持与授权 当地时间: 周一至周五 8:30-17:30 电话: +86 10 64 71 99 90 或 800- 810- 4288 传真: +86 10 64 71 99 91 电子邮件: adsupport.asia@siemens.com 格林尼治标准时间: +8:00

#### 因特网上的服务与支持

除了书面印刷文档,我们还在因特网上在线提供了完整的知识和技术窍门。

http://www.ad.siemens.com.cn/Service/

在此处您将找到:

- 新闻快递为您提供产品的最新信息。
- 使用"服务与支持"提供的搜索功能可以找到您需要的文档。
- 论坛则为全球用户和专家提供了交换信息的平台。
- 您当地的 A&D 联系人在我们的联系人数据库中可以找到。
- 现场服务、维修、备件及更多信息,请参见"服务"。

## 目录

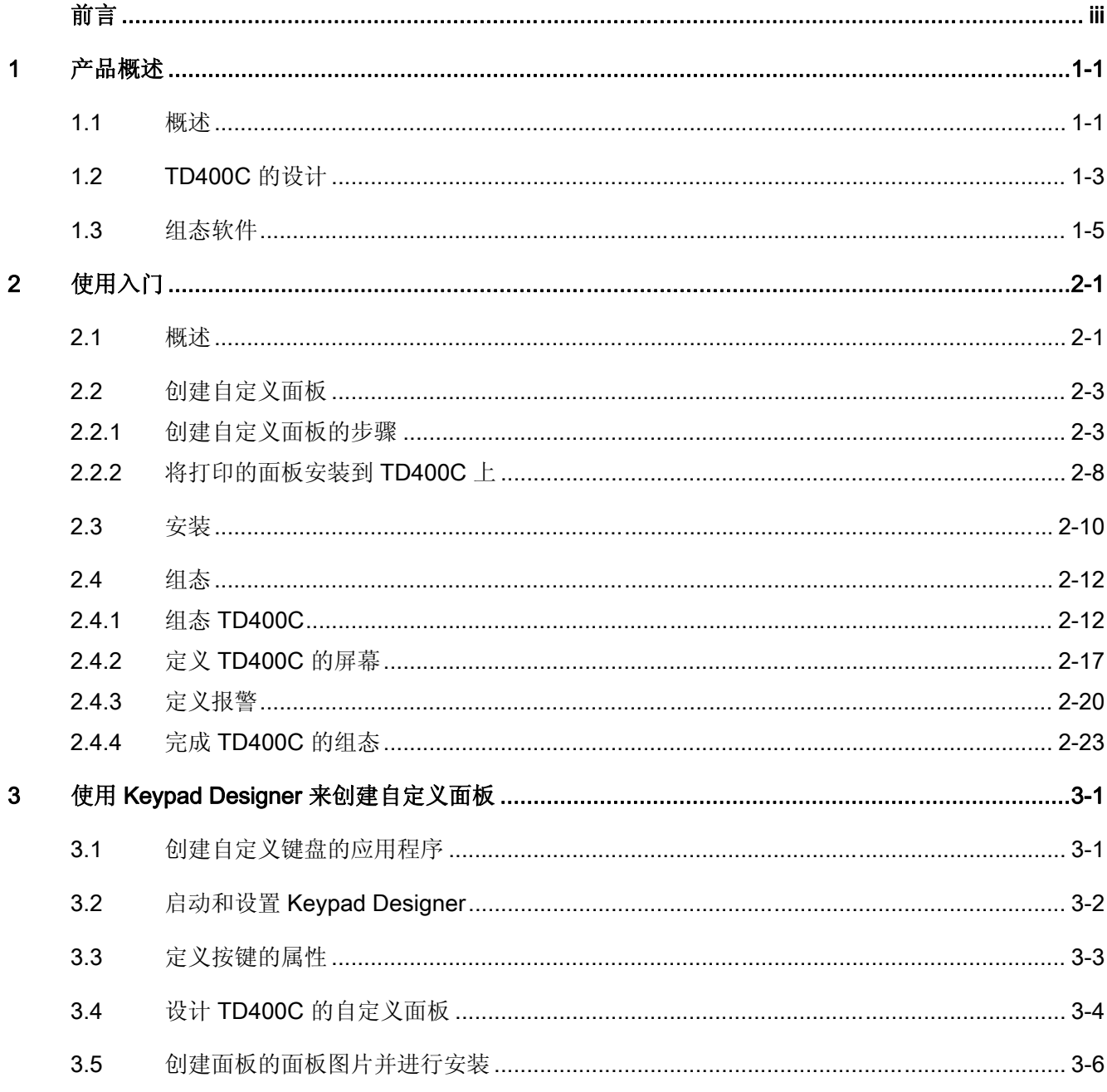

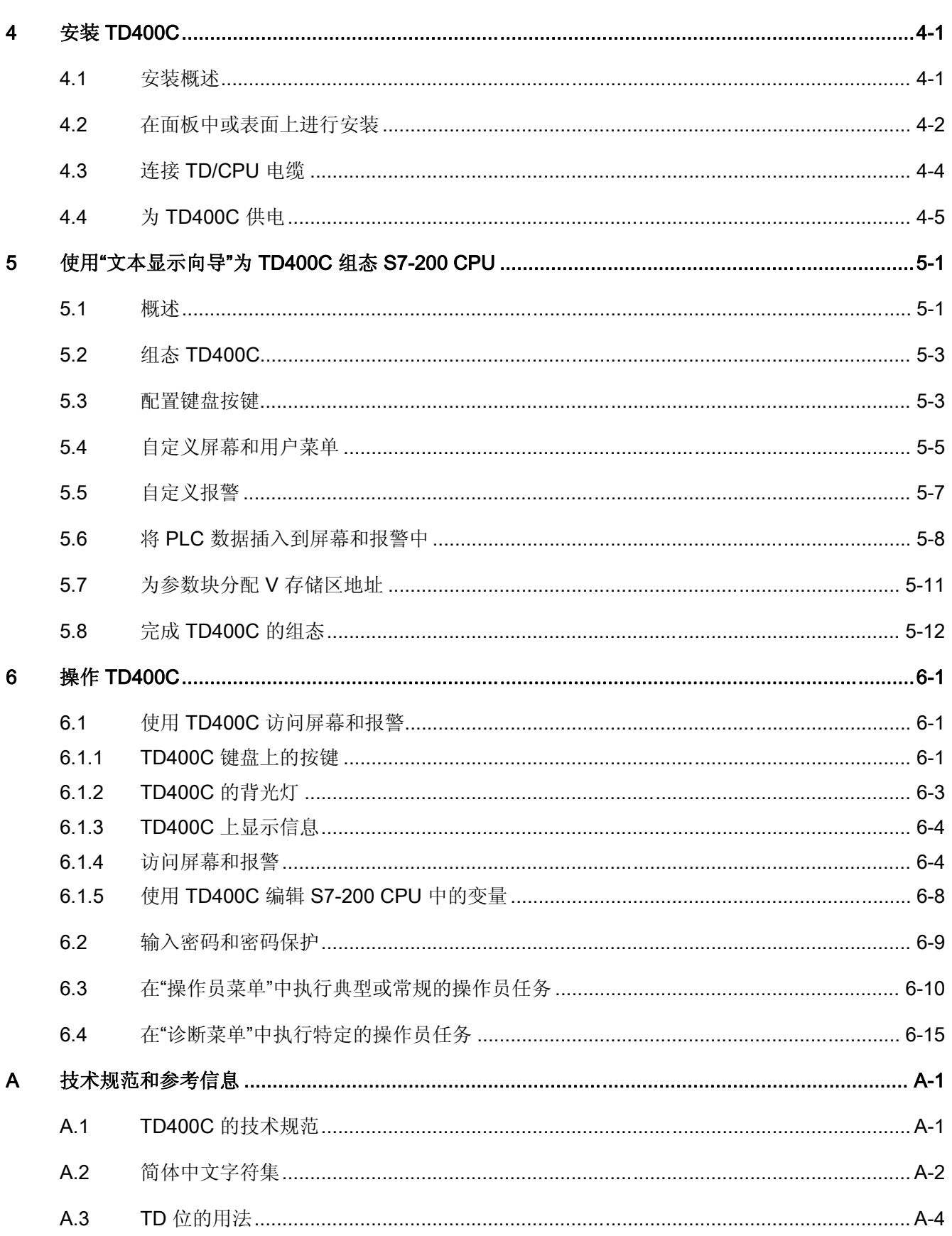

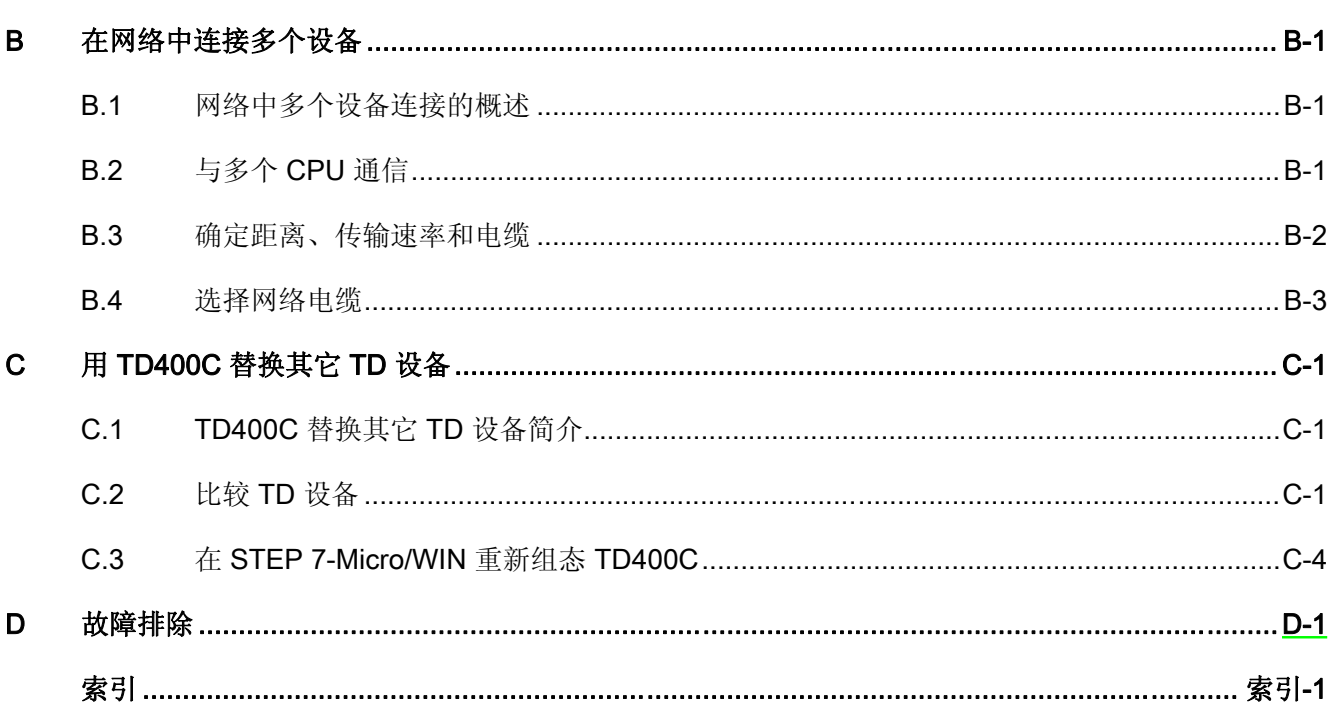

#### 表格

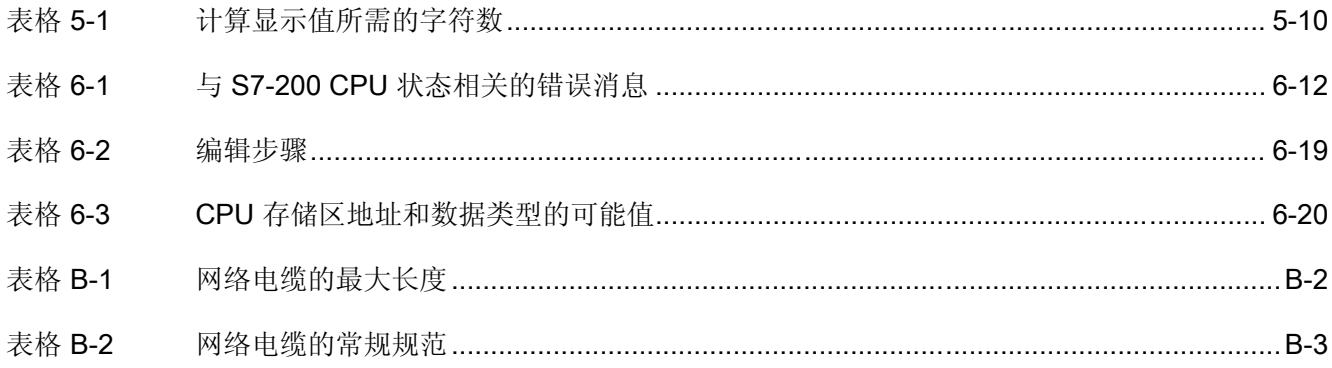

目录

# <span id="page-8-0"></span>产品概述 インタントリック アンドライブ しょうしょう

#### 1.1 概述

#### S7-200 文本显示(TD)设备

TD 设备是一种低成本的人机界面(HMI), 使操作员或用户能够与应用程序进行交互。 S7-200 TD 设备是一种小型紧凑型设备, 为与 S7-200 CPU 进行界面连接提供了必需的 组件。

TD 设备允许进行下列操作:

- 组态一组层级用户菜单,为与应用程序交互提供了另一种结构。
- 组态 TD 设备,使其显示由 S7-200 CPU 中的特定位触发的报警或消息。

#### TD400C

使用 TD400C,可以查看、监视和更改您应用程序固有的过程变量。

- TD400C 是一个 2 行(大字体)或 4 行(小字体)的文本显示设备,可以与 S7-200 CPU 连接。
- TD400C 为背光液晶显示(LCD),分辨率为 192×64。
- TD400C 通过 TD/CPU 电缆从 S7-200 CPU 获得供电, 或者也可由单独电源供电。

1.1 概述

#### 手册导读

《SIEMENS TD400C 用户手册》按照以下主题组织内容:

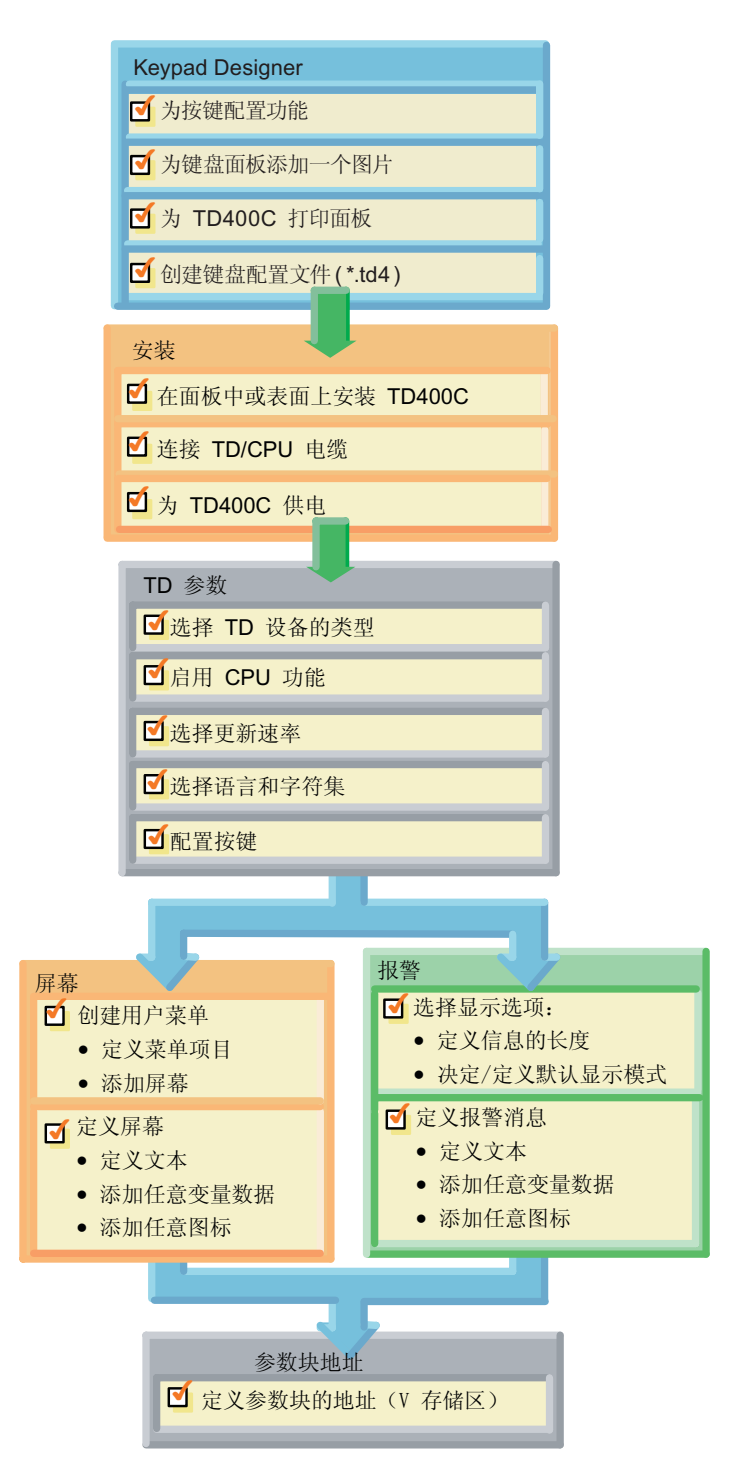

产品概述

1.2 TD400C 的设计

## <span id="page-10-0"></span>1.2 TD400C 的设计

#### TD400C 的组件

TD400C 的设计如下图所示。

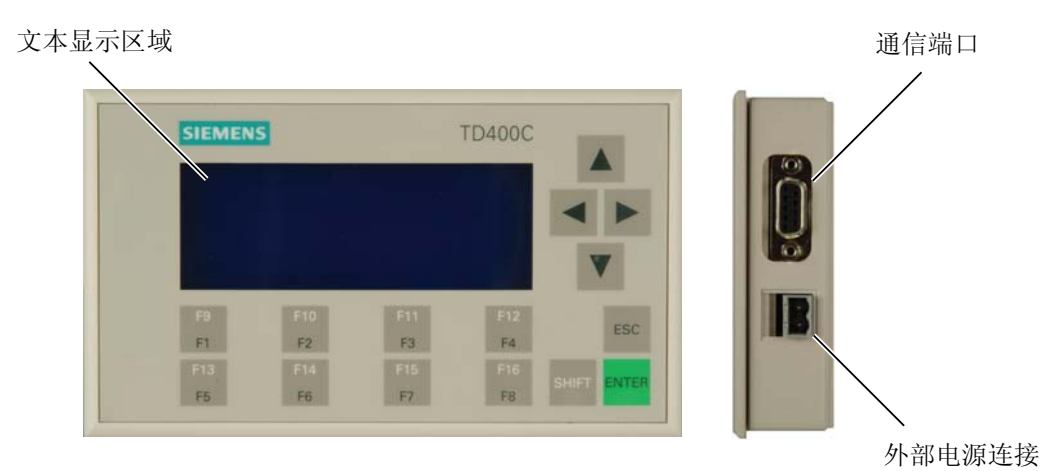

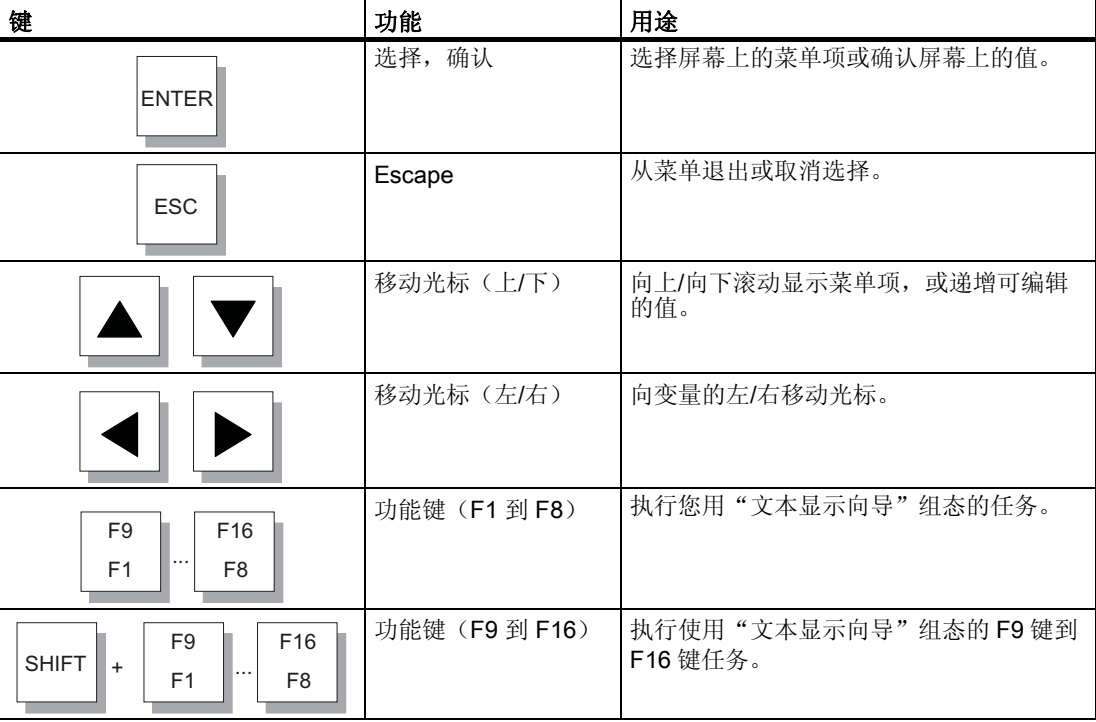

#### 注意

上图中 TD400C 使用了默认面板,如后续章节所述可自定义面板和每个按键的功能。

产品概述

1.2TD400C 的设计

#### 供货清单

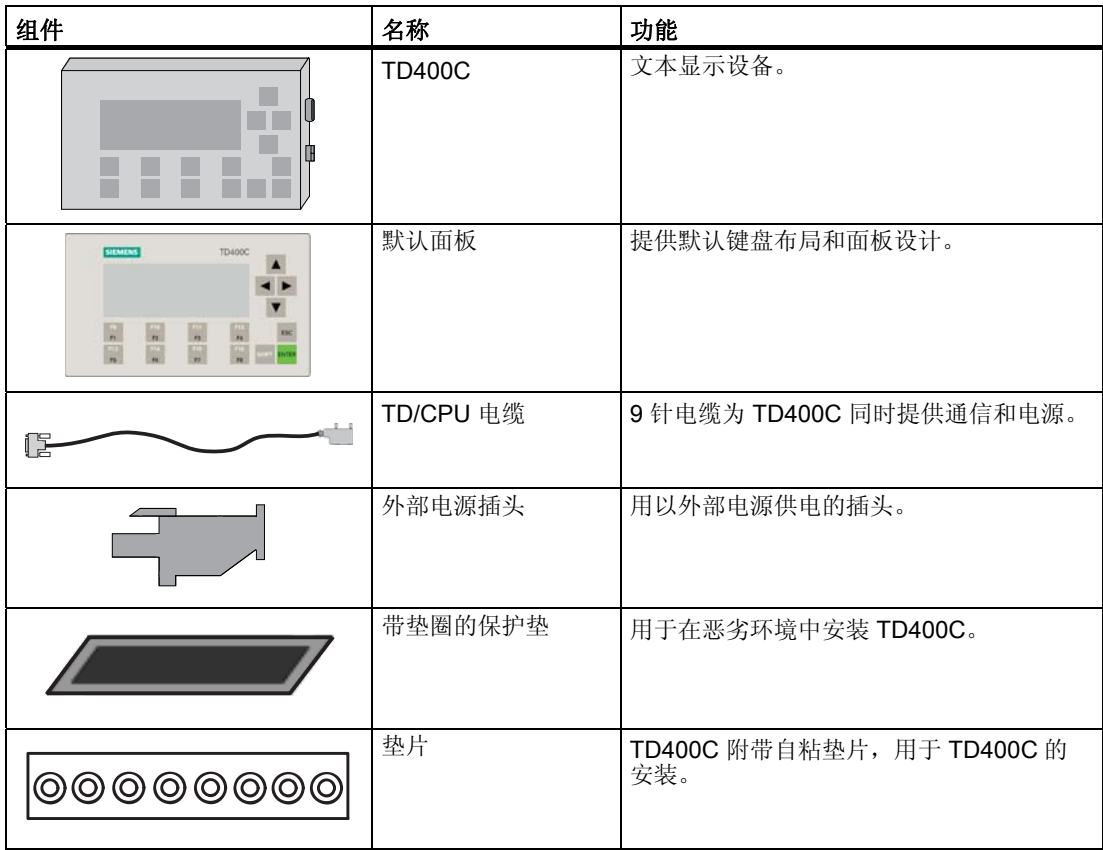

#### 注意 TD/CPU 电缆

用于 TD400C 的 TD/CPU 电缆是 30V 电缆,不能放在带高压电的电缆槽中。

产品概述

1.2 TD400C 的设计

#### <span id="page-12-0"></span>TD400C 的功能

TD400C 可以用来实现以下任务。

常规功能

- 显示报警
- 允许调整指定的程序变量
- 允许强制/取消强制输入/输出点
- 允许为具有实时时钟的 CPU 设置时间和日期
- 查看层级用户菜单及屏幕,以便于和应用程序或过程进行交互
- 查看 CPU 状态

用于和 S7-200 CPU 进行交互的其它功能

- 可以改变 S7-200 CPU 的操作模式(运行或停止)
- 可以将 S7-200 CPU 中的用户程序加载到内存盒中
- 可以对存储在 S7-200 CPU 存储区中的数据进行访问和编辑

1.3 组态软件

#### 1.3 组态软件

软件介绍

STEP 7-Micro/WIN 提供了一套集成工具用于 TD400C 的组态。 整个组态保存在 S7-200 CPU 中,从而不需重新组态就可轻松替换 TD400C。 TD400C 使用 STEP 7-Micro/WIN V4.0.4 版本。

可以使用 Keypad Designer 和"文本显示向导"对 TD400C 进行文本显示消息和其它数 据的组态。只有当 STEP 7-Micro/WIN 的语言设置为中文时才可以用来组态 TD400C。

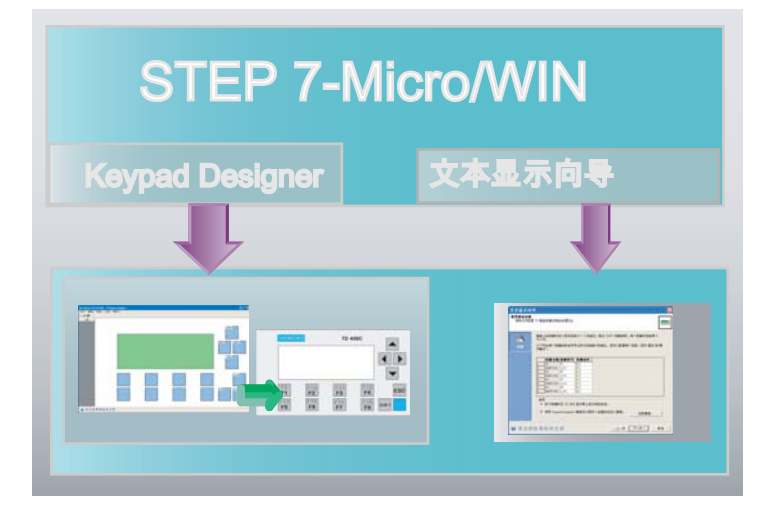

#### 注意

STEP 7-Micro/WIN V4.0.4 中的背景颜色与实际 TD400C 并不一致。

#### Keypad Designer

Keypad Designer 用于组态 TD400C 的自定义键盘。

#### 文本显示向导

STEP 7-Micro/WIN 提供了一个向导,可以轻松地在 S7-200 CPU 的数据存储区中配置参 数块和消息。

在完成选项设置和创建消息后,TD400C 组态向导自动将参数块和消息文本写入数据块编 辑器。 然后该数据块就可以被下载到 CPU 中。

# <span id="page-14-0"></span>使用入门 2

#### 2.1 概述

#### 使用入门概述

本章概述如何为 TD400C 创建面板,以及如何安装和组态 TD400C。

按照本章描述的步骤操作完后, 对 TD400C 进行操作。 详细操作信息, 请参考本手册的 相应章节。

下图给出了连接编程设备、S7-200 CPU 和 TD400C 的实例。 TD400C 的组态是在编程 设备上使用组态软件来创建的。 在组态后,TD400C 即可与 S7-200 CPU 进行通信。

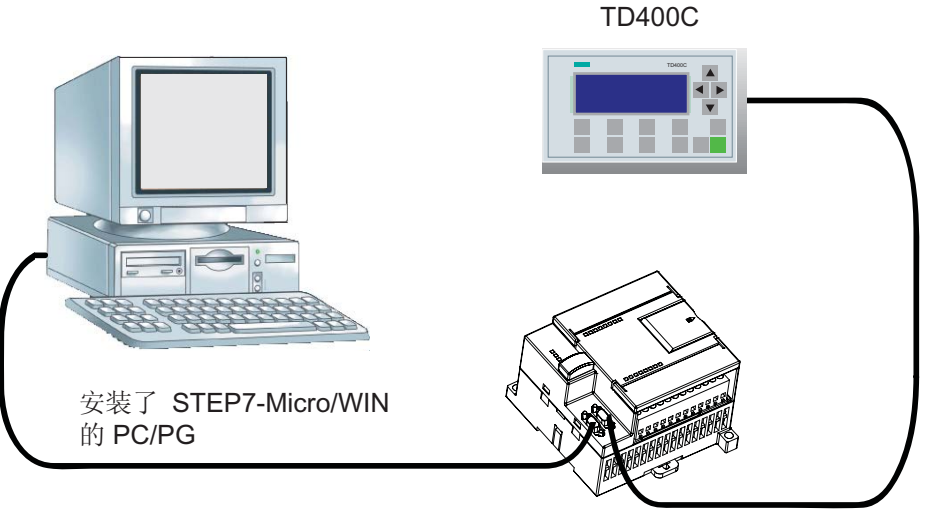

S7-200 CPU

2.1 概述

任务概览

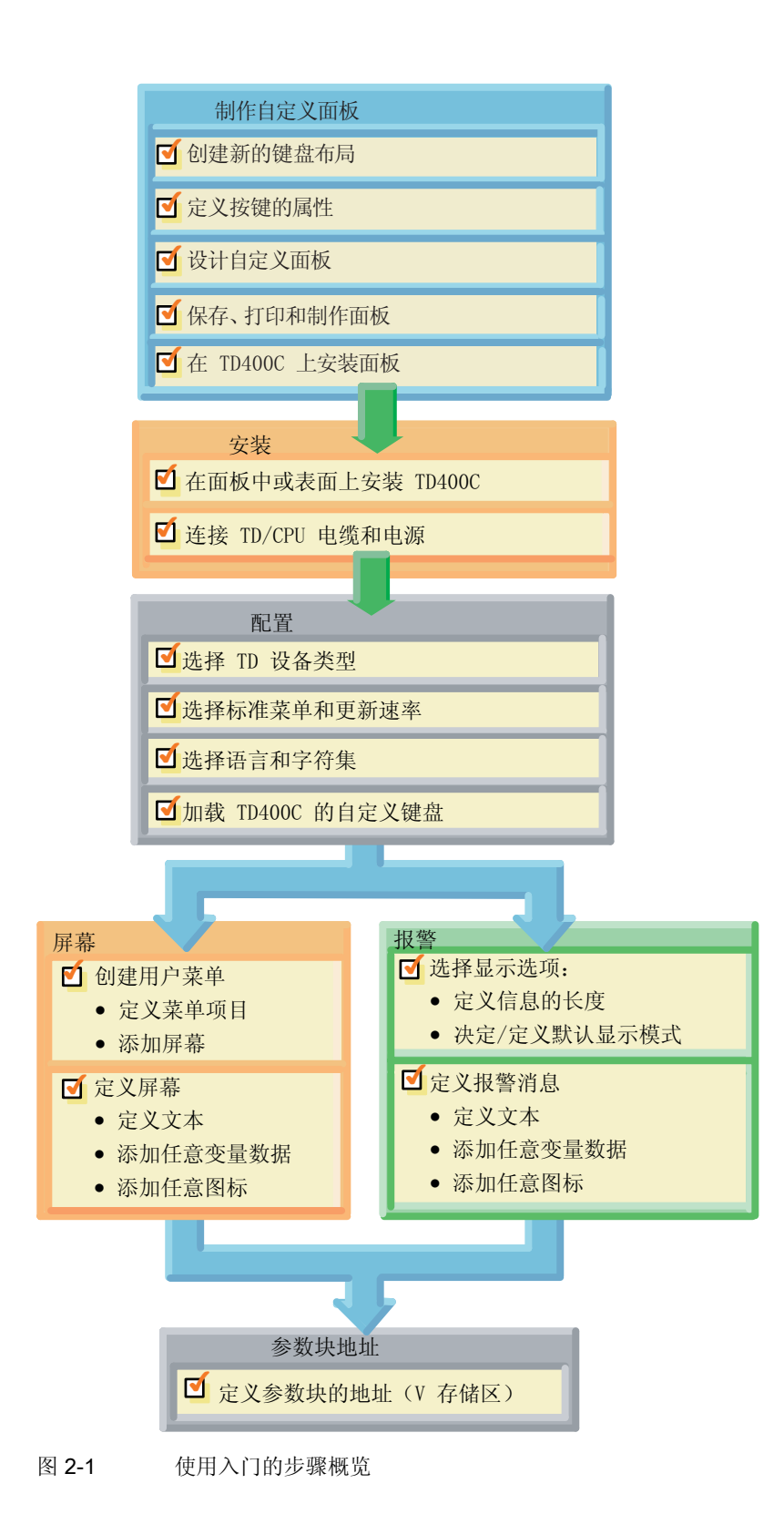

使用入门 2.2 创建自定义面板

#### <span id="page-16-0"></span>2.2 创建自定义面板

#### 2.2.1 创建自定义面板的步骤

#### 创建新的键盘布局

启动 STEP 7-Micro/WIN,点击工具窗口中的 Keypad Designer 图标❶。 选择文件 > 新 建来创建新的键盘布局❷。 在"Keypad Designer 类型"对话框中,选择 TD400C <sup>®</sup>。

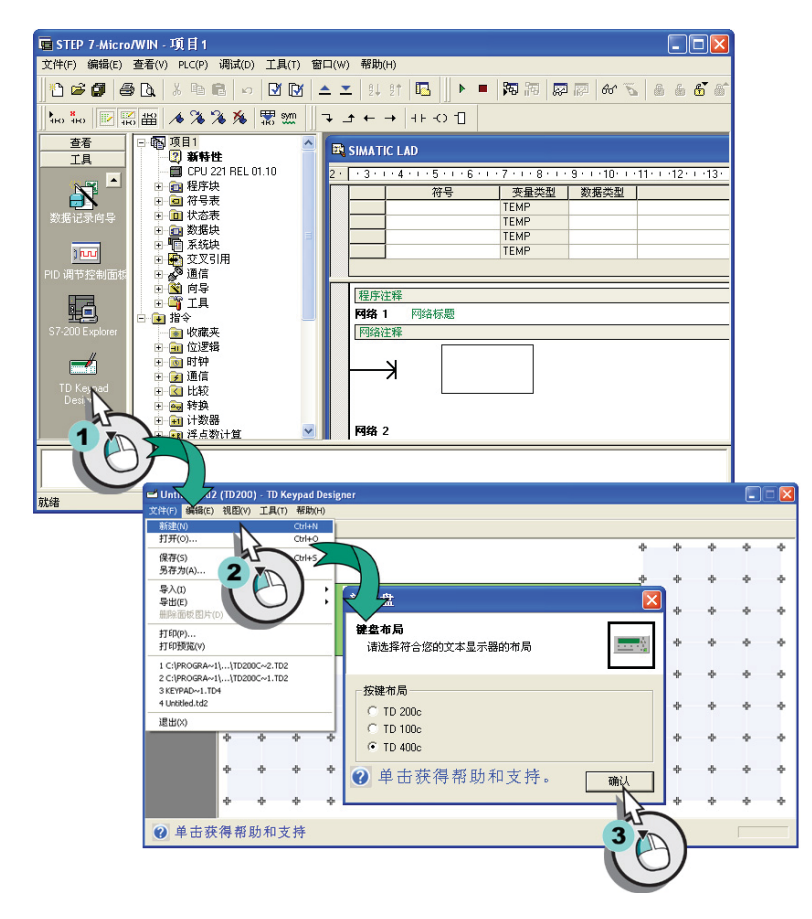

图 2-2 创建新的键盘布局

#### 注意

仅有当 STEP 7-Micro/WIN 的语言设置为中文时,TD400C 才会在文本显示器选项列中作 为最后一项出现。

选择工具>选项>一般>语言>中文来对 STEP 7-Micro/WIN 进行语言设置。

使用入门

2.2 创建自定义面板

#### 定义按键的属性

TD400C 最多具有 15 个可定义的按键。 下图给出定义 Enter 键的实例。

双击您要定义的按键,调出设置按键属性 ❶。选择按键功能,并提供有效的功能名称 2 ❸。 点击确认➍。

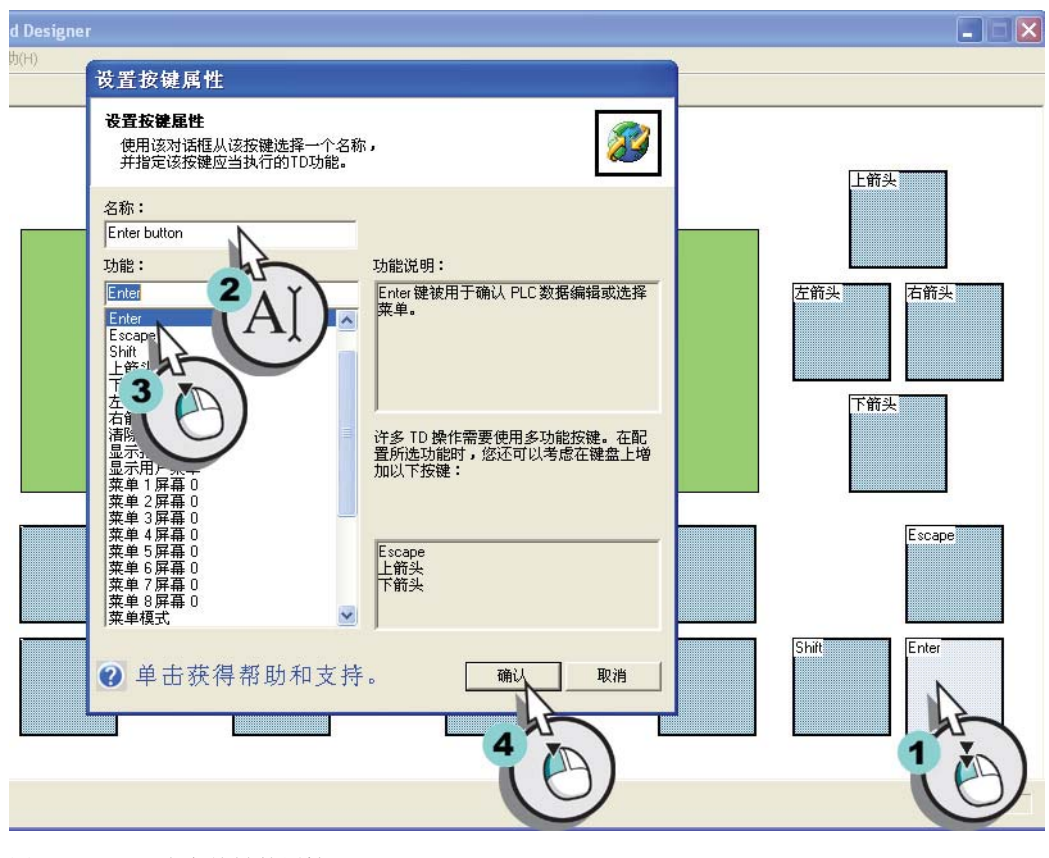

图 2-3 定义按键的属性

2.2 创建自定义面板

#### 设计自定义面板

在键盘上的按键组态之后,可以在第三方图形应用程序中自定义您自己的面板。

首先,选择命令文件>导出>从按键模板导出至文件菜单来创建一个位图文件(\*.bmp)  $\mathbf 0$ 

然后,用您自己的图形应用程序来创建按键图片、背景图片、文本和标识,并将此设计保 存为位图文件(\*.bmp) ➋。

最后,选择命令文件 > 导入 >从文件菜单导入面板图片来选择您在第 2 步中创建的位图文 件 ➌。

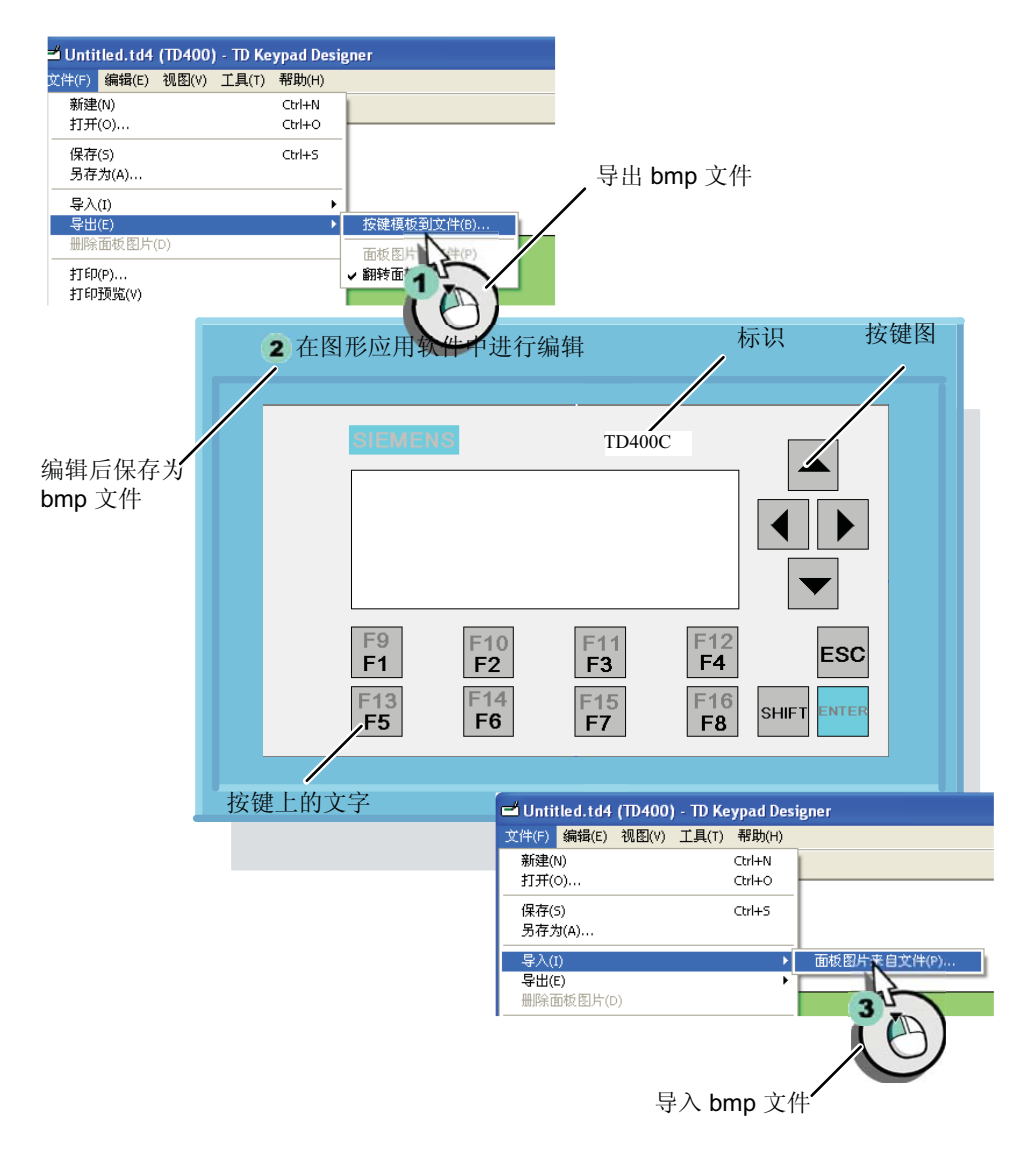

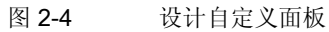

使用入门

2.2 创建自定义面板

#### 保存、打印和创建面板

请按照下列步骤来保存、打印和创建 TD400C 的面板:

- 1. 使用菜单命令文件 > 另存为来保存组态(\*.td4)。
- 2. 要自定义 TD400C 面板, 则需要向第三方供应商提供下列文件:
	- 位图文件或打印的面板(选择菜单命令文件 > 打印)
	- TD400C 的按键尺寸和外观,参见下图。

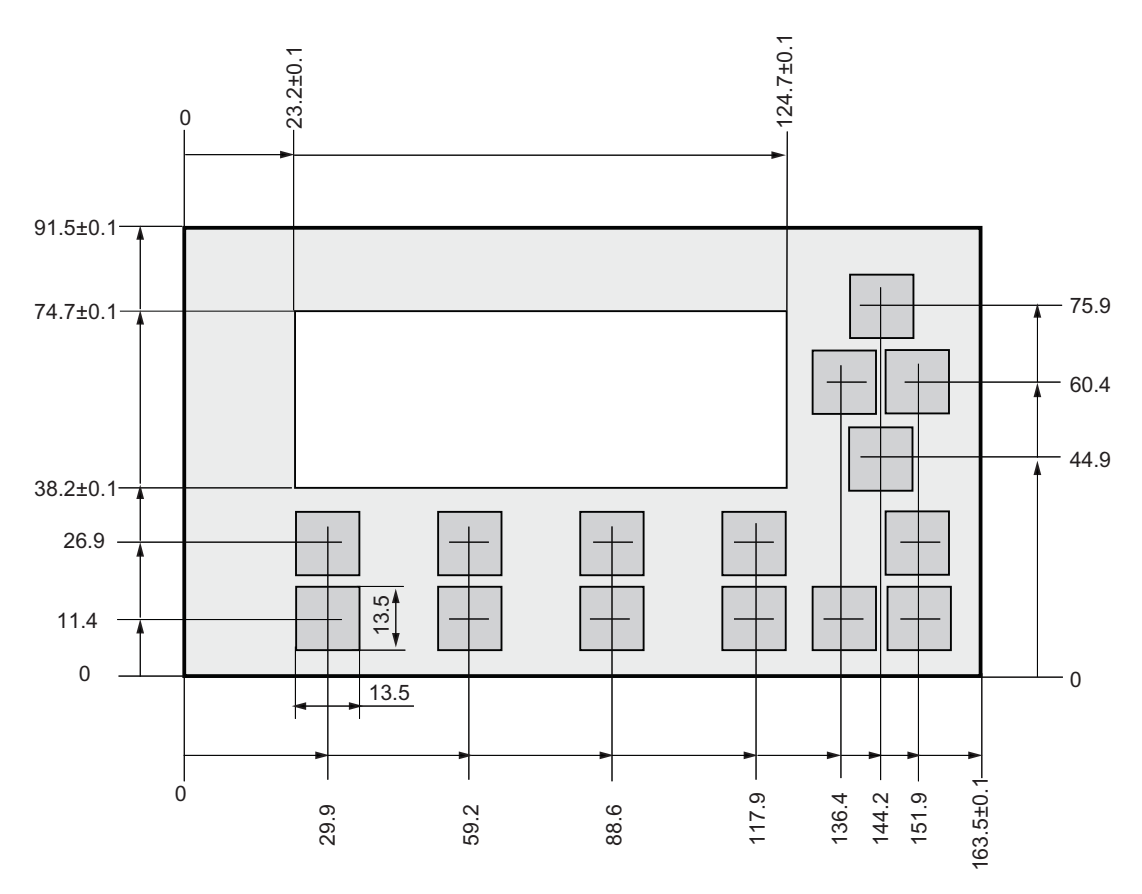

单位: 毫米 允许误差: ±0.15 毫米

图 2-5 TD400C 的按键尺寸

#### 参见

[将键盘保存到](#page-46-0) [TD](#page-46-0) [组态文件中](#page-46-0) (页 [3-8\)](#page-46-0)

[创建面板的面板图片并进行安装](#page-47-0) (页 [3-9\)](#page-47-0)

2.2 创建自定义面板

#### <span id="page-20-0"></span>2.2.2 将自定义的面板安装到 TD400C 上

#### 安装步骤

按照以下步骤将自定义面板安装到 TD400C 上。

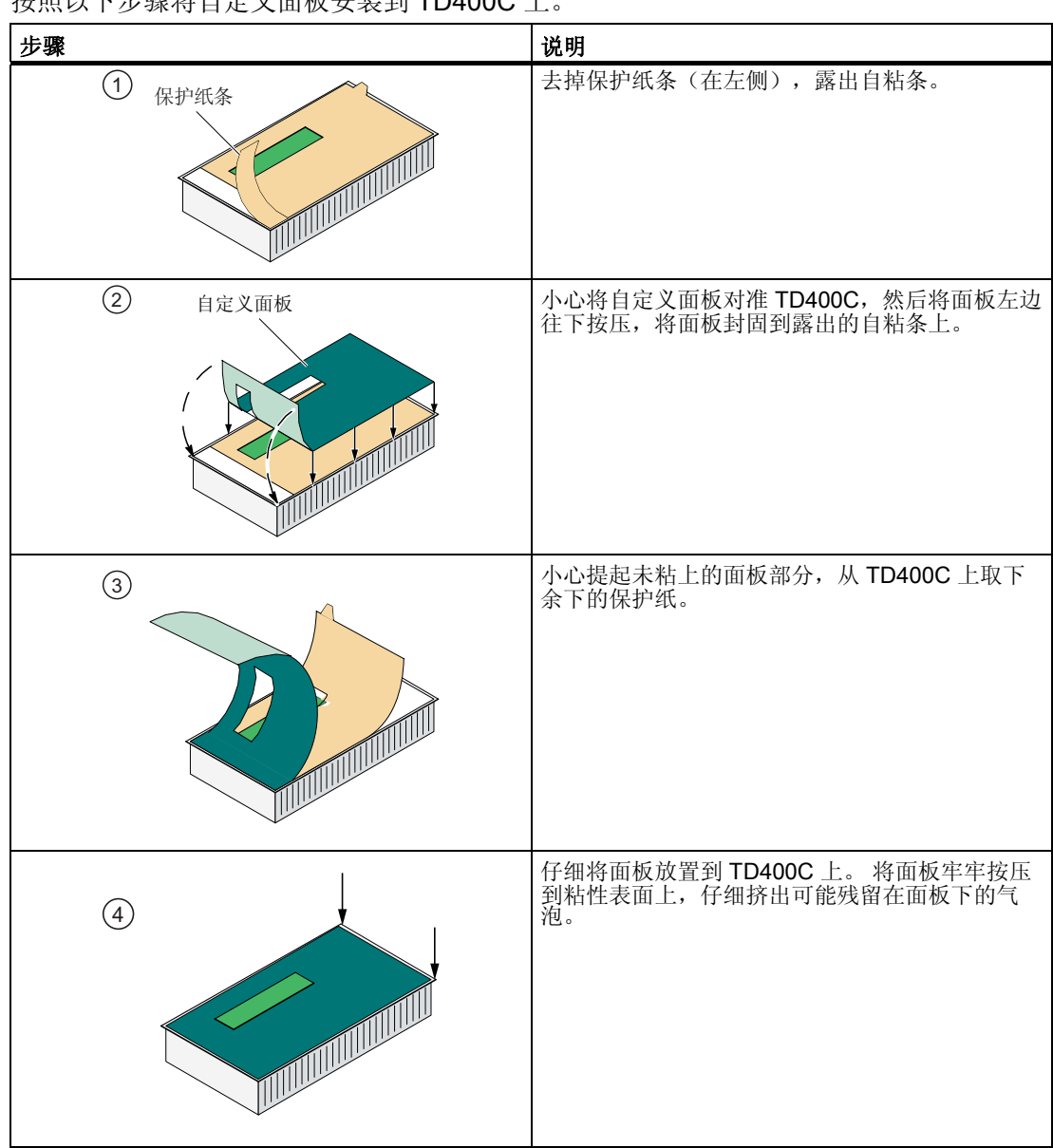

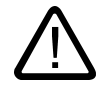

#### 小心

将面板安装到 TD400C 上时, 请勿过分用力或使用硬的(或尖锐的)工具, 如果用力过 度或使用硬的工具,则可能会损坏面板下面的弹簧。

<span id="page-21-0"></span>2.3 安装

### 2.3 安装

#### 准备安装表面

在准备 TD400C 的安装表面时,请按下图所示在安装表面上切割一个 163.5 mm x 93.5 mm 的孔:

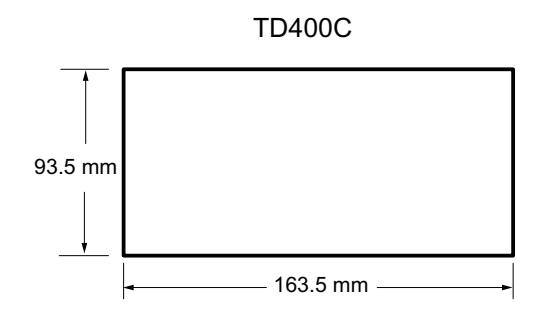

#### 准备安装 TD400C

请参见下图并按照以下步骤将前盖从 TD400C 的外壳上取下:

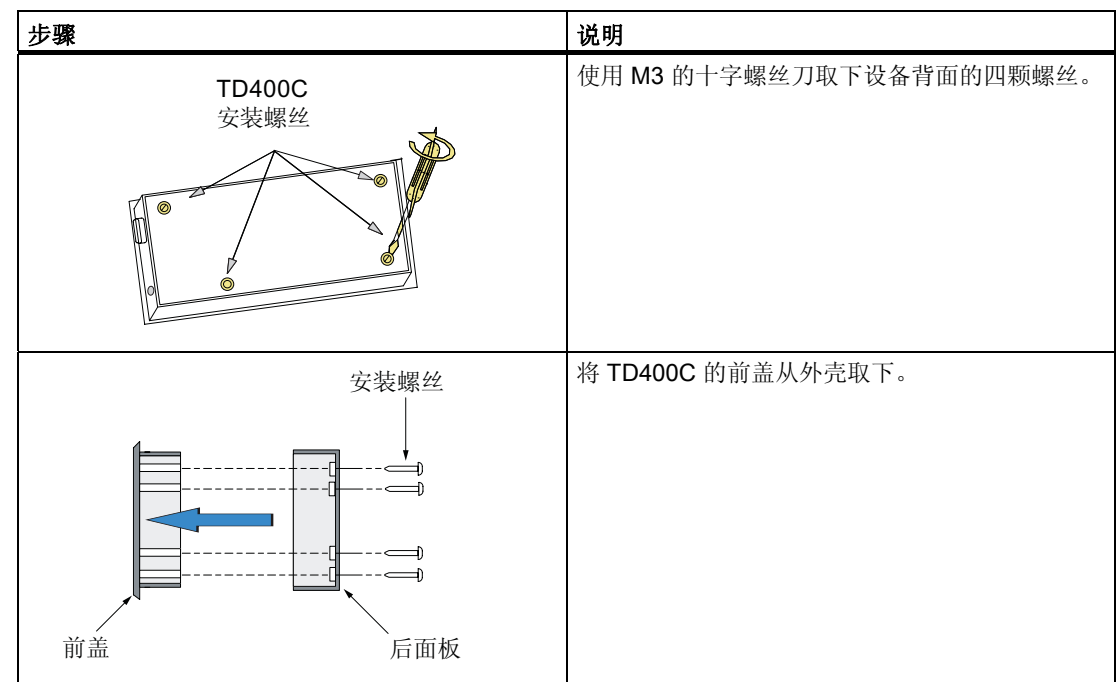

#### 2.3 安装

#### 安装 TD400C

- 1. 从保护垫中取下垫圈。
- 2. 将提供的垫圈放到 TD400C 的前面板(如下图)。
- 3. 安装垫片(如果需要)。
- 4. 将前面板装入安装面板上已经开好的孔。
- 5. 用从后面板上卸下的螺丝将后面板固定到 TD400C 的前面板上。 确保拧紧螺丝。

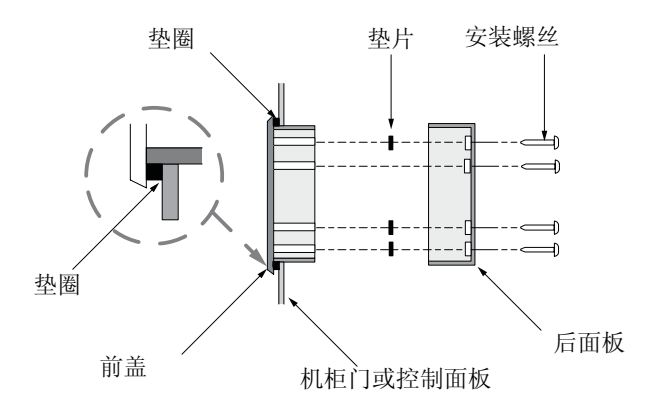

#### 注意

安装 TD400C 时, 自粘垫片(包含在发货内容中)可以保持 TD400C 电路板上的压力。 所需垫片的数量取决于安装面板厚度:

- 对于不超过 1.5 mm 的厚度,使用一个垫片。
- 对于 1.5 mm 至 4.0 mm 的厚度,使用两个垫片。

#### 参见

[在面板中或表面上进行安装](#page-51-0) (页 [4-3\)](#page-51-0)

[连接](#page-52-0) [TD/CPU](#page-52-0) [电缆](#page-52-0) (页 [4-4\)](#page-52-0)

[为](#page-53-0) [TD400C](#page-53-0) [供电](#page-53-0) (页 [4-5](#page-53-0))

<span id="page-23-0"></span>2.3 安装

#### 连接 TD/CPU 电缆和电源电缆

如果 S7-200 和 TD400C 之间的距离

- 不超过 2.5m: TD/CPU 电缆可以用于和 S7-200 CPU 通信,同时也可用于向 TD400C 供电。
- 超过 2.5m 时: 可以使用 PROFIBUS 组件进行网络连接,而另外使用外部 24VDC 电 源供电。

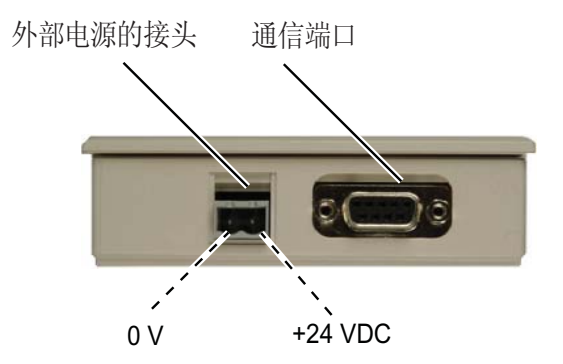

#### 为 TD400C 建立连接

使用 STEP 7-Micro/WIN 的文本显示向导来组态 TD400C 的屏幕、报警、语言和自定义 键盘布局。 S7-200 CPU 在参数块(V 存储区)中存储此信息。

TD400C 附带有默认组态并被设置为以 9600 baud 的波特率进行通信。 TD400C 必须与 S7-200 CPU 通信才能读取参数块。

必须配置 TD400C 和 S7-200 CPU 在波特率一致的情况下进行通信。

#### 2.4.1 组态 TD400C

#### 启动文本显示向导

启动 STEP 7-Micro/WIN, 然后选择工具 > 文本显示向导菜单命令, 打开"文本显示向 导"。

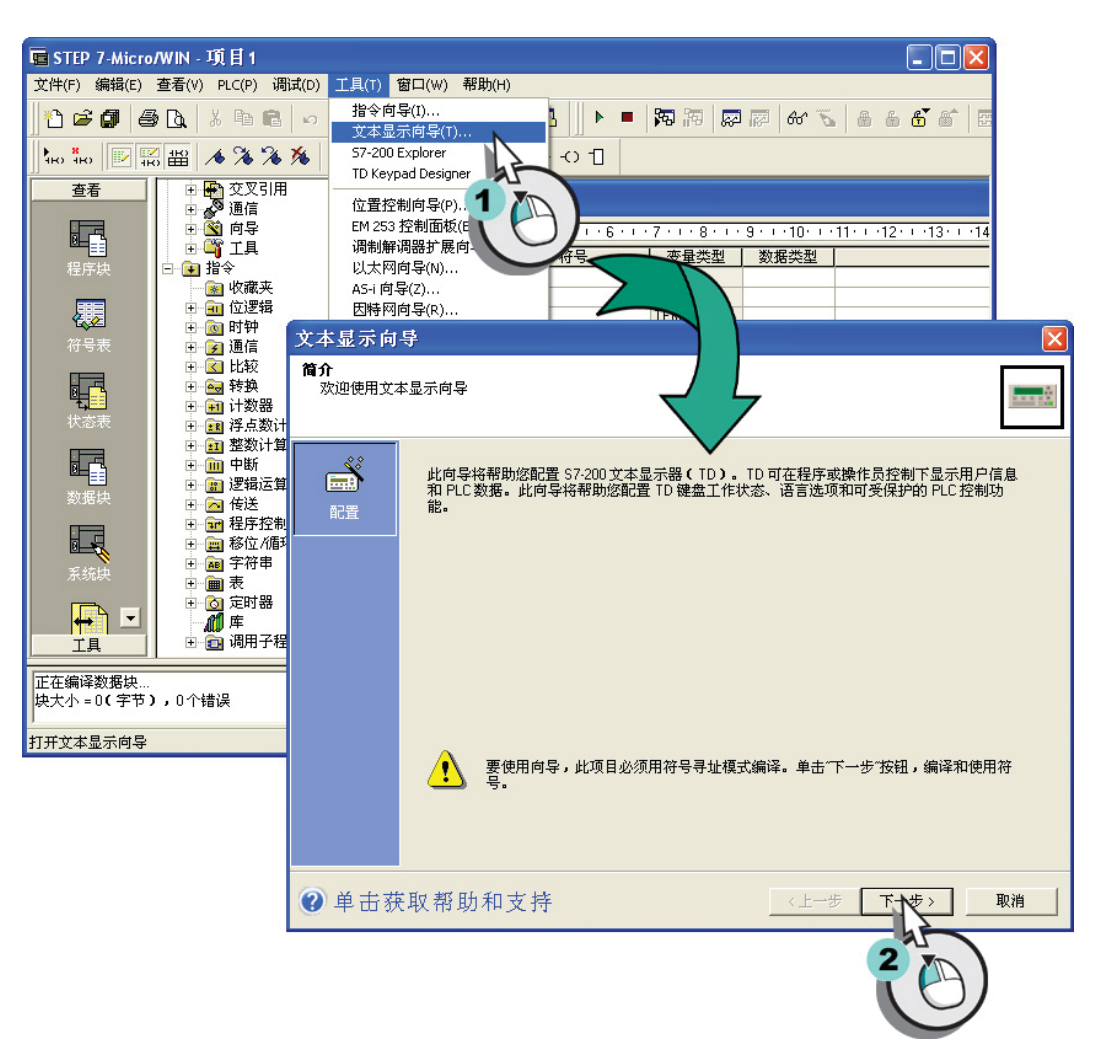

#### 图 2-6 打开"文本显示向导"

#### 选择要组态的设备类型

如下所示,文本显示向导提示您选择要组态的 TD 设备类型,请选择 TD400C 版本 1.0, 并点击"下一步"显示对话框,来组态 TD400C 参数。

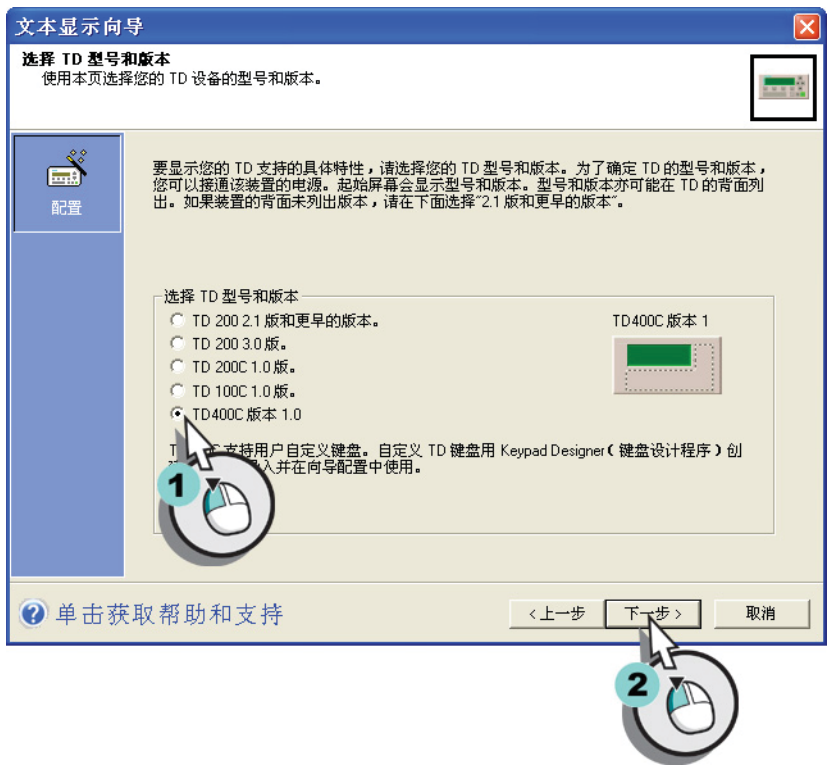

图 2-7 选择 TD 设备

#### 选择标准菜单和更新频率

在标准菜单和更新频率对话框中,

- 启用一个 4 位数密码(从 0000 到 9999) ❶, 以限制操作员对某些功能的访问和编辑 变量的权限。
- 选择您想要在 TD400C 菜单上显示的功能➋。
- 通过选择 TD400C 3 的更新频率, 可以定义 TD400C 执行读操作以从 S7-200 CPU 获 得信息更新的频率。

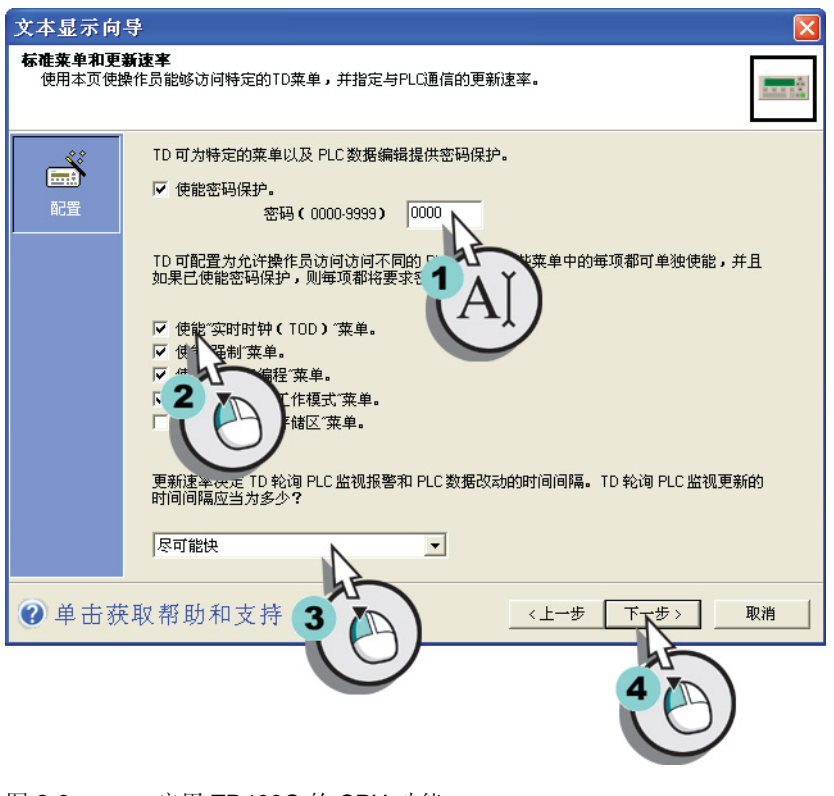

图 2-8 启用 TD400C 的 CPU 功能

#### 注意

TD400C 密码仅影响操作员使用 TD400C 某些功能的权限。

如果将 S7-200 CPU 配置为需要密码,操作员必须输入 CPU 密码,才能强制输入/输 出点和创建内存盒。

#### 选择语言

选择 TD400C 显示的系统菜单和提示的语言(中文或英文)。

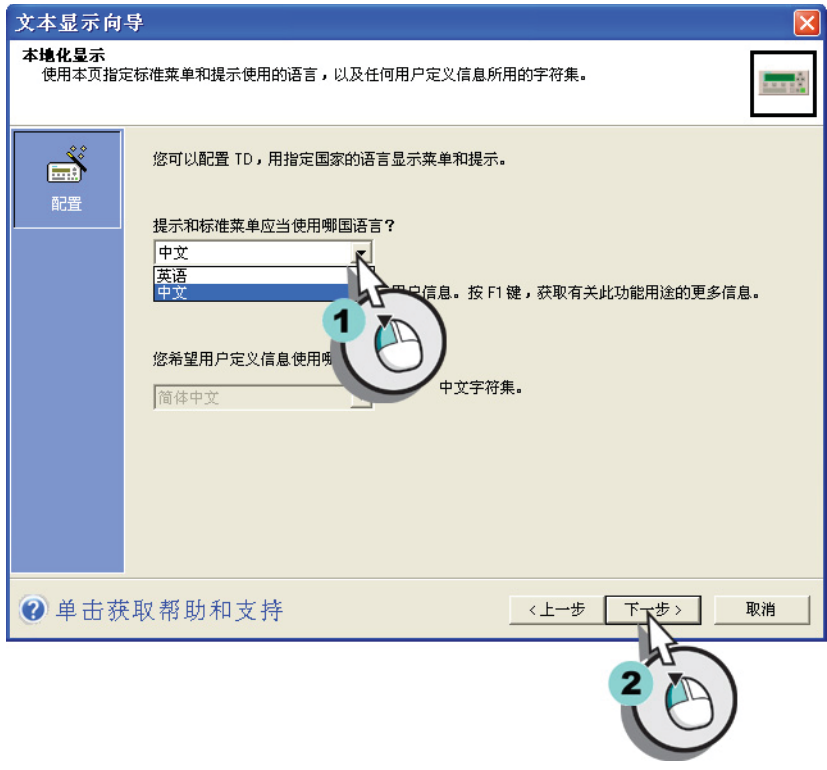

图 2-9 本地化 TD400C

#### <span id="page-29-0"></span>为 TD400C 装载自定义键盘

Keypad Designer 允许创建自定义键盘,然后将该组态保存为一个文件(\*.td4),可以将 该键盘组态文件载入"文本显示向导",来更新按键表和按键符号。

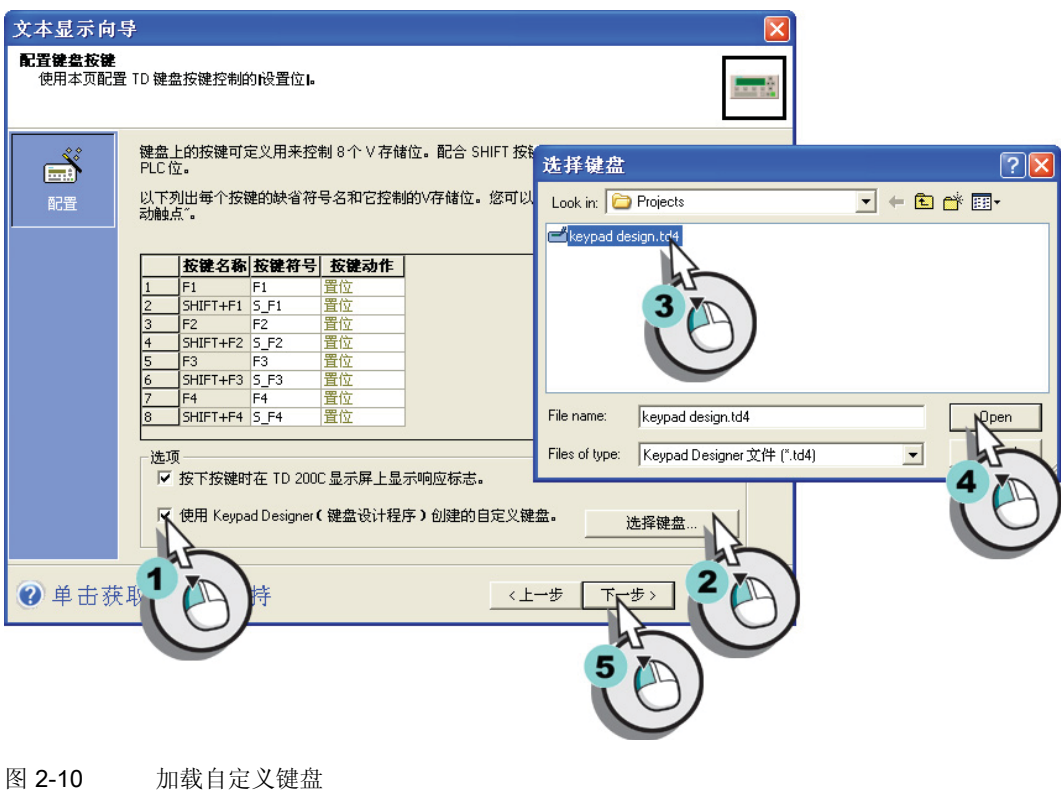

#### 注意

在配置键盘按键对话框中,还可以为置位键功能分配符号名和按键动作。

#### 2.4.2 定义 TD400C 的屏幕

#### 启动定义用户菜单

TD400C 支持多达 8 个用户菜单, 每个菜单包含多达 8 个屏幕, 所以总共可以定义 64 个 屏幕。

点击窗口左边的用户菜单图标,为屏幕启动创建用户菜单。

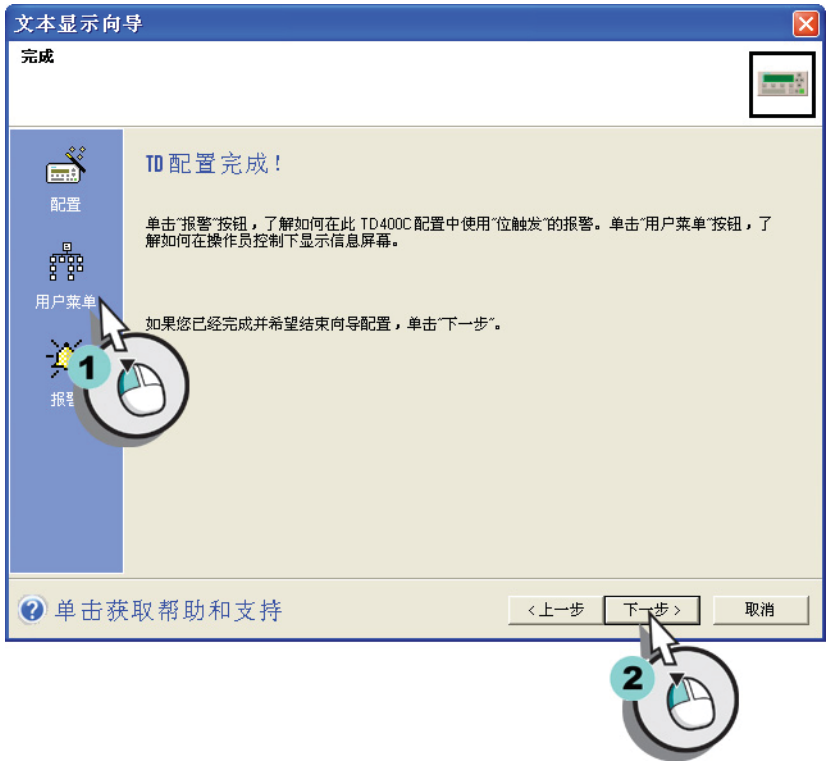

图 2-11 启动定义用户菜单

#### 创建用户菜单

要组态用户菜单,请为每个屏幕组输入名称➊。 文本显示向导显示绿色的 ENTER 图标 (和蓝色箭头)来显示选择了哪个组。 点击添加屏幕按键来创建屏幕文本➋。 用 Yes 进 行确认➌。

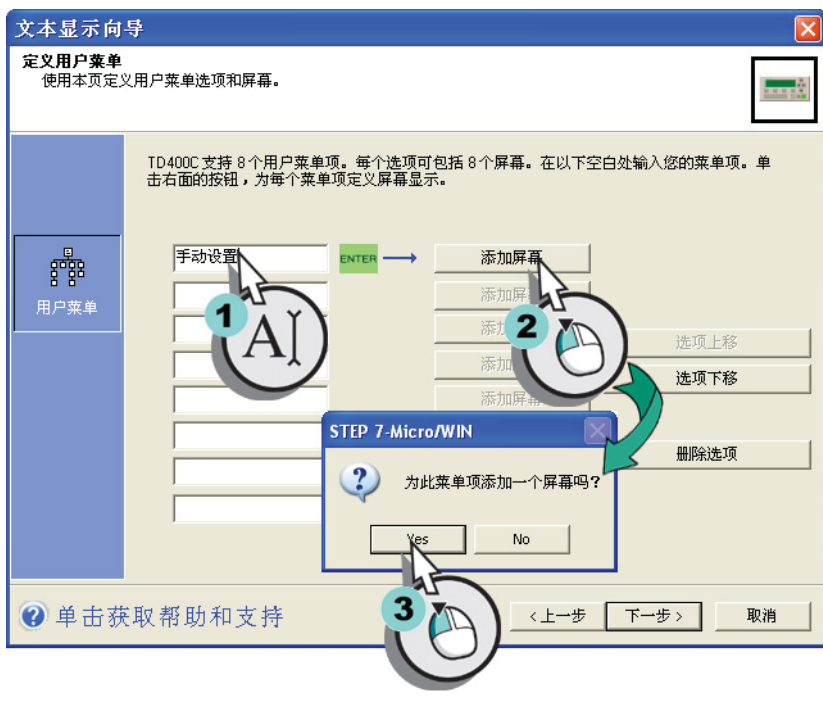

图 2-12 定义用户菜单

#### <span id="page-32-0"></span>为屏幕创建消息

在绿色区域输入文本O, 并点击"插入 PLC 数据"按钮将变量嵌入文本消息 2。

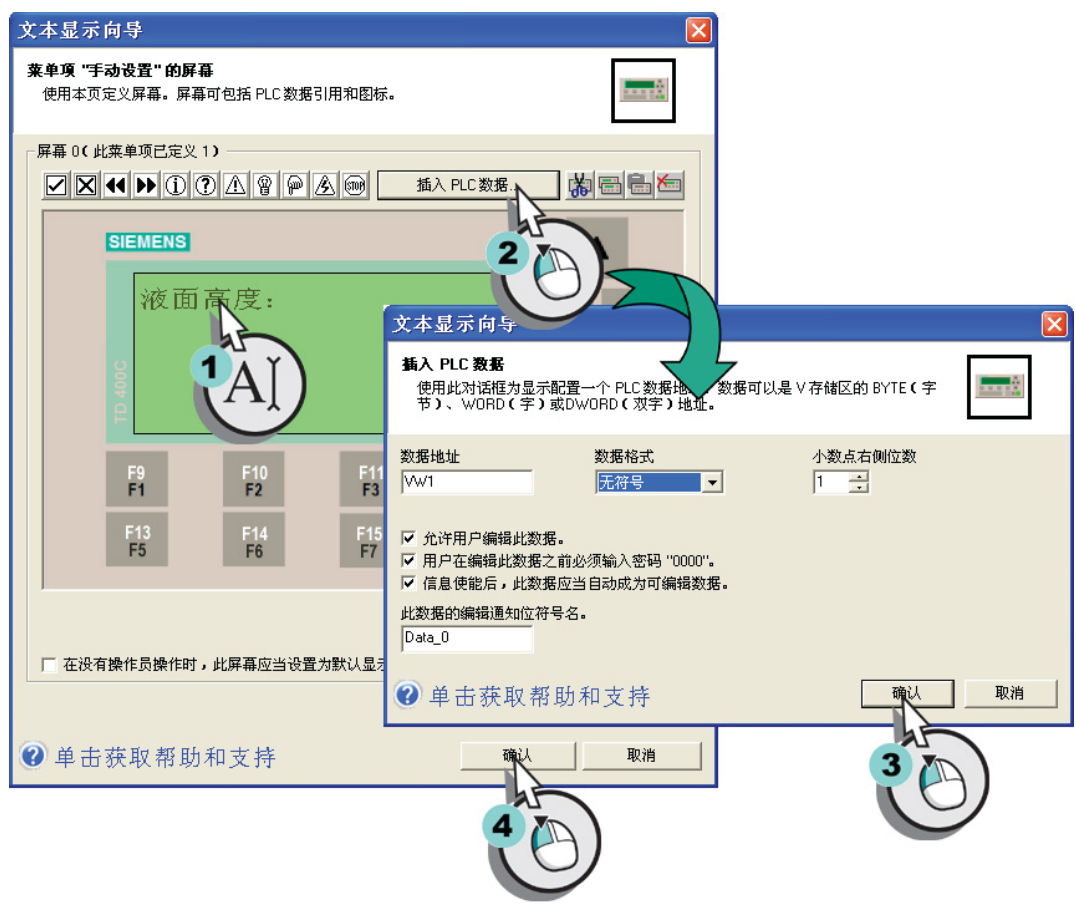

#### 图 2-13 为 TD400C 屏幕创建消息

#### 2.4.3 定义报警

#### 启动定义报警

TD400C 可支持多达 80 个由程序控制显示的报警。 组态了 TD 设备后,可以定义报警。 点击窗口左侧的报警图标,启动创建报警。

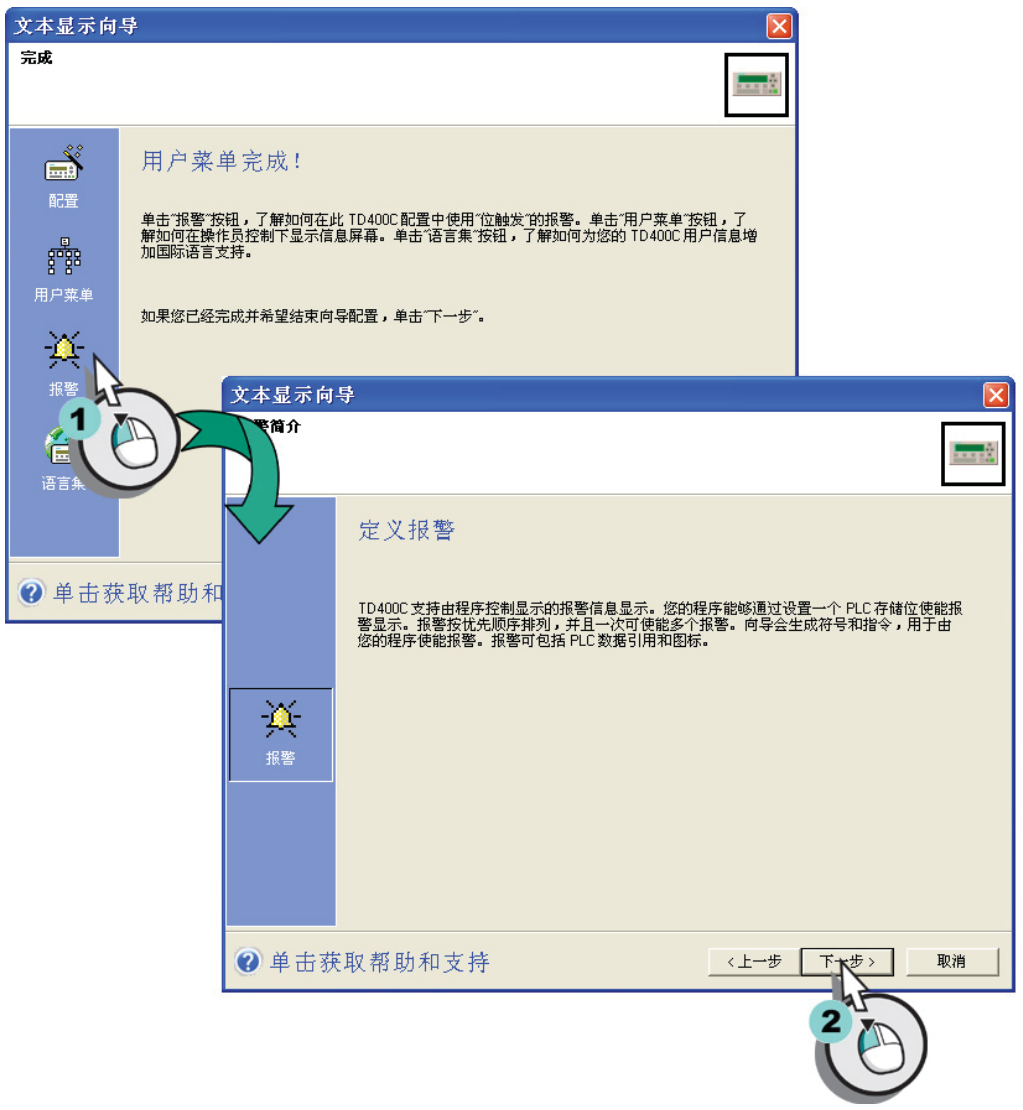

#### 图 2-14 定义 TD400C 报警

#### 设置默认显示模式和报警参数

如下图所示,选择以下信息:

- 默认显示模式: 选择报警或屏幕作为默认显示模式。 此选择决定了在给 TD400C 上 电或用户长时间不按键时显示哪种消息。
- 报警大小: 选择 1 行、2 行,或 4 行。

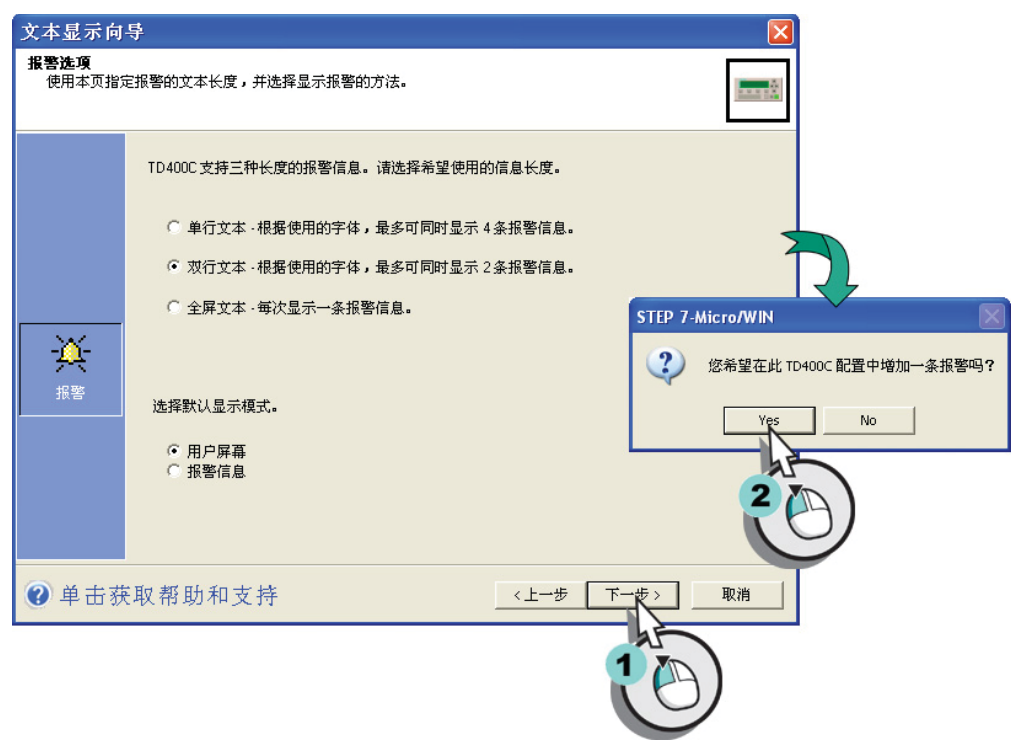

#### 图 2-15 组态 TD400C 报警选项

#### <span id="page-35-0"></span>输入报警文本

在绿色区域输入文本 O, 并点击"插入 PLC 数据"按钮将变量嵌入文本消息 2 <sup>O</sup>。

选中"此报警要求操作员确认"来去确保重要报警由操作员确认 ➍。 用户程序确认位的 符号名用来报告报警已经确认。

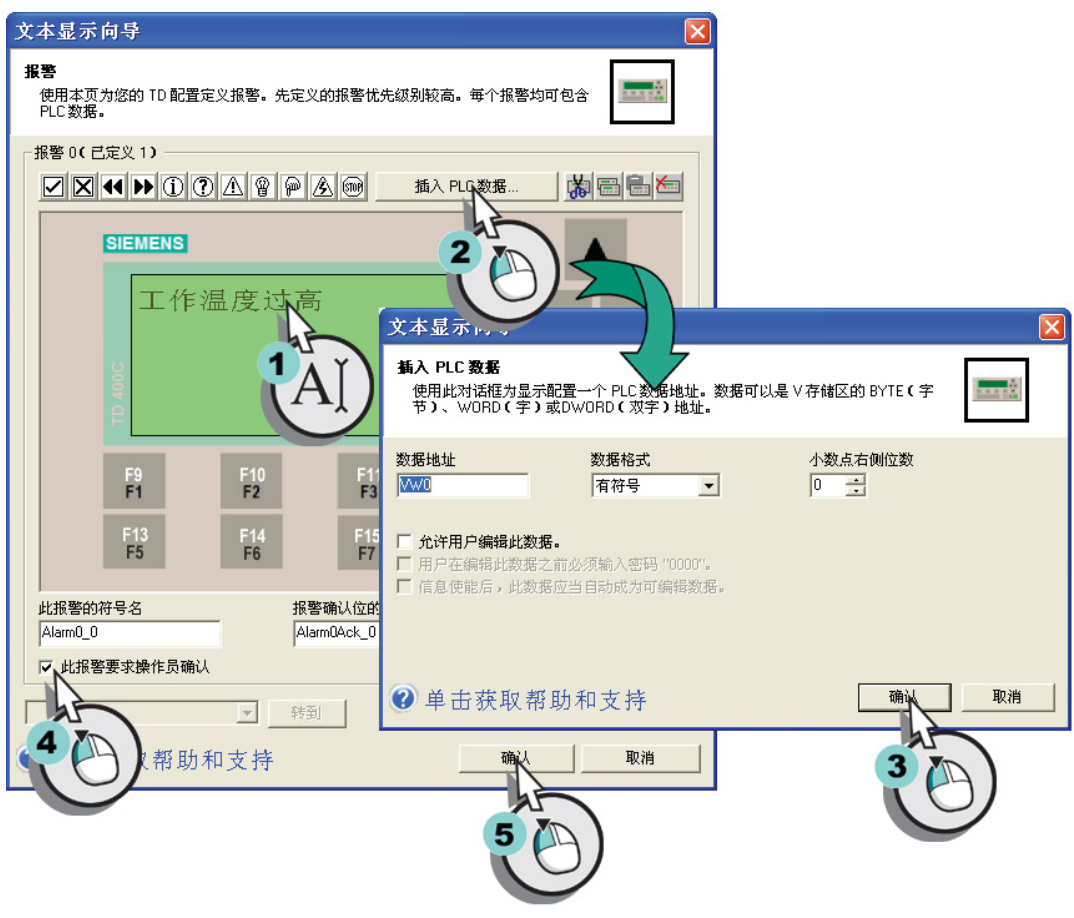

图 2-16 创建报警文本

参见

[在屏幕中设置嵌入变量](#page-64-0) (页 [5-10](#page-64-0))
# 2.4.4 完成 TD400C 的组态

# 为参数块分配 V 存储区地址

在完成自定义报警后可通过点击"下一步" ❶为组态分配存储区。 输入起始地址或接受建 议地址 ➋。

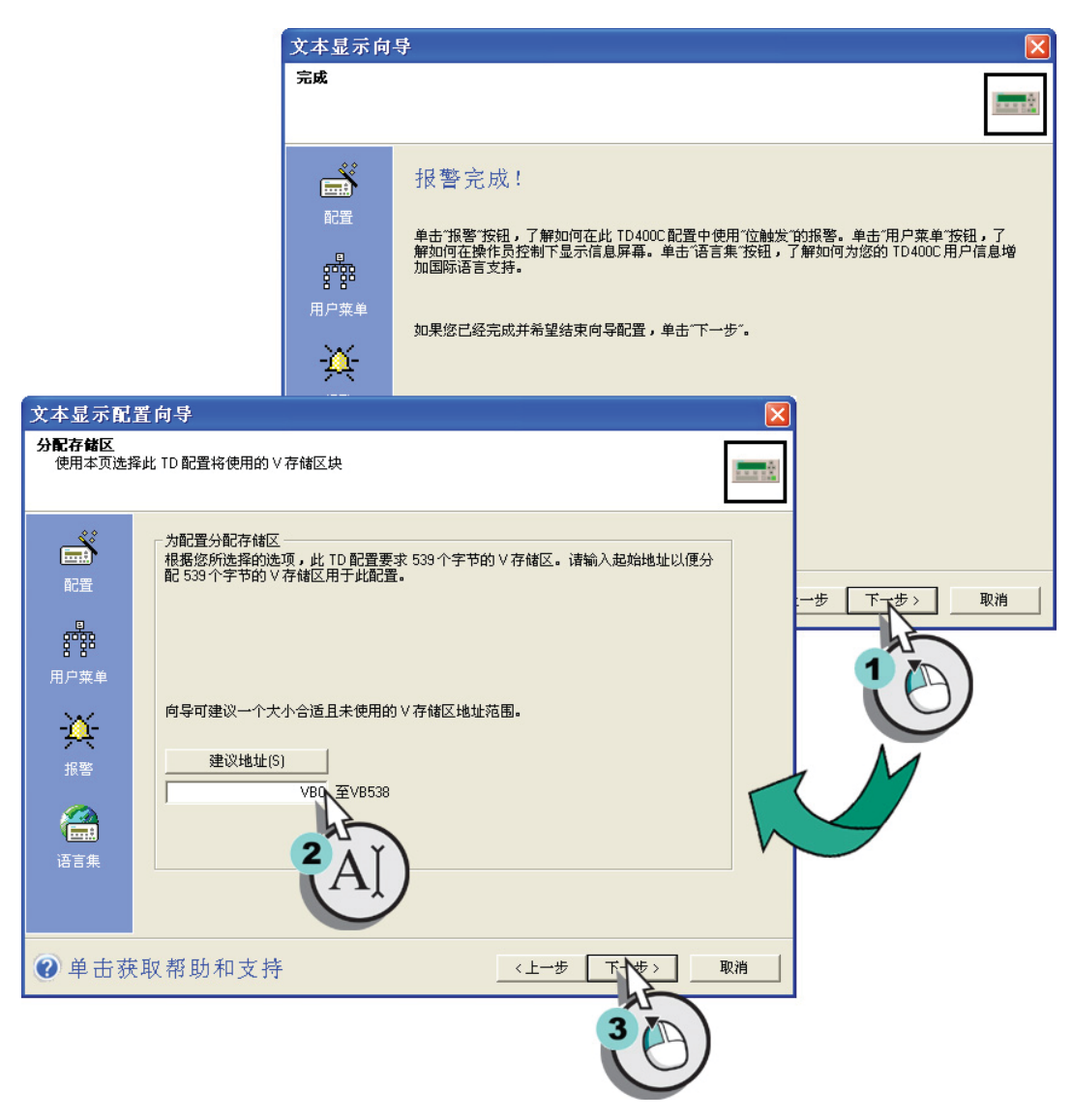

图 2-17 分配参数块地址

2.4 组态

# 完成 TD400C 的组态

在完成 TD400C 的组态后,文本显示向导会列出一些该向导生成的组件,可以用于您自 己的程序中。 输入 TD 组态的名称, 则 STEP 7-Micro/WIN 将在项目树中为 TD 组态创建 条目。

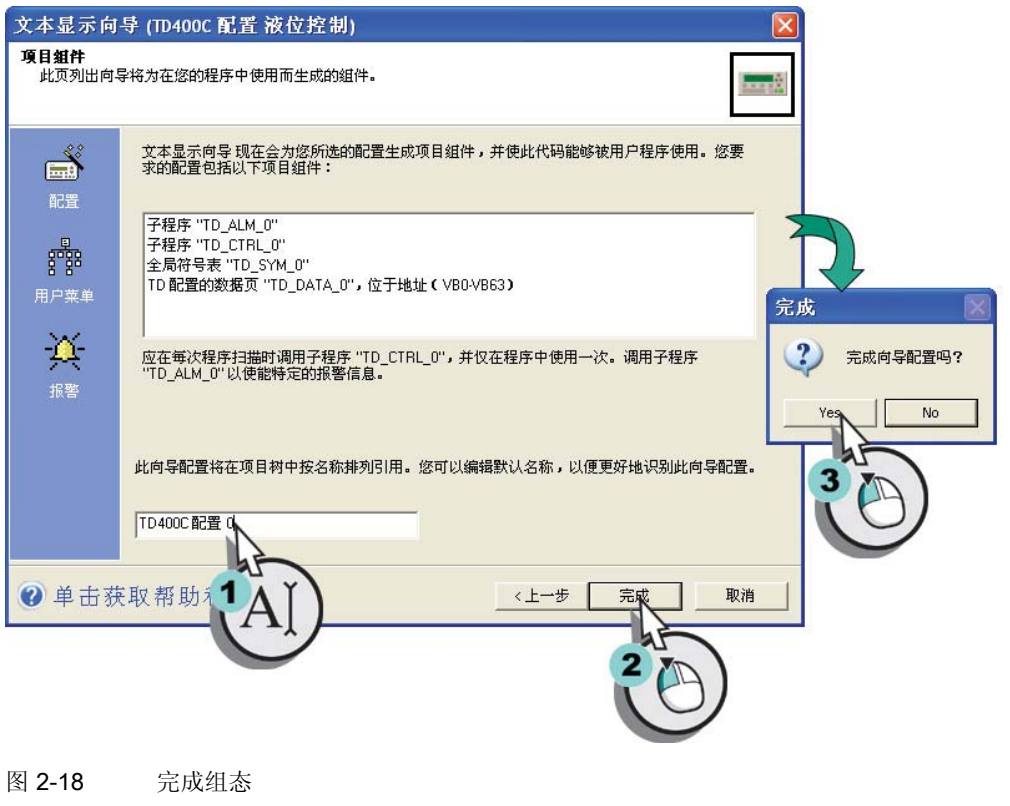

# 注意

配置中可以不包含任何报警。 在创建用户屏幕后,文本显示向导可以分配 V 存储区地 址。

使用入门

2.4 组态

# 使用 Keypad Designer 来创建自定义面板

# 概述

Keypad Designer 允许用户自定义自己的面板,但创建自定义键盘是可选的。 用户可使 用 TD400C 发货时的默认标准键盘。

本章将指导您完成创建键盘布局、创建键盘组态文件以及打印 TD400C 面板所需的任 务。

使用 TD400C, 可以设计自定义键盘, 在任意背景图片上组合使用各种颜色和字体的按 键。 在 TD400C 上可组态多达 15 个按键。

<span id="page-40-0"></span>使用 Keypad Designer 来创建自定义面板

3.1 创建自定义键盘的应用程序

# 3.1 创建自定义键盘的应用程序

# 创建自定义键盘的应用程序

使用下列应用程序来创建自定义键盘:

- Keypad Designer: 创建键盘布局和组态
- 第三方图形应用程序: 设计面板的图形外观
- STEP 7-Micro/WIN(文本显示向导): 为 TD 设备组态参数块

3.1 创建自定义键盘的应用程序

# 用所有应用程序来创建面板

如下图所示,设计自定义键盘时需要执行以下任务:

- 使用 Keypad Designer 来定义按键的布局和功能。
- 将按键模板导出到第三方图形应用程序中。 然后通过设计按键图示和面板背景来创建 面板图片。
- 在将面板图片导入到 Keypad Designer 中之后, 为 TD400C 打印面板。
- 使用 Keypad Designer 来创建组态文件(\*.td4)。

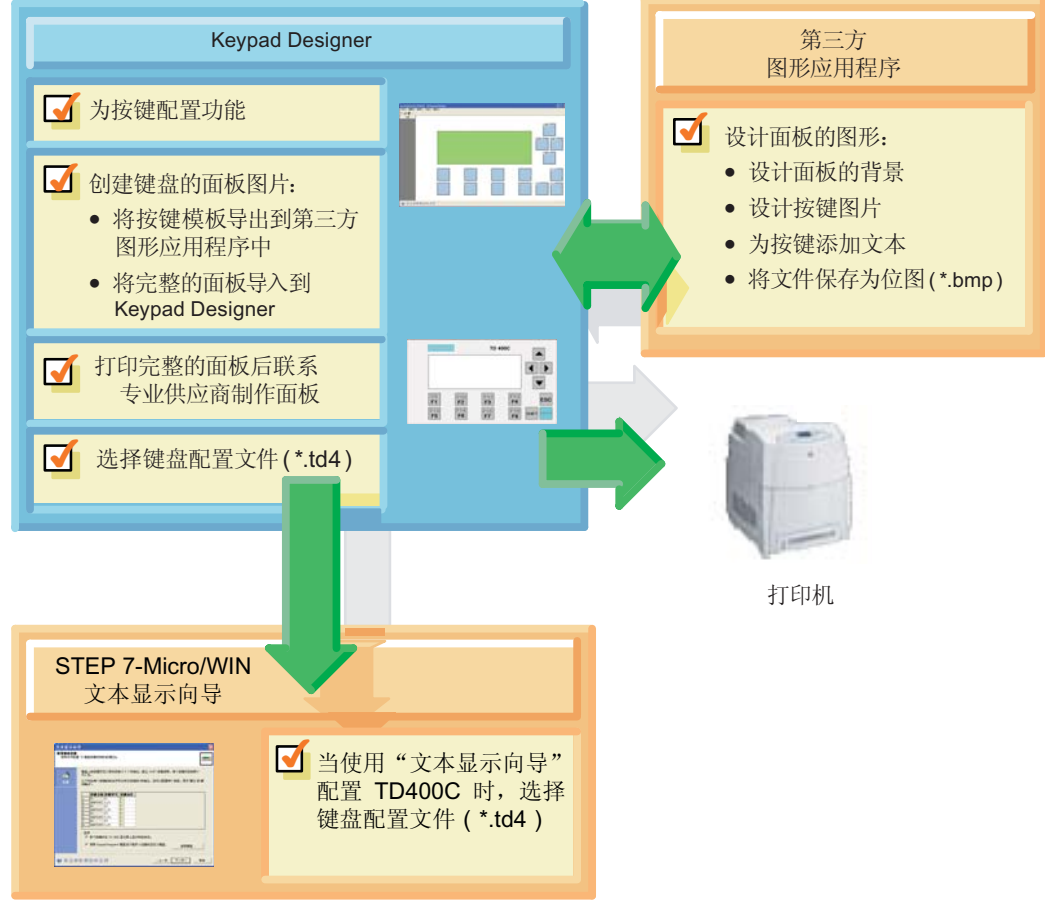

图 3-1 使用 Keypad Designer 为 TD400C 创建自定义面板

使用 Keypad Designer 来创建自定义面板

3.2 启动和设置 Keypad Designer

# 3.2 启动和设置 Keypad Designer

# 启动 Keypad Designer

在安装 STEP 7-Micro/WIN 时, 也会安装 Keypad Designer 应用程序。 Keypad Designer 不需要 STEP 7-Micro/WIN。

可以从 STEP 7-Micro/WIN 启动 Keypad Designer, 也可以将其作为独立应用程序启动。

- 要作为独立应用程序启动: 选择开始 > SIMATIC > TD Keypad Designer 菜单命令。
- 要从 STEP 7-Micro/WIN 启动: 单击"工具"窗口中的 Keypad Designer 图标。

# 创建新的键盘布局

- 要创建新的键盘布局,请选择文件>新建。在"Keypad Designer 类型"对话框中, 选择键盘类型。
- 要打开现有项目,请选择文件 > 打开菜单命令,然后浏览至所需的项目。

# 选择语言

可以通过选择工具 > 选项菜单命令来更改 Keypad Designer 的语言。从"选项"对话框 中选择语言。

3.3 定义按键的属性

# <span id="page-43-0"></span>3.3 定义按键的属性

# 按键的功能组态

TD400C 具有 15 个可定义的按键。

- 可以定义操作员按键时该按键需要执行的功能。 您不必定义(或使用)所有按键。 某 些按键可以为空或未使用。
- 也可以将一些功能与其它按键组合使用,例如 SHIFT 或箭头按键。 "属性"对话框会 为组合功能提供适当的建议。
- 已经组态好的按键将在面板布局的按键上显示按键名称。
- TD400C 的全部 15 个按键都具有默认功能。 箭头、Shift、Enter 和 Escape 按键都有 默认定义。 所有其它按键的默认功能为"没功能"。

# 3.3 定义按键的属性

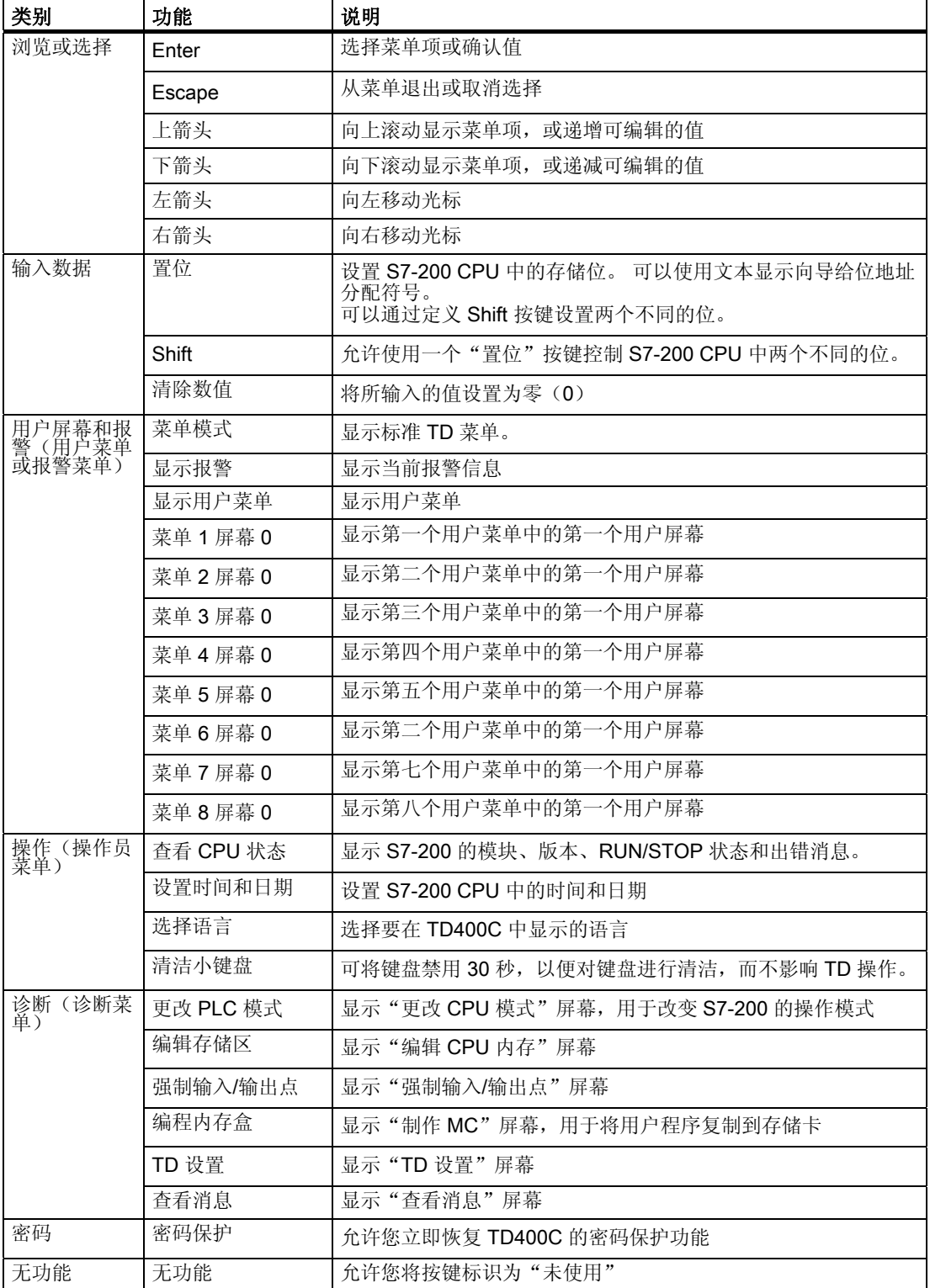

下表说明了可为按键组态的功能。

使用 Keypad Designer 来创建自定义面板

3.4 设计 TD400C 的自定义面板

# 3.4 设计 TD400C 的自定义面板

### 将键盘布局导出到图形应用程序中

在组态完键盘上的按键后, Keypad Designer 允许将按键布局导出到您的图形应用程序 中。

使用"文件 > 导出 > 将按键模板导出到文件"菜单命令来创建可插入到任意第三方图形 应用程序中的位图文件 (\*.bmp)。

### 注意

在设计面板图片的颜色时,注意所有的白色区域都将打印为透明区域(无内容)。

### 向面板添加面板图片

使用您自己的图形应用程序,可以为 TD400C 的面板创建下列图形项:

- 按键图片
- 背景图片 ( 宽度: 163.5 +/- 0.1mm; 高度: 91.5 +/- 0.1 mm) 或色彩方案
- 文本(用于按键或背景)
- 标识(和其它图片或文本)

在使用图形应用程序修改面板的面板图片后,将设计保存为位图文件 (\*.bmp)。 此位图成 为 Keypad Designer 的面板图片。

### 3.4 设计 TD400C 的自定义面板

# 导入面板图片

在完成面板的面板图片图形设计后,将面板图片导入回到 Keypad Designer。

打开键盘项目(\*.td4)后,使用"文件 > 导入 > 从文件导入面板图片"菜单命令来选择 用图形应用程序创建的位图文件。

### 注意

在设计面板时,创建的位图可采用任意分辨率。 但是,TD400C 的背景图片的大小必须 完全符合以下尺寸:

- 宽度: 163.5 (+/- 0.1mm)(6.44 英寸)
- 高度: 91.5 (+/-0.1 mm) (3.6 英寸)

如果面板设计与这些尺寸不相符, 则 Keypad Designer 会在导入面板图片前提醒您。如 果导入尺寸不正确的面板图片, Keypad Designer 将调整面板图片的大小, 这可能会导致 面板设计的外观变形。

### 将键盘保存到 TD 组态文件中

在保存键盘时,可以创建 TD 组态文件(\*.td4)。 此文件包含键盘按键的以下信息:

- 按键数
- 按键的名称
- 分配给按键的功能
- 面板图片(如果导入了一个面板图片)

使用"文件 > 另存为"菜单命令来保存键盘的组态。

文本显示向导使用该信息来组态 TD400C。

# 注意

Keypad Designer 可以保存无效或不完整的组态。 这使您能够保存工作过程中的中间版 本。但是,在文本显示向导中使用组态文件 (\*.td4) 之前,请始终确保键盘的最终组态是 有效且完整的。

参见

[为](#page-59-0) [TD400C](#page-59-0) [加载自定义键盘](#page-59-0) (页 [5-5](#page-59-0))

3.5 创建面板的面板图片并进行安装

# 3.5 创建面板的面板图片并进行安装

# 从 Keypad Designer 打印单个面板(可选)

可以直接从 Keypad Designer 打印单个面板:

- 1. 选择"文件 > 打印"菜单命令。
- 2. 选择打印机,然后单击"确定"。

# 为 TD400C 设备制作和安装面板

要自定义 TD400C 的面板,则需要向本地供应商提供下列文件:

- 位图文件或打印出来的面板
- TD400C 按键的尺寸大小和外观形状

完成了面板制作之后,将面板安装到 TD400C 上。

# 参见

[定义按键的属性](#page-43-0) (页 [3-5](#page-43-0)) [将打印的面板安装到](#page-20-0) [TD400C](#page-20-0) [上](#page-20-0) (页 [2-7\)](#page-20-0) [保存、打印和创建面板](#page-19-0) (页 [2-6\)](#page-19-0)

使用 Keypad Designer 来创建自定义面板

3.5 创建面板的面板图片并进行安装

# 安装 TD400C  $\qquad \qquad \qquad \textbf{4}$

# 4.1 安装概述

# 安装之前

应当在设备安装前,将面板安装到 TD400C 上。 可安装的面板有:

- 默认面板
- 由 Keypad Designer 和图形应用程序创建的自定义面板

# 安装选项

无论是安装在面板上还是机柜的门上,安装 TD400C 之后都很容易使用。 正确安装 TD400C 设备之后,这些设备符合以下防护等级(如注释所描述)。

- IP 65(安装在面板正面)
- IP 20(安装在外壳上)

# 4.1 安装概述

# 安装信息

为了确保可以符合 IP 65 防护等级:

- 最小面板厚度必须不低于 1.5 mm。
- 安装螺丝必须拧紧到 0.7 N-m 的扭矩。
- 在取下并重新安装 TD400C 时,必须更换垫圈。

要获得新的垫圈,请与 Siemens 经销商或销售代表联系。

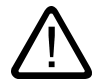

# 警告 - 爆炸危险!

警告

请勿在电路带电时断开插头,除非确信该位置没有危险

参见

[TD400C](#page-97-0) [的技术规范](#page-97-0) (页 [A-1](#page-97-0))

4.2 在面板中或表面上进行安装

# 4.2 在面板中或表面上进行安装

# 安装步骤

下图显示了安装 TD400C 的任务概述。

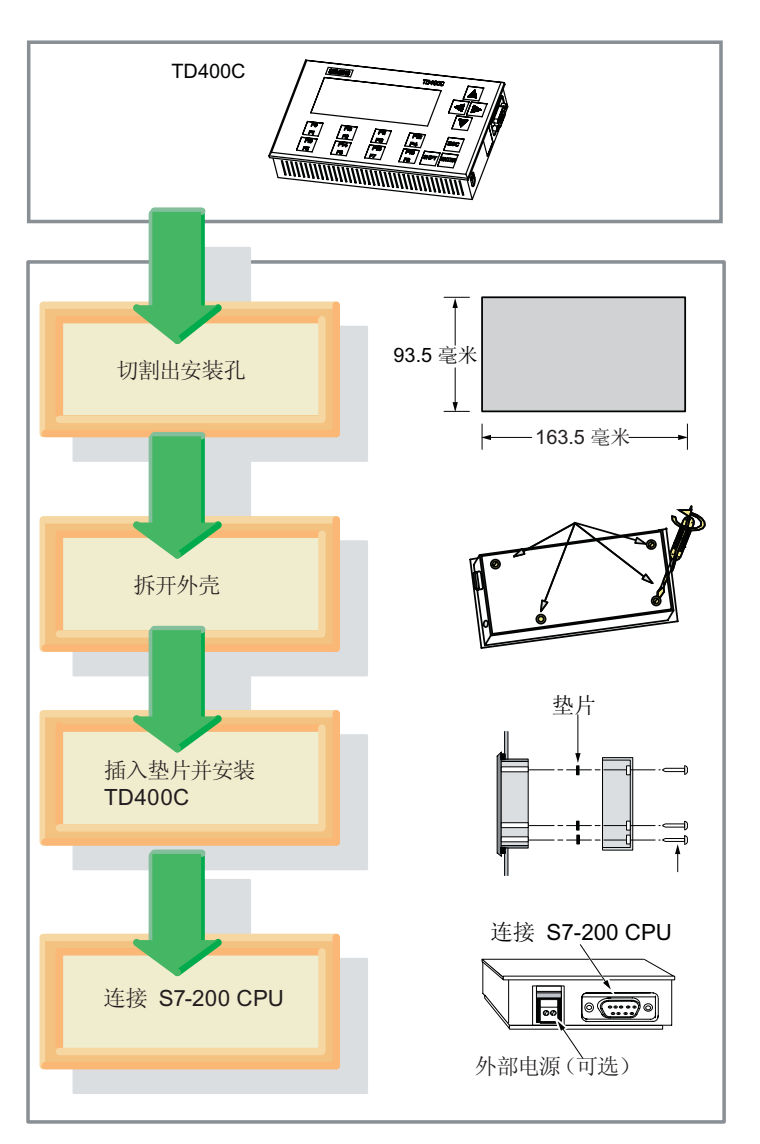

参见

[准备安装表面](#page-21-0) (页 [2-8\)](#page-21-0) [准备安装](#page-21-0) [TD400C](#page-21-0) (页 [2-8\)](#page-21-0) [安装](#page-21-0) [TD400C](#page-21-0) (页 [2-8\)](#page-21-0)

4.3 连接 TD/CPU 电缆

# 4.3 连接 TD/CPU 电缆

# 连接 TD/CPU 电缆

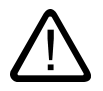

# 小心

TD400C 只能连接到接地的电压源。 非接地的情况下操作会损坏 TD400C。

用于 TD400C 的 TD/CPU 电缆是 30V 电缆,不能放在带高压电的电缆槽中。

TD400C 可以使用 TD/CPU 电缆与 S7-200 CPU 通信。

- 可以将 TD400C 直接连接到 S7-200 CPU,从而建立一对一网络组态。 在这种组态中 ,一个 TD400C 通过 TD/CPU 连接到一个 S7-200 CPU。
- 通过网络,可以将多个 TD400C 连接到多个 S7-200 CPU。
- 如果在同一个网络中,使用多台 TD400C 设备,则每个设备都必须使用不同的网络地 址。
- 如果在网络中有多个 CPU, 则组态 TD400C 与每个设备的不同地址进行通讯。

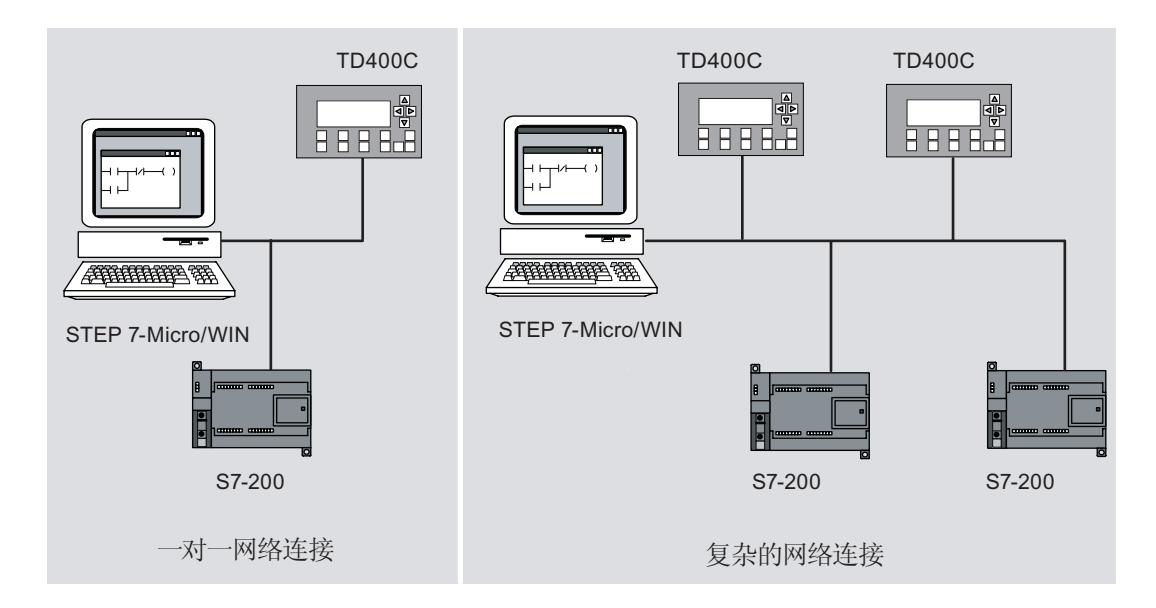

# 参见

[与多个](#page-103-0) [CPU](#page-103-0) [通信](#page-103-0) (页 [B-1](#page-103-0))

[TD400C](#page-90-0) [设置](#page-90-0) (页 [6-19](#page-90-0))

安装 TD400C

4.4 为 TD400C 供电

# 4.4 为 TD400C 供电

简介

TD400C 可以使用两种方式连接电源:

- 通过 TD/CPU 电缆, 从 S7-200 CPU 进行供电
- 外接 24VDC (120mA) 的电源

# 使用 TD/CPU 电缆的方式提供电源

当 TD400C 与 S7-200 CPU 之间的距离

- 小于 2.5 米时, 请 TD/CPU 电缆的方式进行供电。
- 超过 2.5 米时, 使用外部电源供电并使用 PROFIBUS 组件连接网络(请参考 SINEC IK10 目录)。

# 使用外部 24VDC 电源

TD400C 附带有可选的电源连接器,以备需要 24 VDC、120 mA 的电源运行。

# 参见

[选择网络电缆](#page-106-0) (页 [B-4\)](#page-106-0)

[TD400C](#page-97-0) [的技术规范](#page-97-0) (页 [A-1](#page-97-0))

[连接](#page-22-0) [TD/CPU](#page-22-0) [电缆和电源电缆](#page-22-0) (页 [2-9](#page-22-0))

安装 TD400C

4.4 为 TD400C 供电

# 使用"文本显示向导"为 TD400C 组态 S7-200 CPU  $\qquad\qquad$

# 5.1 概述

# TD400C 组态概述

不能组态 TD400C 或对其进行编程。 "文本显示向导"会创建参数块,在其中存储 TD400C 的组态、屏幕和报警。 S7-200 CPU 将该参数块存储在 V 存储区中。 在接通电 源时,TD400C 会从 S7-200 CPU 中读取参数块。

使用 STEP 7-Micro/WIN 的文本显示向导可以执行以下任务:

- 组态 TD400C 的参数
- 创建要在 TD400C 上显示的屏幕和报警
- 为 TD400C 创建语言集
- 为参数块分配 V 存储区地址

# 注意

要将 TD400C 连接到网络,请使用 TD400C 的"诊断"或"TD 设置"菜单来设置网 络地址、波特率和其它参数。

# 5.1 概述

# 组态任务概述

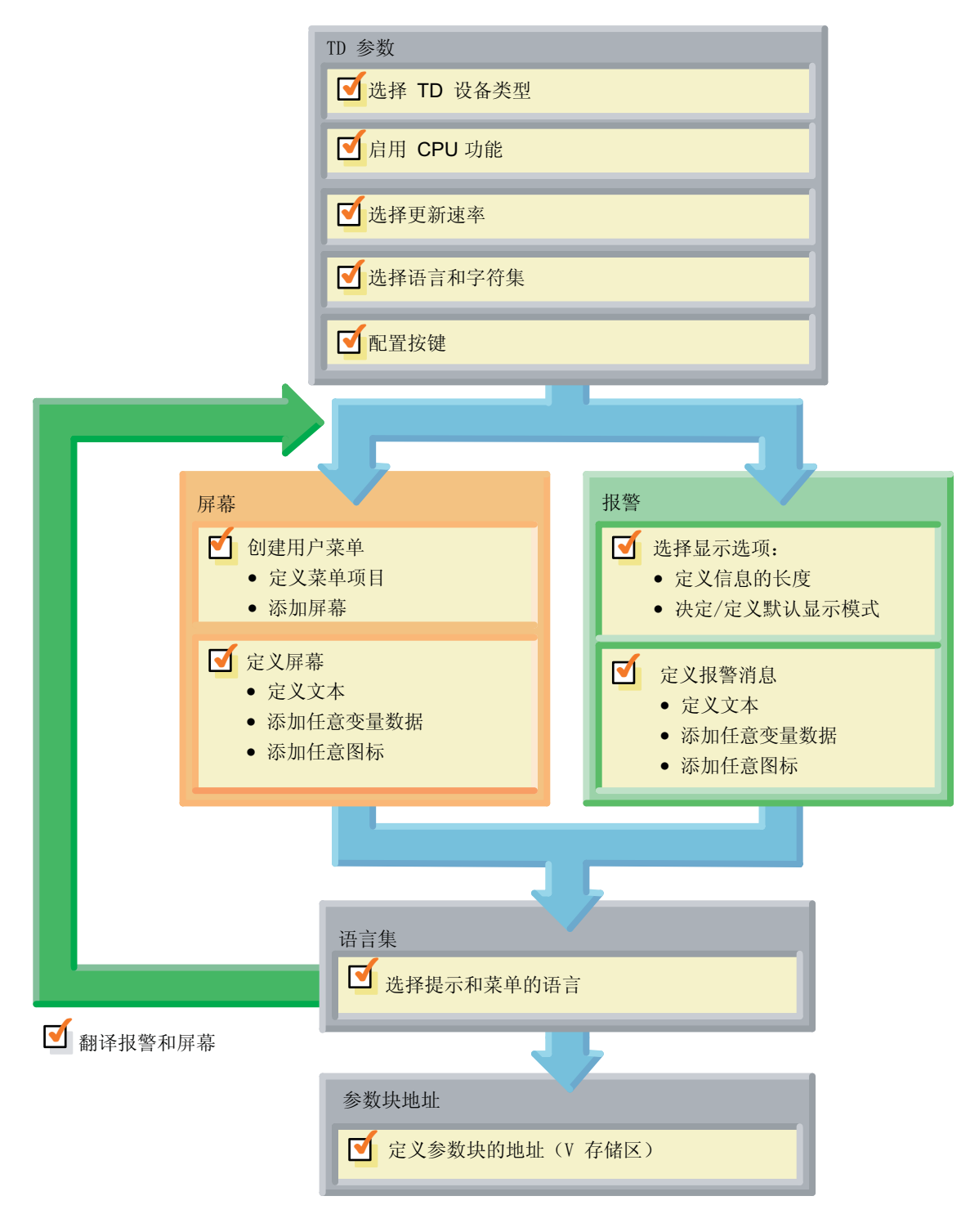

5.2 组态 TD400C

# 5.2 组态 TD400C

# 文本显示向导

STEP 7-Micro/WIN 提供了一个向导, 使用它可以轻松地在 S7-200 CPU 的数据存储区中 组态参数块和消息。

# 组态 TD400C

启动 STEP 7-Micro/WIN, 选择"工具 > 文本显示向导"菜单命令, 打开文本显示向导。 使用"文本显示向导"可以组态以下参数:

- 将 TD400C 选择为 TD 设备
- 启用 CPU 功能
- 选择更新速率
- 选择语言
- 组态按键

5.3 配置键盘按键

# 5.3 配置键盘按键

### 配置键盘按键

可以按以下步骤配置键盘按键:

- 组态键盘上的按键
- 为 TD400C 加载自定义键盘

# 组态键盘上的按键

使用"配置键盘按键"对话框可以选择 TD400C 上每个可组态按键的符号名❶和动作❷。

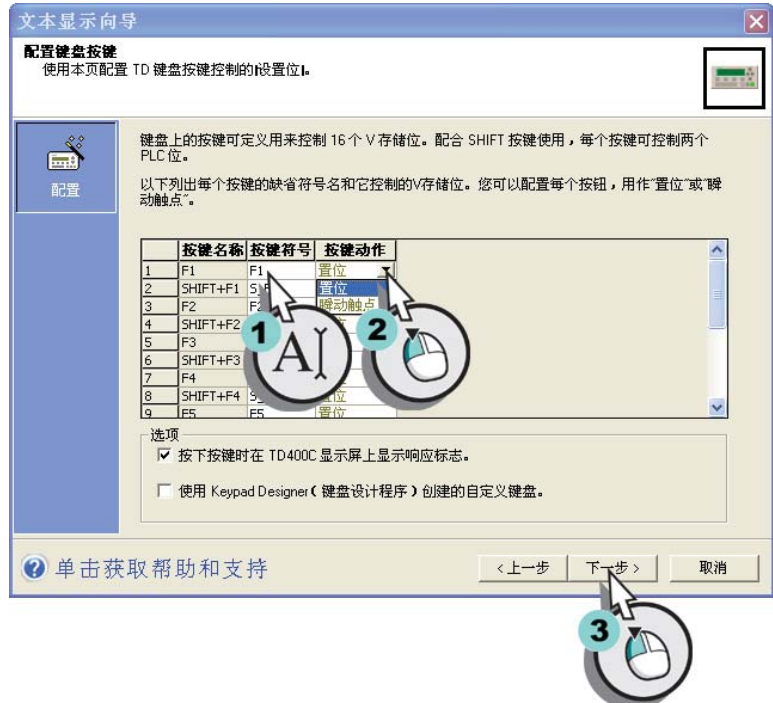

对于每个按键,可组态以下动作类型:

- 置位: 按下 TD400C 上的按键时, 该 TD400C 会将 S7-200 CPU 中的该位设置为 开。该位将保持打开状态, 直到 S7-200 CPU 中的用户程序逻辑复位该位。
- 瞬动触点: 按下 TD400C 上的按键时, 该 TD400C 会将 S7-200 CPU 中的该位设置 为开。 释放该 TD400C 按键时, 该 TD400C 会将 S7-200 CPU 中的该位关闭。

### 注意

仅可为那些在 Keypad Designer 中使用"置位"功能定义的按键指定符号名和动作。

5.3 配置键盘按键

# <span id="page-59-0"></span>为 TD400C 装载自定义键盘

创建自定义键盘之后,并将此组态保存到文件(\*.td4)中。您可以将键盘组态文件加载到 "文本显示向导"中。 可以通过这种方式,更新包含按键和按键符号的表。

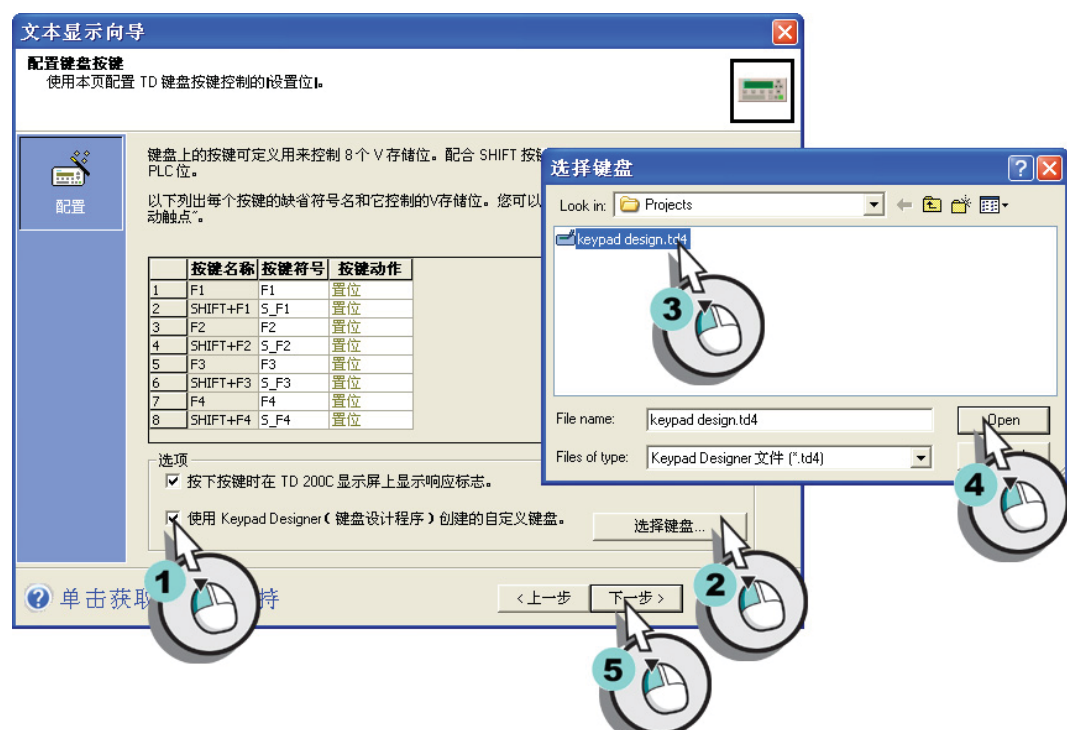

参见

[创建自定义键盘的应用程序](#page-40-0) (页 [3-2\)](#page-40-0)

5.4 自定义屏幕和用户菜单

# 5.4 自定义屏幕和用户菜单

### 用户菜单和屏幕的概述

组态 TD400C 之后,可以自定义屏幕和用户菜单。 TD400C 的屏幕可以是:

- 4 行(使用小字体)
- 2 行(使用大字体)
- 3行(1行大字体和 2 行小字体)

用户菜单: 提供用于在屏幕组之间切换的层级。 对于 TD400C, 最多可以在用户菜单中 组态 8 个条目。

屏幕: 屏幕使得使用 TD400C 的操作员可以启动与 S7-200 CPU 的交互。 最多可为用户 菜单中的每个条目创建 8 个屏幕。

# 用户菜单

对于用户菜单,执行以下任务:

- 创建要显示在用户菜单上的组(名称)
- 确定组在用户菜单上列出的顺序

### 屏幕

对于屏幕, 执行以下任务:

- 向(用户菜单上的)每个组添加屏幕
- 为每个屏幕创建文本消息(并添加变量)
- 向文本消息添加图标(可选)
- 为每个组确定屏幕顺序

5.4 自定义屏幕和用户菜单

# 自定义屏幕和用户菜单

屏幕消息可包含以下各项:

- 文本: 在表示 TD 设备文本显示区域的绿色区域中输入文本。
- 图标(可选): 单击工具栏中的图标将图标添加到文本消息中。
- 变量数据(可选): 单击"插入 PLC 数据"按键将变量嵌入文本消息中。

可以将屏幕指定为默认屏幕。 如果将显示模式设置为"屏幕", TD400C 接通电源后会 显示默认的屏幕。

# 参见

[为屏幕创建消息](#page-31-0) (页 [2-18](#page-31-0)) [启动定义用户菜单](#page-30-0) (页 [2-17\)](#page-30-0) [创建用户菜单](#page-30-0) (页 [2-17\)](#page-30-0)

5.5 自定义报警

# 5.5 自定义报警

### 报警概述

报警使 S7-200 CPU 中的用户程序能够通过在 TD400C 上显示报警消息, 启动与操作员 的交互。 当用户程序设置报警位时,TD400C 会从 S7-200 CPU 读取报警文本。

- 如果将用户屏幕设置为 TD400C 的默认显示模式并启用报警,则报警指示器会开始在 TD 显示器上闪烁。
- 如果启用的报警需要确认,则指示器较大。 如果报警不需要确认,则指示器较小。
- 用户可以切换到报警显示来查看报警。

### 可以组态的信息

为每个报警组态以下信息:

- 报警数: 对于 TD400C,最多可以组态 80 条报警
- 各个报警的文本消息
- 嵌入变量的选项:
	- 可编辑的
	- 密码保护
	- 自动可编辑的
- 报警的优先级别由组态报警的顺序决定:
	- 第一个报警优先级别最高
	- 最后一个报警优先级别最低
- 报警确认(如果需要)

5.5 自定义报警

# 确定报警的操作员交互类型

使用"文本显示向导",可确定报警操作员所需的交互类型。 每个报警均为四种可能的 报警确认和编辑类型之一。 本节详细解释了 TD400C 如何处理每种报警类型。 四种报警 类型为:

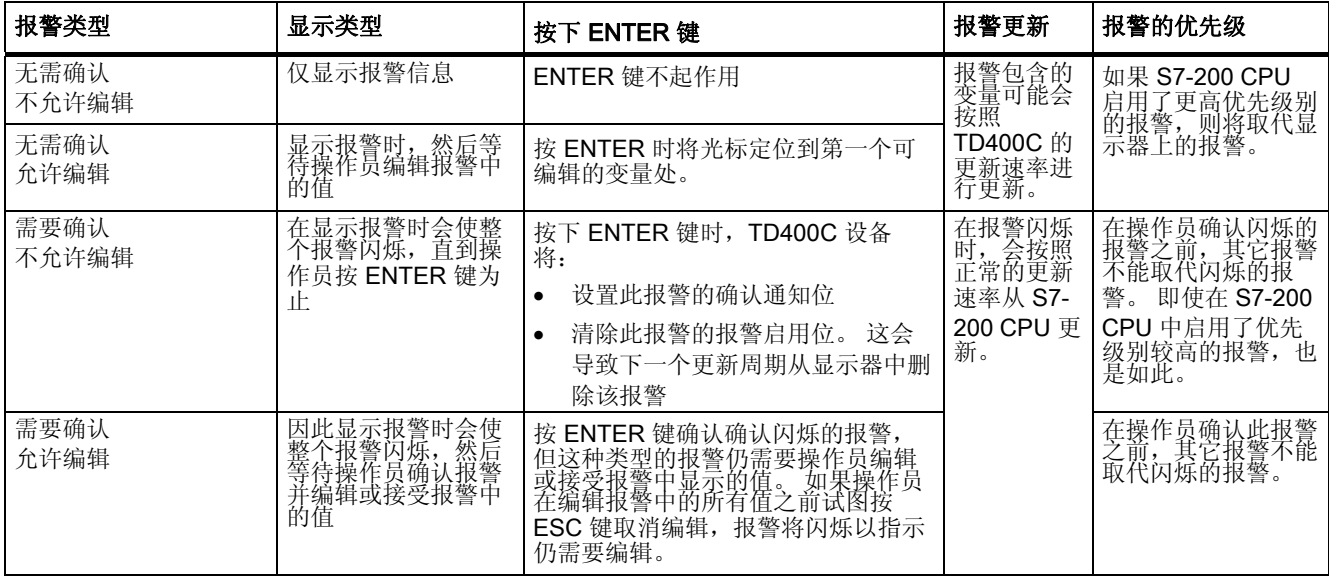

# 自定义报警

TD400C 可支持多达 80 个由程序控制显示的报警。 组态了 TD400C 后,可以定义报 警。 报警消息可包含以下各项:

- 文本: 在表示 TD400C 文本显示区域的绿色区域中输入文本。
- 图标(可选): 单击工具栏中的图标将图标添加到文本消息中。
- 变量数据(可选): 单击"插入 PLC 数据"按键将变量嵌入文本消息中。

# 参见

[启动定义报警](#page-33-0) (页 [2-20\)](#page-33-0)

[设置默认显示模式和报警参数](#page-33-0) (页 [2-20](#page-33-0))

[输入报警文本](#page-34-0) (页 [2-21\)](#page-34-0)

# 5.6 将 PLC 数据插入到屏幕和报警中

# 在屏幕中设置嵌入变量

可以通过打开"插入 PLC 数据"对话框,将变量数据插入屏幕的文本或报警中。 如下图 所示,输入以下信息:

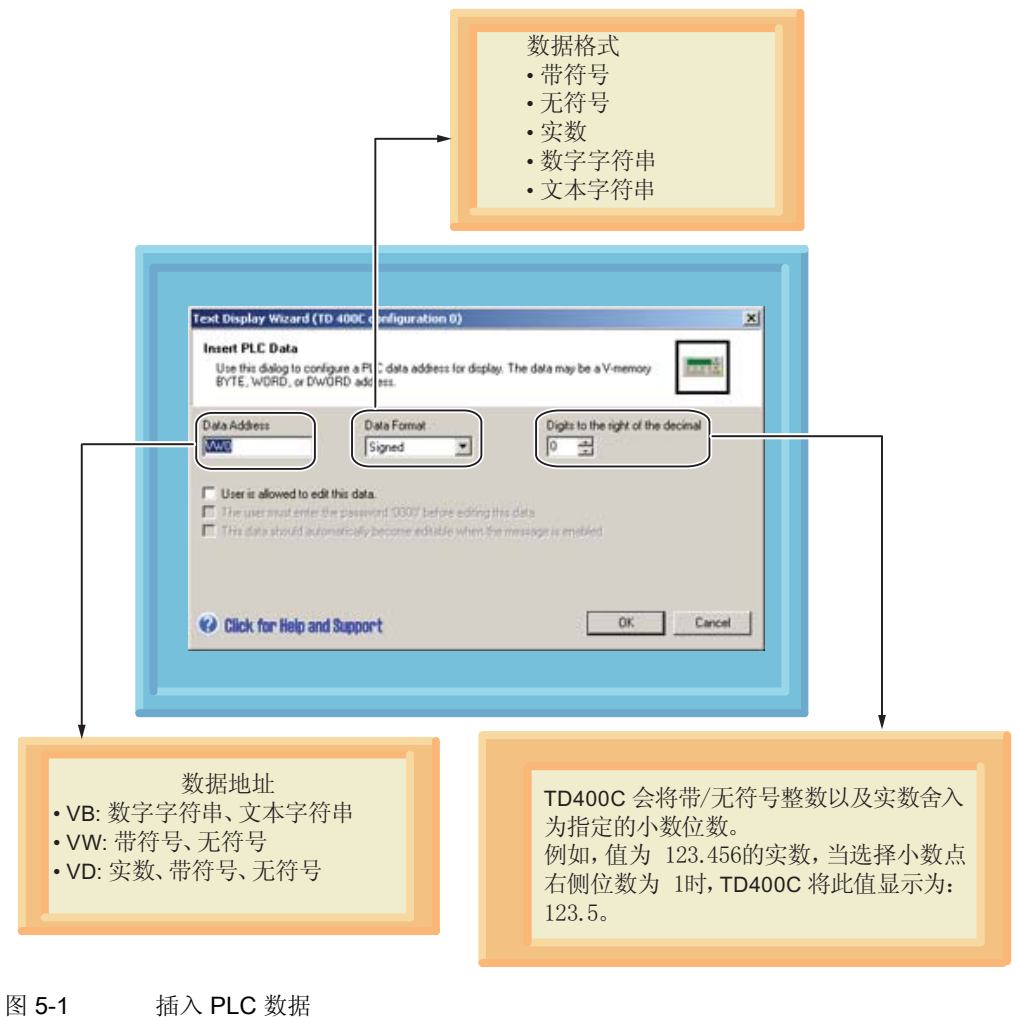

操作员还可以修改存储在 S7-200 CPU 中此存储区位置处的数据。

- 可以要求操作员在编辑变量之前输入 TD 密码。 (必须为 TD400C 启用密码保护功 能。)
- 可以组态光标以跳过变量域。
- 可以为变量定义符号名。 在用户程序中,使用符号名来访问此数据。

有关数据类型或 S7-200 CPU 支持的存储区地址的信息,请参阅《SIMATIC S7-200 可编 程控制器系统手册》。

# 参见

[为屏幕创建消息](#page-31-0) (页 [2-18](#page-31-0))

[输入报警文本](#page-34-0) (页 [2-21\)](#page-34-0)

# 数值显示的通用规则

TD400C 中所有的数值都以小数形式显示,并遵循以下显示规则:

- 正值不带符号,负值在数值前显示负号。
- 无符号数值不带符号。
- 所有小数都会显示前导零(例如 0.5)。
- 带符号/无符号整数与实数都按照设定的小数位数进行显示为小数。
- 显示值或翻译的数值将舍入到指定的小数位数。

# 注意事项

由于 S7-200 CPU 和 TD400C 用于存储实数(浮点数)的格式上的限制,数字的精度 被限制为 6 位有效数字。 编辑超过 6 位数字的实数, 可能不会改变变量的值, 或者可 能导致变量内的其它数字改变:

- 改变超过 6 位数字的实数变量的最低有效位(最右侧)的数字可能不起作用。 例 如,如果您试图改变"1234.56789"中的"9",将不会改变该变量的值。
- 改变超过 6 位数字的实数变量的最高有效位(最左侧)的数字可能会导致变量中其 它(较低有效位的)数字改变。

# 计算屏幕中嵌入变量的字符数。

插入的数据值始终和嵌入变量的最右端字符右对齐。 随着数据值数量级的增长,它会逐 步使用定位点左侧的空间,并且可能会覆盖文本字符。

请考虑预期的数据值范围,始终在文本末尾和定位点之间提供足够的空间。

用于显示值的实际字符数会随值的大小而变化。 下表将有助于计算显示变量值所需的字 符数。

| 大小                                                                                                    | 类型    | 精度(小数点右<br>侧位数)                             | 最大字符数                               | 示例                                                                          |
|----------------------------------------------------------------------------------------------------|-------|---------------------------------------------|-------------------------------------|-----------------------------------------------------------------------------|
| 字节<br>(VB)                                                                                                    | 字符串   | 不适用                                         | 行长度1                                | Hello, world                                                                |
|                                                                                                    | 数字字符串 | 不适用                                         | 行长度1                                | 800.333.7421                                                                |
| 字<br>(VW)                                                                                                    | 无符号   | $\Omega$<br>1到4<br>5<br>6<br>$\overline{7}$ | 5<br>6<br>7<br>8<br>9               | 12345<br>1234.5, 1.2345<br>0.12345<br>0.012345<br>0.0012345                 |
|                                                                                                    | 带符号   | $\Omega$<br>1到4<br>5<br>6<br>7              | 6<br>$\overline{7}$<br>8<br>9<br>10 | $-12345$<br>$-1234.5, -1.2345$<br>$-0.12345$<br>$-0.012345$<br>$-0.0012345$ |
| 双字<br>(VD)                                                                                                    | 无符号   | $\Omega$<br>1到7                             | 10<br>11                            | 1234567890<br>123456789.1, 3.4567891                                        |
|                                                                                                    | 带符号   | $\Omega$<br>1到7                             | 11<br>12                            | -1234567890<br>-123456789.1, -123.4567891                                   |
|                                                                                                    | 实数    | $\Omega$<br>1到7                             | 行长度 1<br>行长度1                       | -1234567<br>12345.6, 0.0123456                                              |
| 1行长度(行中的字符数)会随着 TD 型号和字符大小的不同而变化。 对于 TD400C,行长度取决于所<br>选的字体。如果选择了小字体, 则每行 24 个 ASCII 字符或 12 个中文字符。如果选择了大字体, 则<br>每行 16 个 ASCII 字符或 8 个中文字符。 |       |                                             |                                     |                                                                             |

表格 5-1 计算显示值所需的字符数

5.7 为参数块分配 V 存储区地址

# 5.7 为参数块分配 V 存储区地址

# 参数块的功能

使用用户程序将"文本显示向导"创建的参数块下载到 S7-200 CPU。 参数块包括 TD400C 的组态数据以及您创建的任何屏幕和报警。

"文本显示向导"会计算参数块所需的存储量并建议 V 存储区中的一个起始地址。 参数 块的默认位置为 VB0。

### 如何分配内存

完成以下任务中的任何一个之后,都可以通过按"下一步"为配置分配内存:

- 组态 TD400C
- 自定义屏幕和用户菜单
- 自定义报警

5.8 完成 TD400C 的组态

# 5.8 完成 TD400C 的组态

# 完成 TD400C 的组态

在完成 TD400C 的组态后, "文本显示向导"会列出一些该向导生成的组件,可以用于您 自己的程序中。 输入 TD 组态的名称, STEP 7-Micro/WIN 将在项目树中为 TD 组态创建 条目。

# 修改或删除现有的 TD 组态

完成向导组态之后,将在"介绍"对话框中列出此项目,并允许您执行以下操作:

- 选择要修改的 TD 组态,按"下一步"按键继续进行向导对话框。(如下图所示)。
- 选择一个 TD 组态,单击"删除组态"按钮进行删除。

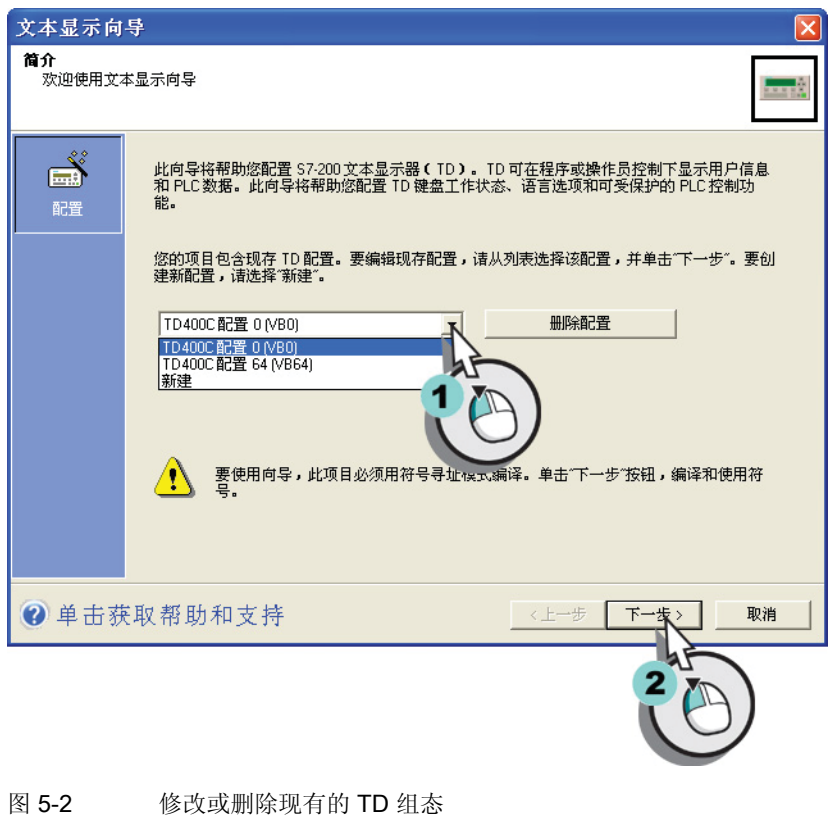

5.8 完成 TD400C 的组态

# 用户程序中使用的项目组件

完成 TD400C 的组态后, "文本显示向导"将显示一个"总结"对话框:

- TD\_CTRL\_x(其中, x 是 TD 组态编号)
	- 此子程序确保可以立即实施对 TD400C 的所有更新(例如报警或改变语言设置)。
	- 每次扫描时, 用户程序应使用 SM0.0 来调用此子程序
- TD ALM x (其中, x 是 TD 组态编号)
	- 用户程序使用此子程序通过符号名来调用报警(通过"文本显示向导"进行组 态)。 此子程序需要使用 S7-200 符号表。
# 操作 TD400C 6

#### TD400C 操作任务的概述

本章包含有关常规操作员任务的信息,例如输入密码和密码保护、编辑消息或屏幕中嵌入 的变量以及检查 S7-200 CPU 的状态消息。 本章还介绍了 TD400C 提供的用于 S7-200 CPU 故障排除的非常规诊断功能,例如强制 I/O 或改变操作模式。

## 6.1 使用 TD400C 访问屏幕和报警

#### 先决条件

要使用 TD400C 访问屏幕和报警,首先需要执行以下操作:

- 使用 TD400C 的默认键盘布局或创建自定义的键盘布局,并为每个按键设定特定的功 能。
- 组态 TD400C 的按键。

#### 参见

["文本显示向导"的组态任务](#page-56-0) (页 [5-2](#page-56-0))

[创建自定义键盘的应用程序](#page-40-0) (页 [3-2\)](#page-40-0)

## 6.1.1 TD400C 键盘上的按键

#### 按键的功能

TD400C 可用于将信息构建为屏幕或位启用报警消息。 可以使用 TD400C 的键盘按键来 浏览这些屏幕和菜单。如下图所示,TD400C 的标准键盘提供以下按键。

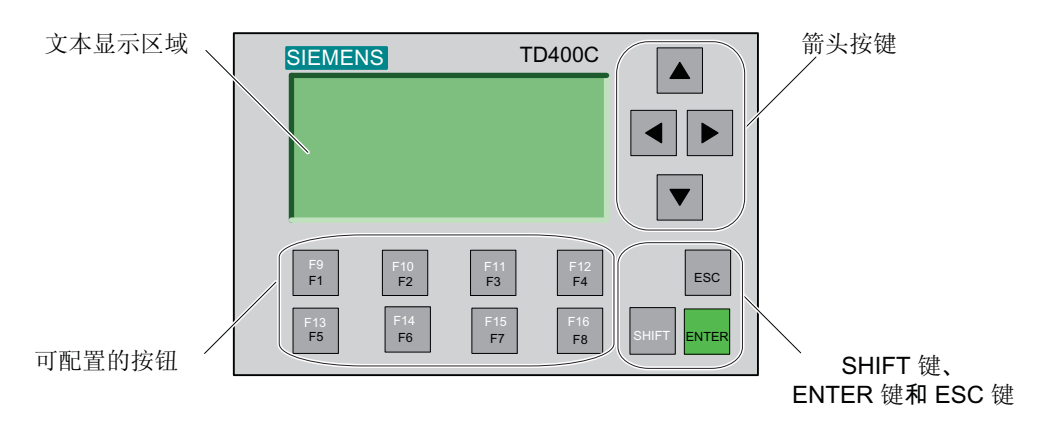

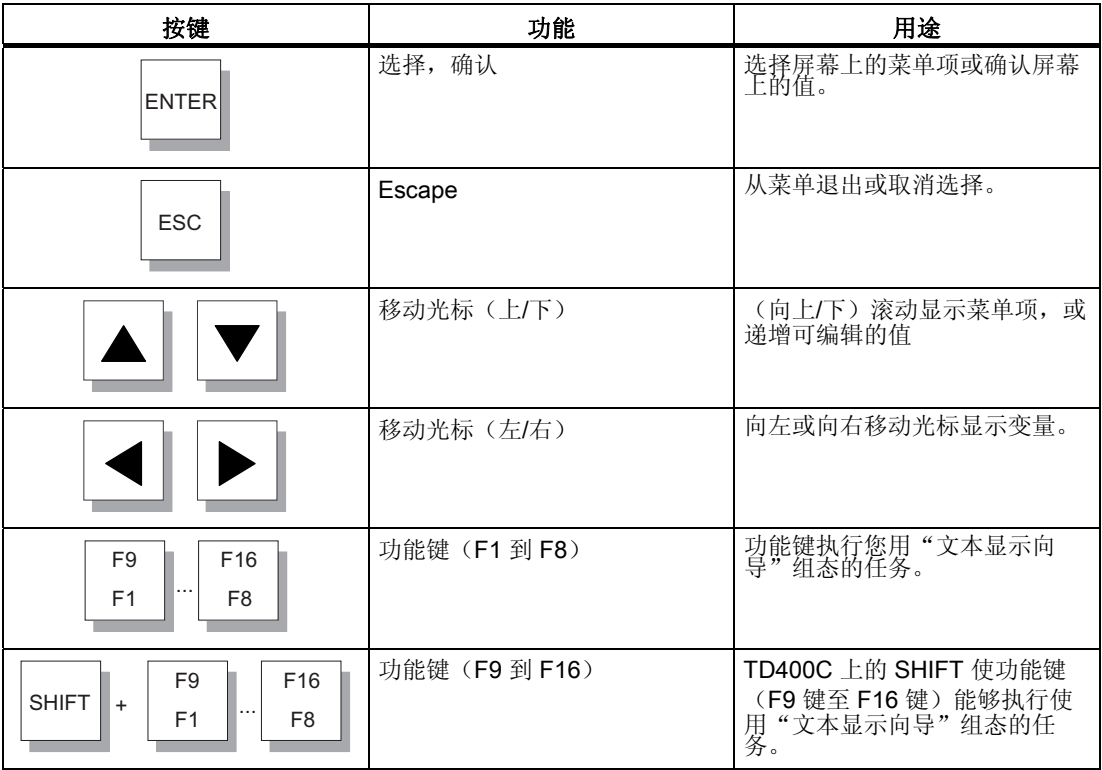

## 6.1.2 TD400C 的背光灯

#### TD400C 上的屏幕保护

TD400C 允许设置背光显示的开启时间。

以下情况将开启背光灯:

- 接通 TD400C 的电源。
- S7-200 CPU 通过 TD 参数块中的 TD\_Reset 位强制复位 TD400C。
- 每按一次按键,背光灯的开启时间都会延长。
- 读到 S7-200 CPU 中新的报警。

#### 设置 TD400C 的背光灯

在"TD400C 设置"菜单中可以组态 TD400C 的屏幕保护时间:

- 1 至 59 分钟, 增量 1 分钟 (默认为 10 分钟)
- 1 小时、2 小时、4 小时和 8 小时
- 常亮

#### 背光灯的操作注意事项

下面列出了有关背光灯的注意事项:

- 开启背光显示灯,背光灯会开启一段时间,该时间可以在 TD 设置菜单中进行组态。
- 如果当前背光灯是关闭状态并按任一按键,则第一次按键动作将开启背光灯而不会执 行该按键的功能。 要执行该按键的功能,必须再按一次按键。
- 如果 TD400C 中有需要确认的报警(报警信息闪烁)同时该报警已激活,则仅在确认 该报警时才开启背光显示。
- 可以通过在不需要显示的时候关闭背光灯,来延长 TD400 的使用寿命。

### 6.1.3 TD400C 上显示信息

#### 默认显示模式

如果在组态 TD400C 的同时,还组态了报警和屏幕,则还可以指定哪类消息(屏幕或报 警)是 TD400C 的默认显示模式。 上电或一段时间不活动之后, TD400C 将回到默认显 示模式。

TD400C 提供了屏幕(用户定义菜单以及关联的信息屏幕)和位启用报警消息:

- 菜单: 菜单是一组项的列表,用于选择一组相关的屏幕。 TD400C 可以使用 8 个菜 单。
- 屏幕或报警: TD400C 的屏幕或报警最多可以显示 4 行文本, 为操作员提供信息。每 行最多可以包含 24 个字符的文本和数据。 屏幕最多可以包含 96 个字符的文本和数 据。报警可以是1行的、2行的,也可以是4行的。

#### 显示的信息项

可组态 TD400C 以显示屏幕(由操作员操作启动)和位启用报警(由 S7-200 CPU 生 成)。显示的信息可以包含以下各项:

- 文本: 屏幕或报警中的文本。
- 图标: 对一些事件或所需执行的操作,对操作员提出报警。
- 变量数据: 可以让操作员通过改变嵌入的变 量值与 S7-200 CPU 进行交互。

#### 6.1.4 访问屏幕和报警

简介

除了组态的屏幕和报警, TD400C 还提供了一些标准功能, 操作员可以从主菜单(系统级 菜单)和用户菜单(用户定义的菜单)访问这些功能。

#### 访问菜单和屏幕

下图显示了一些按键,操作员可以使用这些按键从用户菜单浏览到与菜单中的该项目相关 的屏幕。

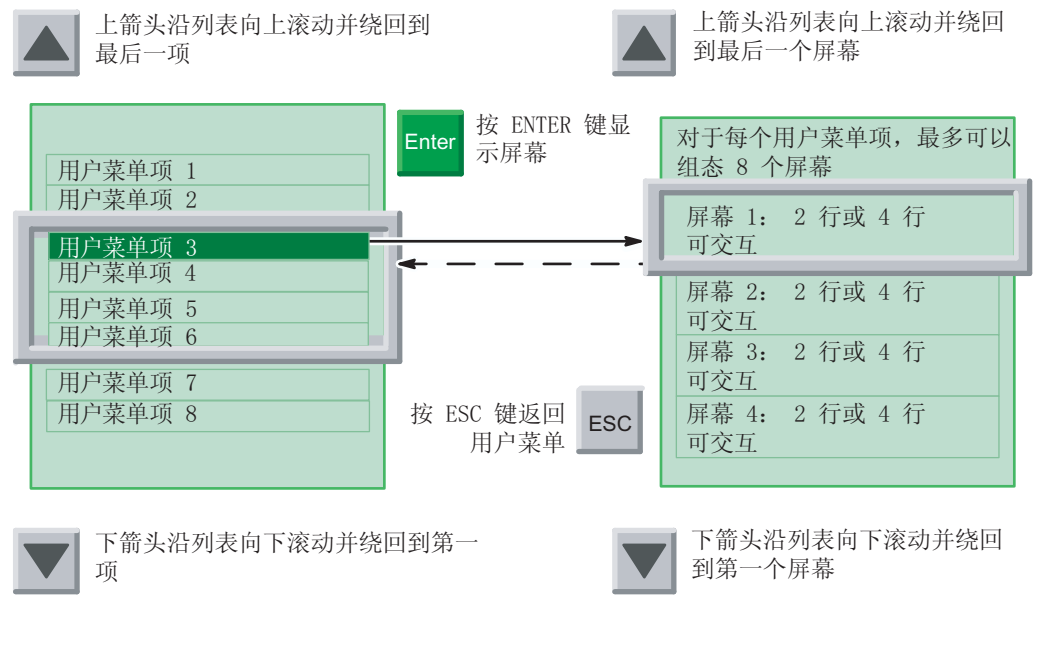

图 6-1 在用户定义画面的层级之间浏览

#### 访问报警

一段时间不动作之后,TD400C 将回到优先级别最高的报警: TD400C 显示当前报警 时,如果连续 10 秒钟内没有按任何按键,TD400C 将自动回到优先级别最高的报警。 下 图显示了如何浏览报警。

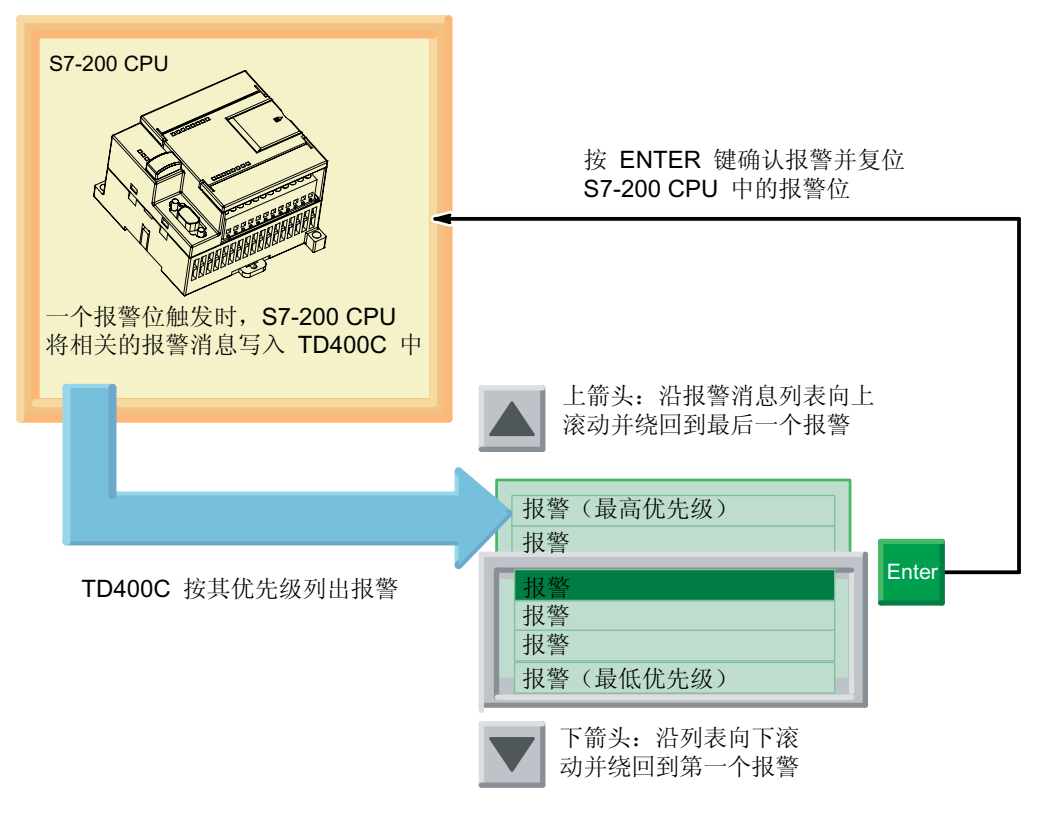

#### 图 6-2 显示和确认报警

#### 查看屏幕和报警

在默认显示模式下,操作员可以使用 ESC 访问菜单层级。然后,操作员可以按 ENTER 来选择菜单项,以访问其它菜单或功能。

下图显示了如何查看报警的示例。

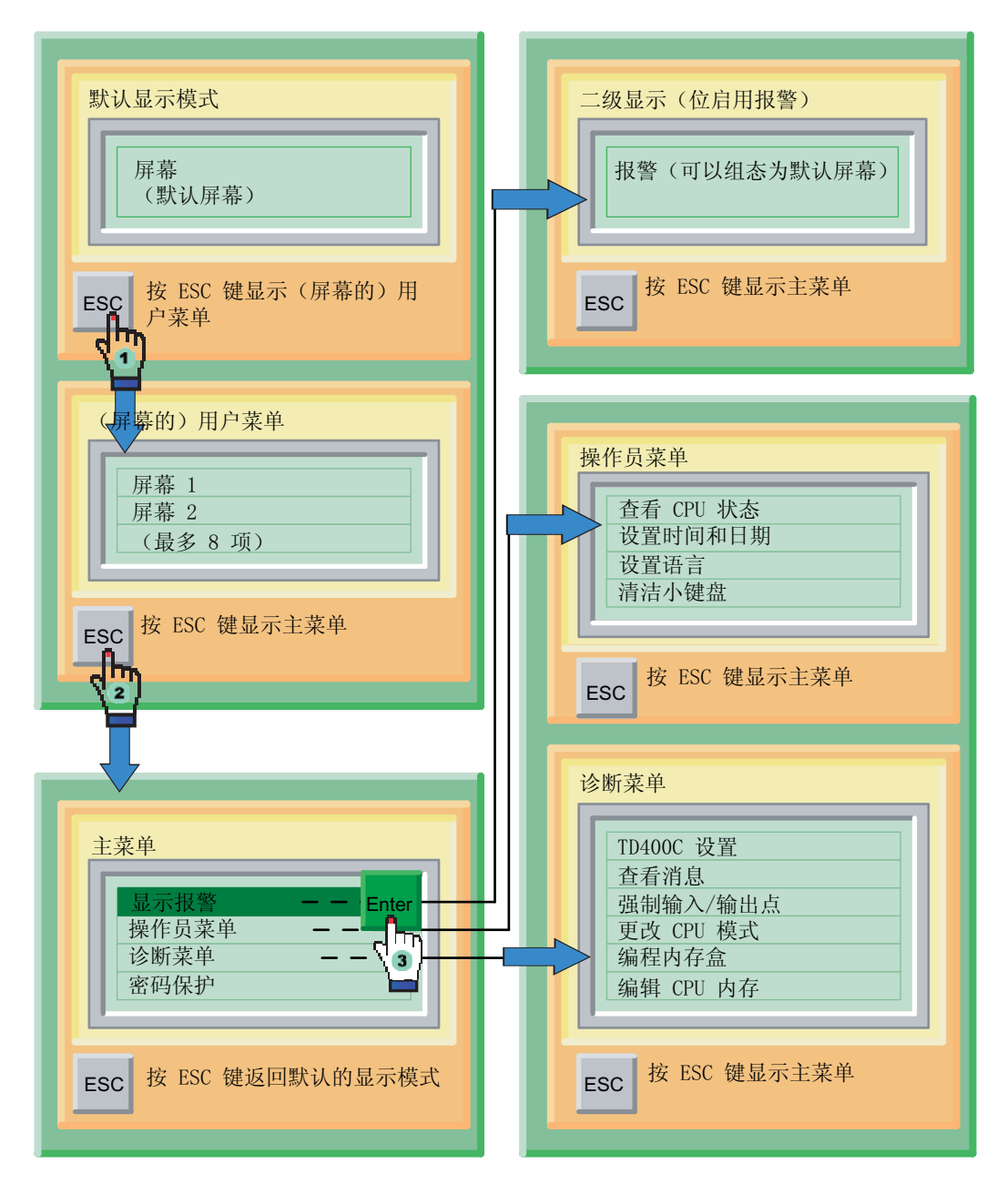

#### 图 6-3 TD400C 的菜单层级

#### 清除报警

- 如果报警需要确认,TD400C 将在 CPU 中设置报警确认位,同时清除报警启用位。
- 如果报警包含可编辑变量,则在完成所有的编辑并且将消息中最后一个可编辑变量写 入 CPU 之后, TD400C 将清除报警启用位。
- PLC 程序逻辑可在任何时候清除报警启用位。 这将从 TD 显示器删除报警消息。 如果 用户正在编辑消息中的变量或者尚未确认该消息,则报警消息就不会从显示器中删 除。
- 如果消息无需确认和/或不包含可编辑变量,则 CPU 程序逻辑必须清除报警启用位。

操作 TD400C

6.1 使用 TD400C 访问屏幕和报警

#### 6.1.4 使用 TD400C 编辑 S7-200 CPU 中的变量

#### 编辑变量

屏幕或报警消息可以包含嵌入的变量域,使操作员能够通过改变变量的值进行响应。操作 员使用键盘来编辑变量。

#### 注意

该功能仅适用于嵌入的变量是可编辑的变量,对于自动编辑或密码保护的变量有不同的编 辑步骤,但是就按键功能而言是相同的。

以下各步骤介绍了当只将嵌入变量设置为可编辑变量时,如何进行编辑:

- 1. 选择屏幕或报警,在这些屏幕或报警中包含了要进行编辑的变量。
- 2. 浏览到变量:
	- 可编辑的变量: 按 ENTER 浏览到第一个可编辑的变量。
	- 自动可编辑的变量: 编辑光标将自动显示在这个变量处。

#### 3. 改变变量的值:

- 按上箭头递增(增大)该值。 (按住上箭头可加速增大。)
- 按下箭头递减(减小)该值。 (按住下箭头可加速减小。)
- 同时按 SHIFT+ENTER 可将变量复位为 0。
- 按 ESC 中止编辑。
- 4. 按左箭头或右箭头在变量内移动光标位置。
- 5. 更新 S7-200 CPU 中的数据: 按 ENTER 将变量的更新值写入 S7-200 CPU 并将光标 移动到屏幕上的下一个可编辑变量。

6.2 输入密码和密码保护

## 6.2 输入密码和密码保护

#### 设置 TD400C 密码的步骤说明

使用 STEP 7-Micro/WIN 的"文本显示向导"为 TD400C 设置密码。 要确保未经授权的 用户在自动超时间隔内没有访问 TD400C 的权限,可以使用"密码保护"功能。

某些操作(例如强制 I/O 或建立存储卡)可能也需要操作员为 S7-200 CPU 输入 8 个字 符的 CPU 密码。 (必须启用 S7-200 CPU 的密码保护, TD400C 才会提示操作员输入 CPU 密码。)

#### 输入密码

组态 TD400C 时, 可以设置 4 位数字密码。 TD400C 在允许操作员访问屏幕或菜单之 前,会提示操作员输入密码。

在提示窗口:

- 使用上箭头或下箭头选择密码的每位数字,按 ENTER 移动到下一位数字。 也可以使 用右箭头和左箭头在密码内移动。
- 如果密码少于 4 位数,操作员必须按 ENTER 输入未使用 (余下) 的字符。

TD400C 提供了超时功能,可以在一段时间的不活动之后自动恢复密码保护。如果在连 续 2 分钟内未按任何按键, 则 TD400C 要求再次输入密码, 然后才允许操作员访问菜单 或编辑变量。

6.2 输入密码和密码保护

#### 密码保护

为了使应用程序更安全, TD400C 提供了"密码保护"命令, 用于立即恢复密码保护。 TD400C 会先要求操作员输入密码,然后才允许操作员进行访问。"密码保护"命令可 防止他人在未先输入密码的情况下(例如, 在操作员输入的密码超时之前)使用 TD400C。

如果在组态 TD400C 时定义了 4 位数字密码,才可以在主菜单中使用"密码保护"命 令。

"密码保护"不适用于 CPU 密码: 操作员退出需要密码的功能时,TD400C 会立即释放 CPU 密码。

#### 示例

如果操作员输入了密码以便在 S7-200 CPU 中强制 I/O 点, 则当操作员退出"强制"菜单 时,TD400C 会立即释放 CPU 密码。

#### 参见

[选择标准菜单和更新频率](#page-26-0) (页 [2-13](#page-26-0))

## 6.3 在 "操作员菜单"中执行典型或常规的操作员任务

#### TD400C 的操作员菜单

操作员菜单可用于执行以下任务:

- 查看 S7-200 CPU 的状态
	- 验证 S7-200 CPU 的型号和版本
	- 查看 S7-200 CPU 的运行/停止 (RUN/STOP)模式
	- 查看 S7-200 CPU 生成的错误消息
- 设置 S7-200 CPU 中的时间和日期
- 为 TD400C 选择语言集
- 清洁小键盘

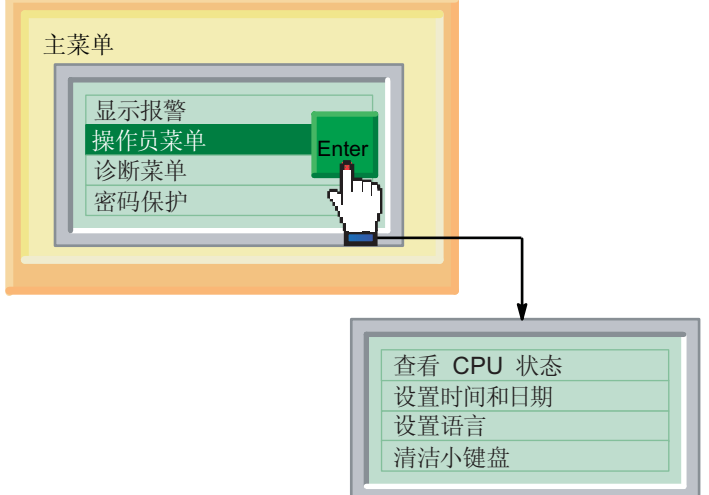

图 6-4 TD400C 的操作员菜单

#### 查看 S7-200 CPU 的状态

在按"下箭头"时, "CPU 状态"命令将顺序显示下列信息:

- S7-200 CPU 的型号和版本
- S7-200 CPU 的运行/停止(RUN/STOP)状态
- 由 S7-200 CPU 生成的错误消息

只有当 S7-200 CPU 中存在错误时, TD400C 才会显示错误消息。 CPU 将错误分为严重 故障或非严重故障。

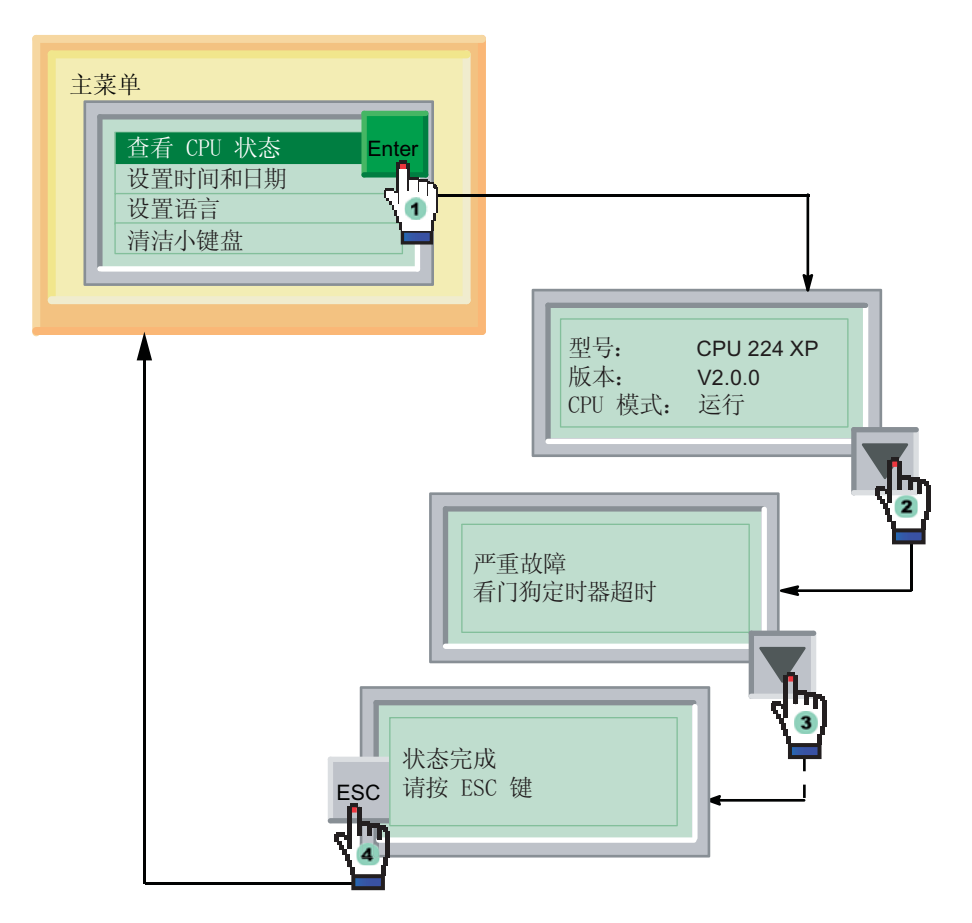

## 错误消息的描述

下表列出了 TD400C 可以显示的错误消息。 有关特定错误的信息,请参阅《SIMATIC S7-200 可编程控制器系统手册》。

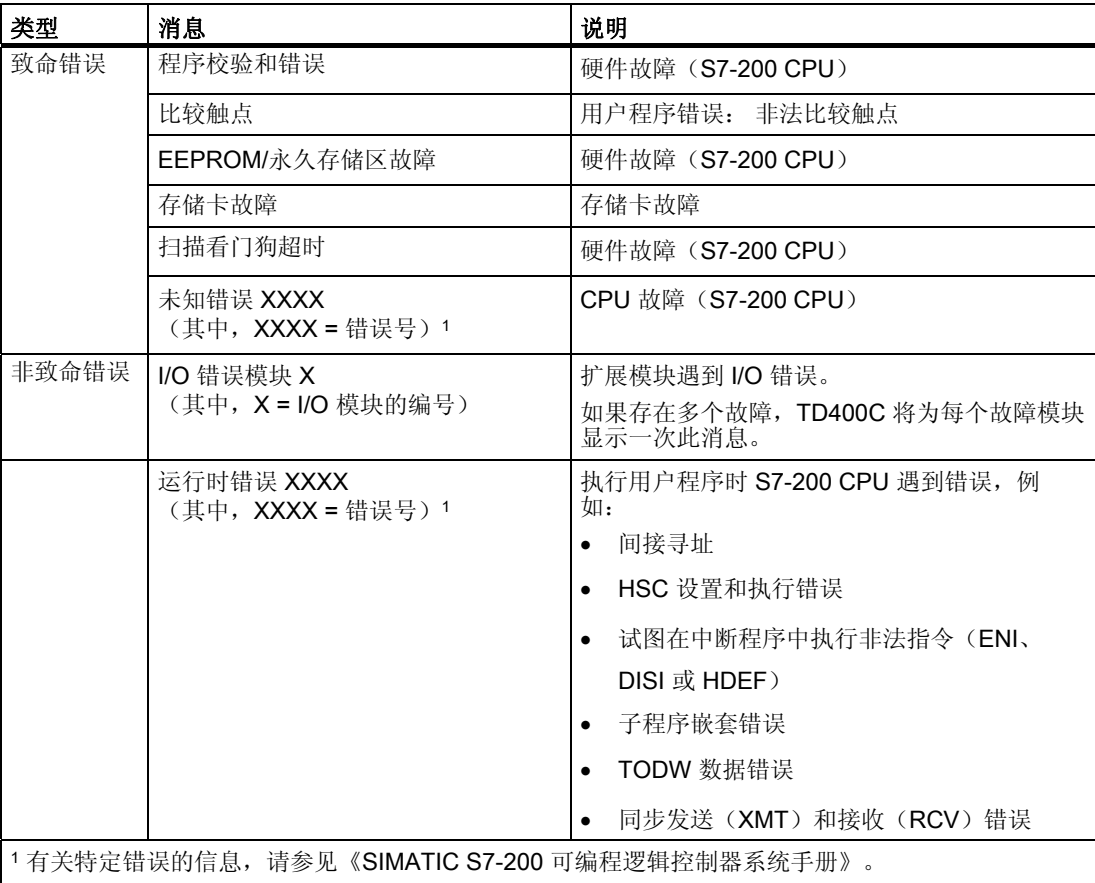

表格 6-1 与 S7-200 CPU 状态相关的错误消息

#### 编辑时间和日期值

TD400C 从 S7-200 CPU 中读取当前的时间和日期,并显示这些数值。 然后,操作员可 以使用此屏幕编辑这些值,并将新的时间和日期设置写回 S7-200 CPU。

"时间和日期"屏幕显示以下信息:

- 日期: 年-月-日
- 时间
- 星期几

要编辑时间和日期值:

- 使用 ENTER 移动到下一个域。
- 使用上箭头或下箭头按键改变域中的值。
- 使用 ESC 移回到第一个域。
- 也可以使用左箭头和右箭头按键在各个域之间进行移动。
- 当光标位于"时间和日期"屏幕的最后一个域中时, 按 ENTER 将新的时间和日期值 写入 S7-200 CPU 并返回"操作员菜单"。
- 当光标位于"时间和日期"屏幕的第一个域中时, 按 ESC 回到"操作员菜单"。

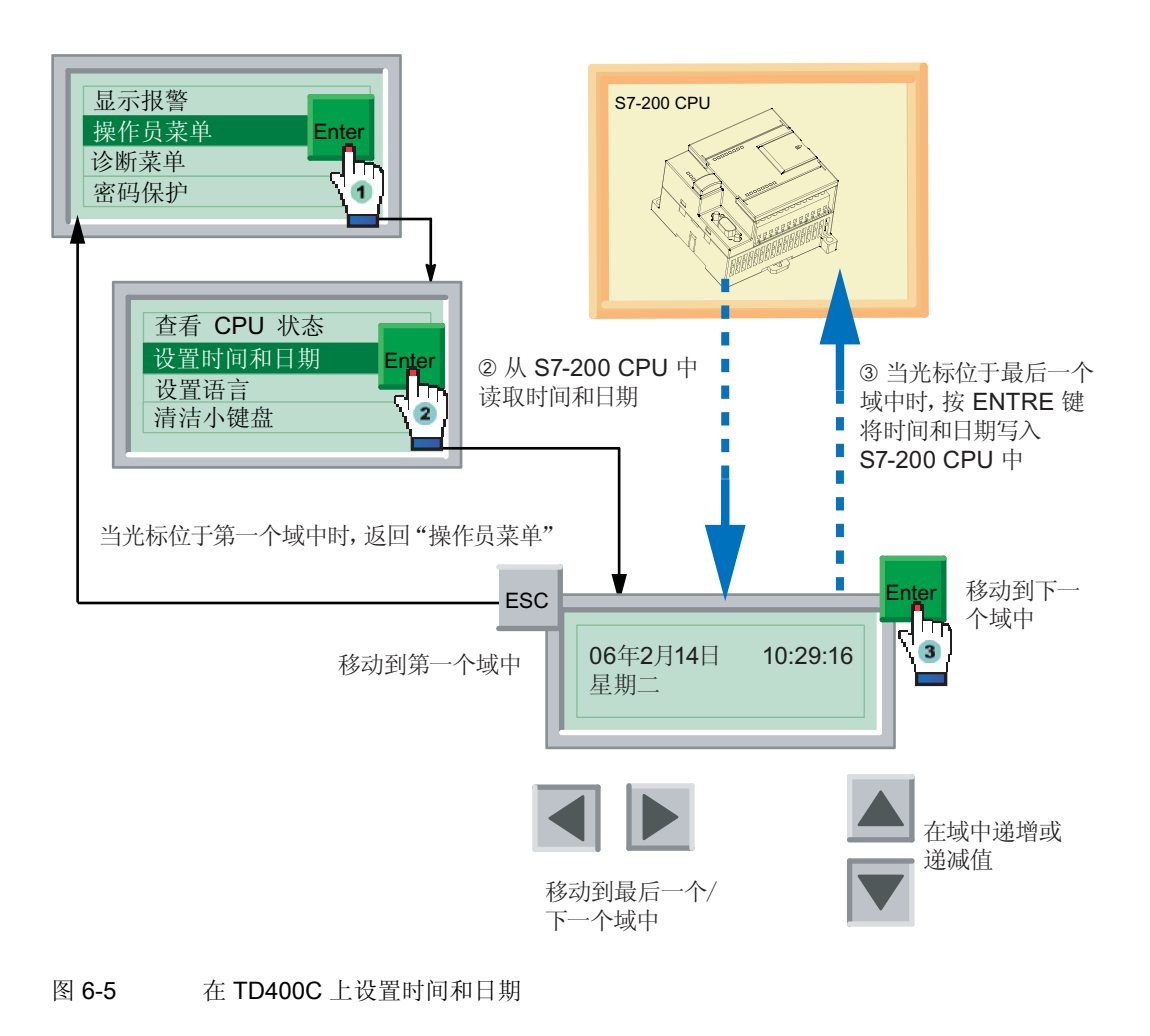

#### 注意事项

要使操作员能够改变 S7-200 CPU 中的时间和日期设置,必须满足以下条件:

- 使用"文本显示向导"组态 TD400C 时, 必须已启用(选定) "实时时钟(TOD)" 选项。
- S7-200 CPU 必须支持 TOD 时钟。

提示如果您为 TD400C 组态了密码, 操作员必须输入密码才能设置时间和日期。

#### 更改语言集

选择"设置语言"命令会显示一个使用"文本显示向导"组态的语言菜单,如下图所示。 使用上箭头或下箭头选择要由 TD400C 显示的语言。

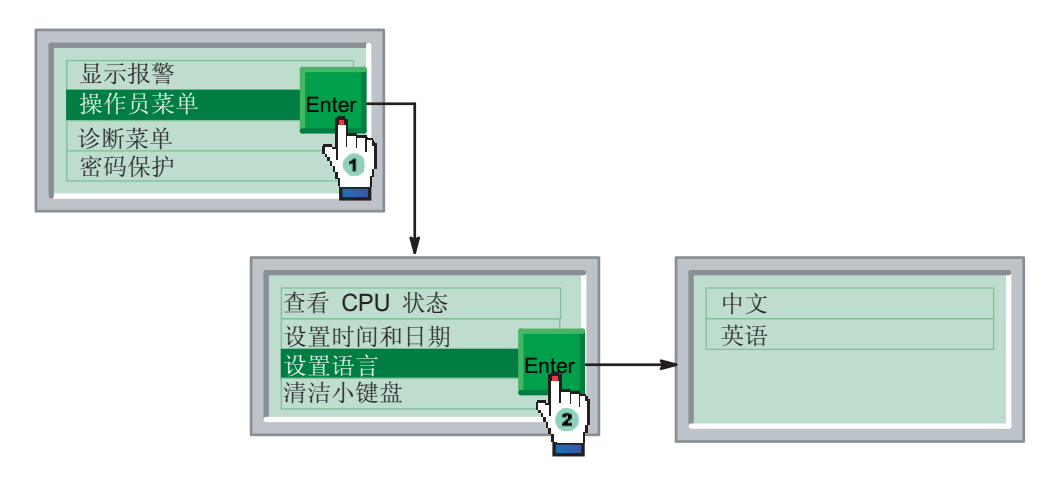

图 6-6 在 TD400C 上设置语言

#### 启用键盘的内部时钟

"清洁小键盘"功能可将键盘禁止 30 秒, 以便您清洁小键盘,而不影响 TD 操作。 TD400C 显示递减计时器以显示剩余秒数。

## 6.4 在 "诊断菜单"中执行特定的操作员任务

#### 执行特定的操作员任务

TD400C 提供的某些预先组态的任务有助于设置 TD400C 或对 S7-200 CPU 进行故障排 除。 通常不需要频繁访问这些功能。下图显示了"诊断菜单"的结构。

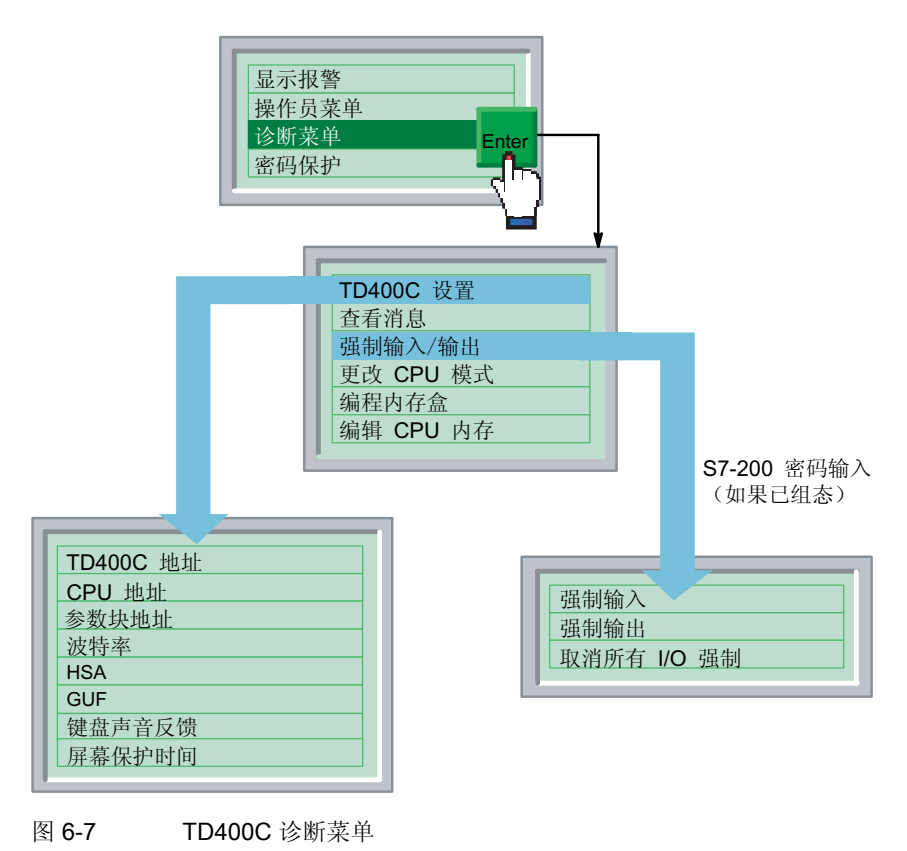

#### 注意

如果自定义的键盘不支持 ENTER 和 ESC 按键, 则必须使用标准键盘来设置 TD400C。

还原标准 TD 键盘:

- 1. 将 TD400C 断电。
- 2. 按住右下角(即 ENTER 键在标准键盘上的位置)。
- 3. 给 TD400C 上电。

TD400C 重新上电后,默认键盘就会恢复。

#### 设置 TD400C

如上图所示, 使用"TD 设置"菜单为 TD400C 组态各种参数, 例如网络地址、参数块地 址(存储在 S7-200 CPU 的 V 存储区中)、波特率和其它通信参数。

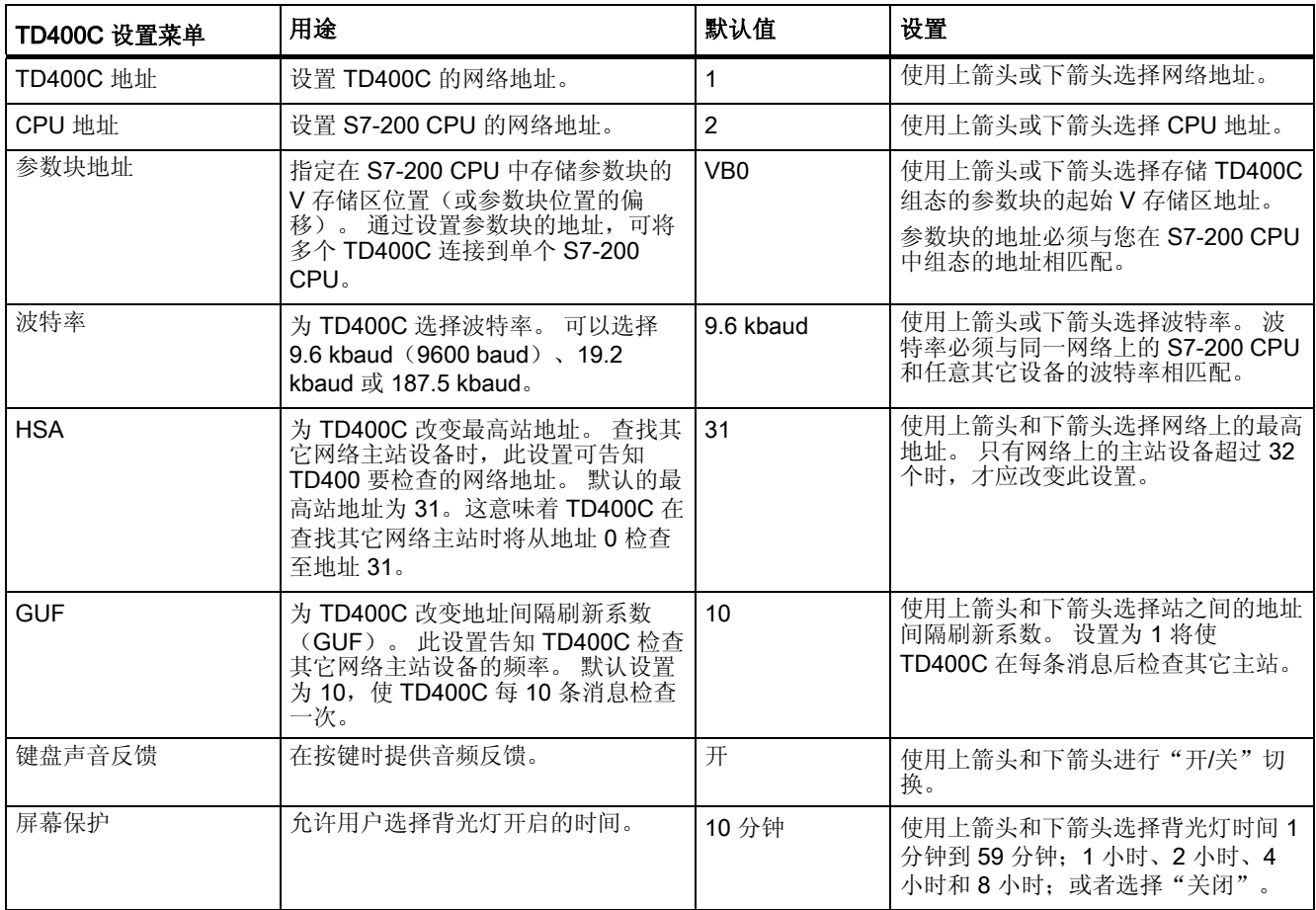

#### 注意

波特率为 9600 baud 或 19.2 kbaud 时, 可能需要提高最高站地址(即使网络包含的主站 不超过 32 个)。 提高最高站地址将使主站有更多的时间发送消息。

#### 查看存储在 S7-200 CPU 中的 TD 消息。

可以预览在当前为 TD400C 选定的语言集中为 TD400C 组态的所有 TD 消息(屏幕和报 警)。

"查看消息"命令可用于验证所有报警和屏幕是否均已正确地存储在 S7-200 CPU 中。

"查看消息"命令不允许编辑信息中显示的任何值。

选择"查看消息"命令将显示存储在 S7-200 CPU 中的所有消息和过程值。 使用上箭头 和下箭头在滚动显示 S7-200 CPU 中存储的消息。

#### 强制 S7-200 CPU 中的输入和输出

"强制输入/输出点" 菜单可以执行以下操作:

- 强制输入: 可强制开启或关闭各个输入,或者关闭强制功能。
- 强制输出: 可强制打开或关闭各个输出,或者关闭强制功能。
- 取消所有 I/O 强制: 可关闭所有已强制 I/O 点的强制功能。

只有在使用"文本显示向导"组态 TD400C 时启用了强制菜单,才能使用"强制输入/输 出点"命令。

如果 S7-200 CPU 要求在允许强制输入/输出点之前输入密码,则 TD400C 会提示操作员 输入 8 个字符的 CPU 密码。

#### 设置强制输入/输出点

要设置强制输入/输出点:

- 使用上箭头或下箭头选择特定的 I/O 点。
- 按 ENTER 将光标移动到不同的强制选项。(右箭头也同样可以用于此功能。)
- 使用上箭头或下箭头为选定的 I/O 点选择强制条件的类型。

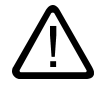

#### 小心

将强制信息写入 CPU 的永久存储区中之前, 如果关闭 S7-200 CPU 的电源, 则下次 打开 S7-200 CPU 时 S7-200 CPU 可能会发生故障。

要清除错误状况,请使用 TD400C 取消全部 I/O 点强制或将强制信息重新写入 S7-200 CPU, 使 S7-200 CPU 断电并重新上电应该可以清除该错误。

#### 注意事项

取消 I/O 点强制不会使其进入"关闭"状态。 取消强制只会删除"强制"选项。 在手 动改变这些点或者通过 S7-200 CPU 中的用户程序改变它们之前,这些点将保持其最 后的状态。

#### 更改 S7-200 CPU 的操作模式

TD400C 可以将 S7-200 CPU 的运行模式在停止和运行之间进行切换。

更改停止/运行 模式的命令只有在用"文本显示向导"配置 TD400C 时选择了该功能后才 可用。

如果 TD400C 组态了密码保护,操作员可能需要输入 TD 密码。

为了使 TD400C 能够改变操作模式,必须将 S7-200 上的模式选择器开关设置为 RUN (运行)或 TERM(终端)。 如果模式选择器开关设置为 STOP(停止), TD400C 则 不能改变操作模式。

#### 复制用户程序到内存盒

可以使用 TD400C 将 S7-200 CPU 中的用户程序复制到内存盒(MC)。

编程内存盒命令只有在用"文本显示向导"配置 TD400C 时选择了该功能后才可用。

如果 TD400C 和 S7-200 CPU 都组态了密码保护,操作员可能需要输入 TD 密码和 CPU 密码。

在尝试将用户程序写入内存盒之前,请确保 S7-200 CPU 中已经安装了内存盒。

选择"编程内存盒"命令后, TD400C 将提醒您此操作将擦除内存盒内的所有现存数据。 按下箭头继续。 读取告警信息后, 按 ENTER 继续或按 ESC 键中止操作。

#### 编辑 CPU 内存

可以使用 TD400C 编辑 S7-200 CPU 存储区中存储的值。 编程 CPU 内存命令只有在用 文本显示向导配置 TD400C 时选择了该功能后才可用。

如果 TD400C 组态了密码保护, 操作员可能需要输入 TD 密码。选择"编辑 CPU 内存" 命令后(如下图所示), TD400C 将显示"编辑 CPU 内存"屏幕。

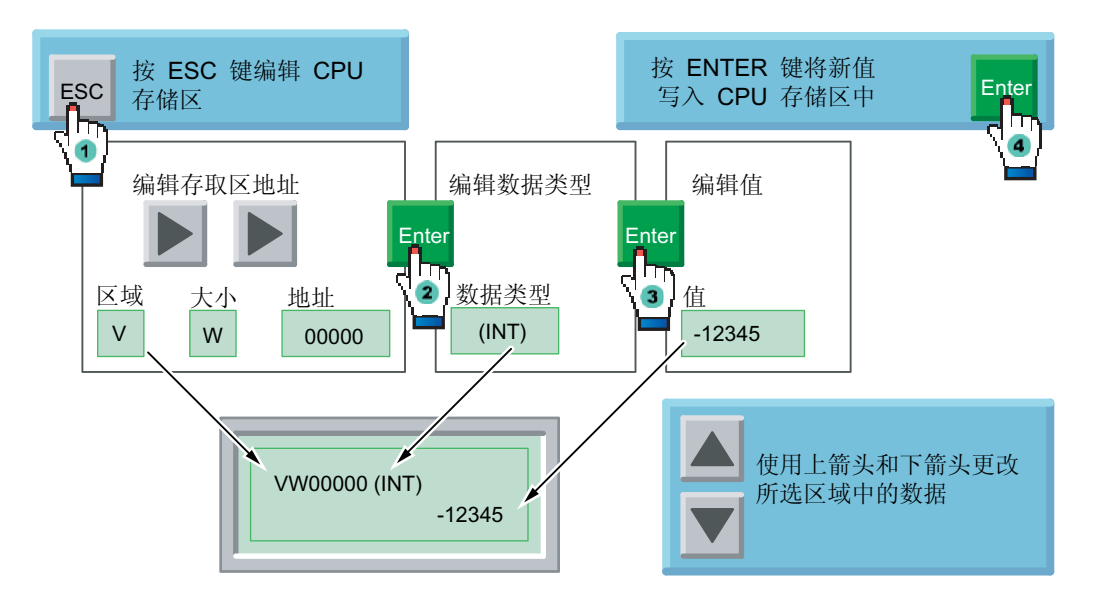

#### 表格 6-2 编辑步骤

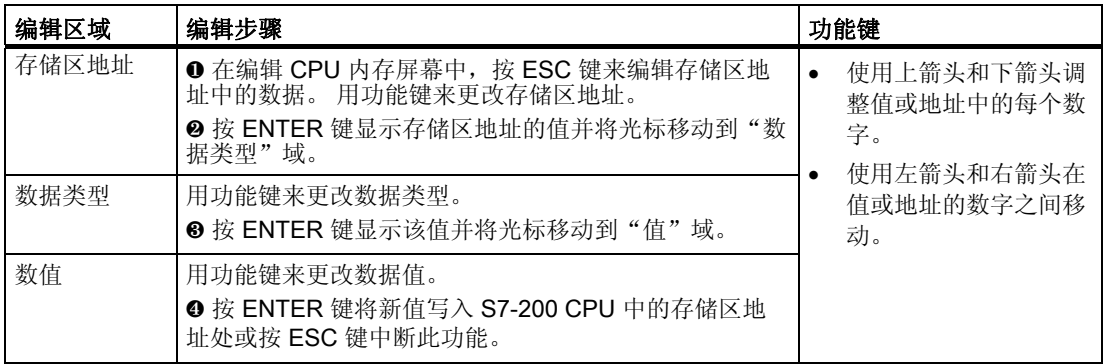

## 参见

["](#page-56-0)[文本显示向导](#page-56-0)["](#page-56-0)[的组态任务](#page-56-0) (页 [5-2](#page-56-0))

TD400C

#### 存储区地址和数据类型

下表列出了可能的存储区地址和数据类型。 有关 S7-200 CPU 所支持的存储区、数据大 小和数据类型的信息,请参阅《S7-200 可编程控制器系统手册》。

| 域                                                                                  | 数值           | 说明                                                                                                    |  |  |
|------------------------------------------------------------------------------------|--------------|----------------------------------------------------------------------------------------------------|--|--|
| 存储区                                                                                | V            | V 变量存储区                                                                                                    |  |  |
|                                                                                    | м            | 位存储区                                                                                                    |  |  |
|                                                                                    | <b>SM</b>    | 特殊存储区                                                                                                    |  |  |
|                                                                                    | T.           | 仅为计时器当前值 1, 仅为 INT 类型                                                                                                    |  |  |
|                                                                                    | C            | 仅为计数器当前值 1, 仅为 INT 类型                                                                                                    |  |  |
|                                                                                    | $\mathsf{I}$ | 输入                                                                                                    |  |  |
|                                                                                    | Q            | 输出                                                                                                    |  |  |
| 存储区大小                                                                              | B.           | 字节                                                                                                    |  |  |
|                                                                                    | W            | 字                                                                                                    |  |  |
|                                                                                    | D.           | 双字                                                                                                    |  |  |
| 地址                                                                                 | 0 到 32000    | 受 S7-200 CPU 存储区的限制。<br>(有关不同 S7-200 CPU 型号所支持的存储区范围, 请参阅《S7-200 可<br>编程控制器系统手册》)                                                                                                    |  |  |
| 数据类型                                                                               | <b>INT</b>   | 整数(适用于字节、字或双字)。<br>字节值显示为无符号整数。<br>字值和双字值显示为带符号整数。                                                                                                    |  |  |
|                                                                                    | 实数           | 实数或浮点数(仅适用于双字)。<br>显示的实数值将舍入为6位或7位有效数字。TD400C仅以定点格式(而<br>非科学记数 法)显示实数。<br>TD400C 不能显示位数超过 18 位的实数并且最多允许显示 7 位小数。<br>(示例 TD400C 将 0.00000005 显示为 0.0000001, 将小于 0.00000005<br>的实数显示为"0.0"。) |  |  |
|                                                                                    |              | TD400C 将显示的数字写入 S7-200 CPU (不进行舍入)。<br>十六进制(适用于字节、字或双字)                                                                                                    |  |  |
|                                                                                    | <b>HEX</b>   |                                                                                                    |  |  |
|                                                                                    | <b>BIN</b>   | 二进制(仅适用于字节和字)。<br>二进制值采用《S7-200 可编程控制器系统手册》中所讨论的相同显示形式<br>(70), 并由 STEP 7-Micro/WIN 的状态表显示。<br>不能编辑二进制值。                                                                                   |  |  |
| 1 TD400C 仅显示计时器和计数器的当前值。要显示计时器或计数器的预置值, 必须将这些值存储在 V<br>存储区中。 TD400C 不显示计时器或计数器位的值。 |              |                                                                                                    |  |  |

表格 6-3 CPU 存储区地址和数据类型的可能值

# 技术规范和参考信息 スインドライバー おおし おおし しょうしょう しょうしゅう しょうしゅう

## A.1 TD400C 的技术规范

## 技术规范

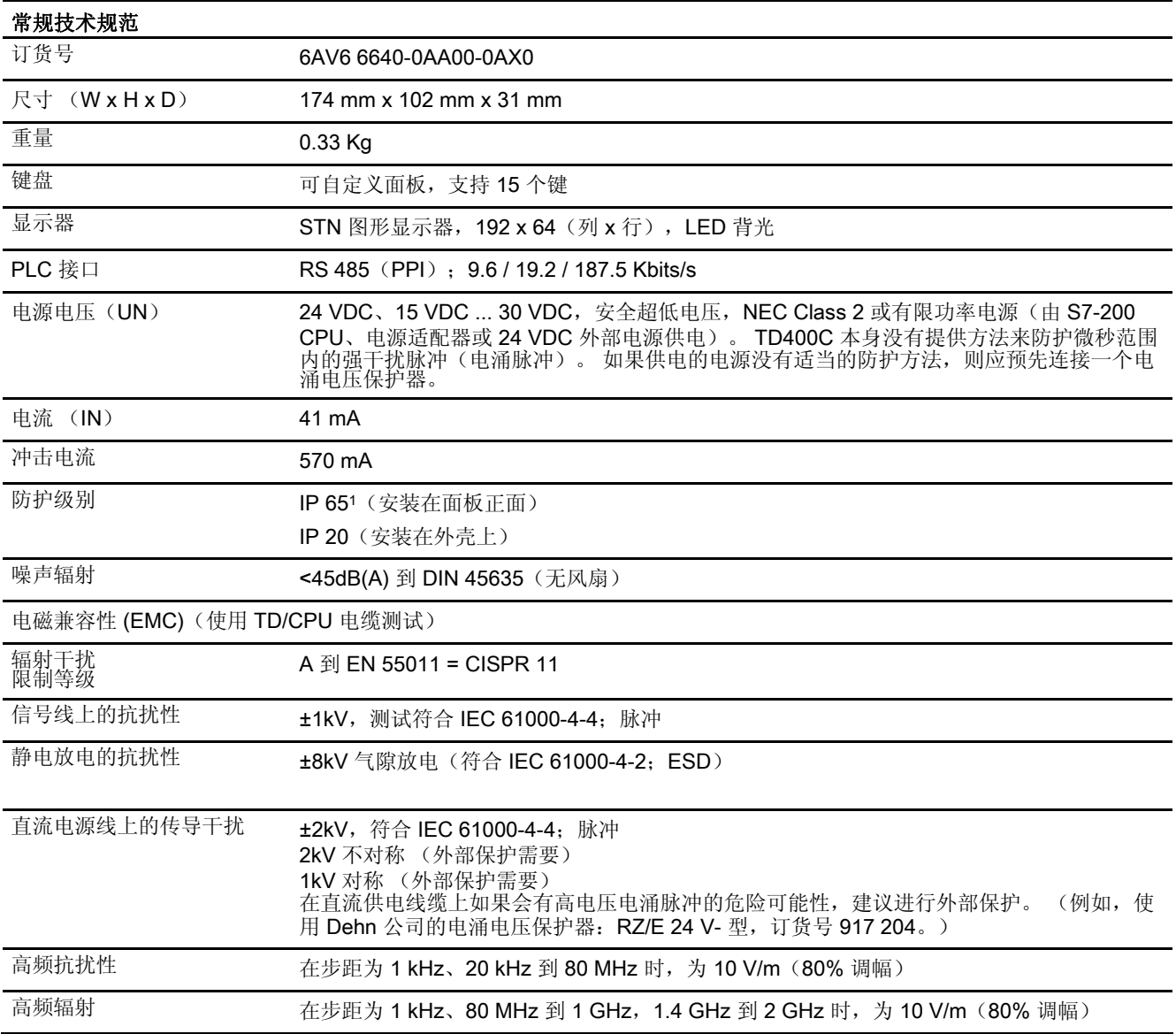

#### TD400C

## A.1 TD400C 的技术规范

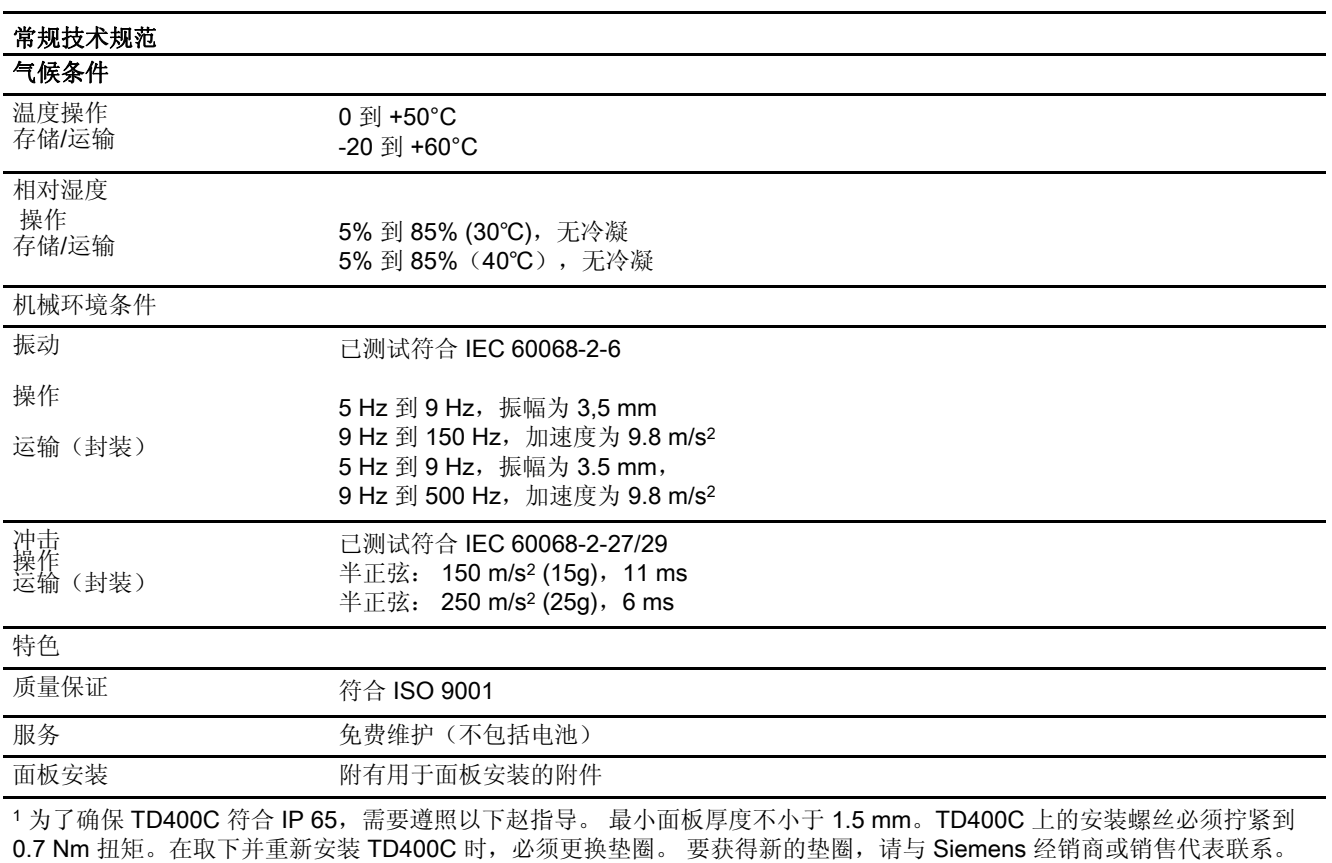

## A.2 简体中文字符集

#### 简体中文字符集

TD400C 支持中国人民共和国使用的简体中文字符集 (GB2312-80)。 TD400C 使用此字 符集的 Microsoft Windows 编码。 这样当使用中文仿真程序或中文版 Microsoft Windows 时, Windows 编码使 TD400C 上显示的字符与 STEP 7-Micro/WIN "文本显示向导"上 看到的相同。

在 STEP 7-Micro/WIN 中,中文字符用一对数字表示,这对数字即为 GB2312-80 规范中 的字符编码。 TD400C 也使用一对数字来表示中文字符。

#### 使用简体中文字符集的注意事项

提示简体中文字符集需要中文版 Windows 或中文仿真程序才能在"文本显示向导"中正 确显示中文字符。 必须在启动 STEP 7-Micro/WIN 软件之前启动中文仿真程序。

在 TD400C 中,如果使用小字体,每行信息最多可以显示 24 个单字节字符。 因为简体 中文使用双字节字符,所以当信息为中文时,每行信息最多可以显示 12 个双字节字符。 如果选择了大字体,每行最多可以显示 16 个单字节字符或 8 个中文字符。

使用简体中文字符集时,可以使用标准 ASCII 字符, 例如: 数字、标点符号、大写字母 和小写字母等字符(如下所示)。 根据所使用的键盘和/或仿真程序,有些标准字符可能 会被格式化为单字节字符,而不是简体中文字符那样的双字节字符。 在 TD 显示器中可 以混合使用标准 ASCII 字符和中文字符。

文本显示向导有 8 或 12 个双字节字符位置用于显示屏幕或报警文本。 一个字符位置可以 对应:

- 1 个双字节字符
- 2 个单字节字符(标准 ASCII)
- 1 个单字节字符和 1 个单字节空格

一个字符位置上不能显示一个单字节字符和一个双字节字符。

提示简体中文字符集电子文件包含在 STEP 7-Micro/WIN 说明文档 CD 中。

A.2 简体中文字符集

## TD400C 的字符集

下面显示的是 TD400C 的标准字符集(ASCII)。

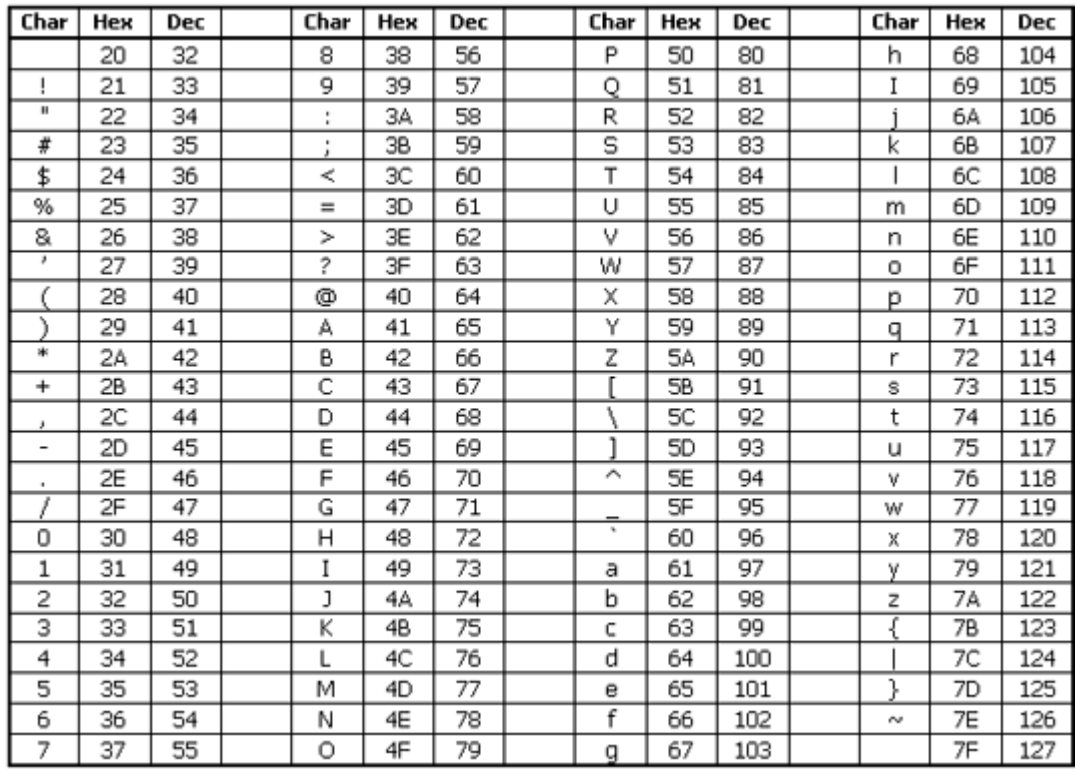

图 A-1 TD400C 的标准字符集(ASCII 代码)

## A.3 TD 位的用法

## TD400C 位的用法

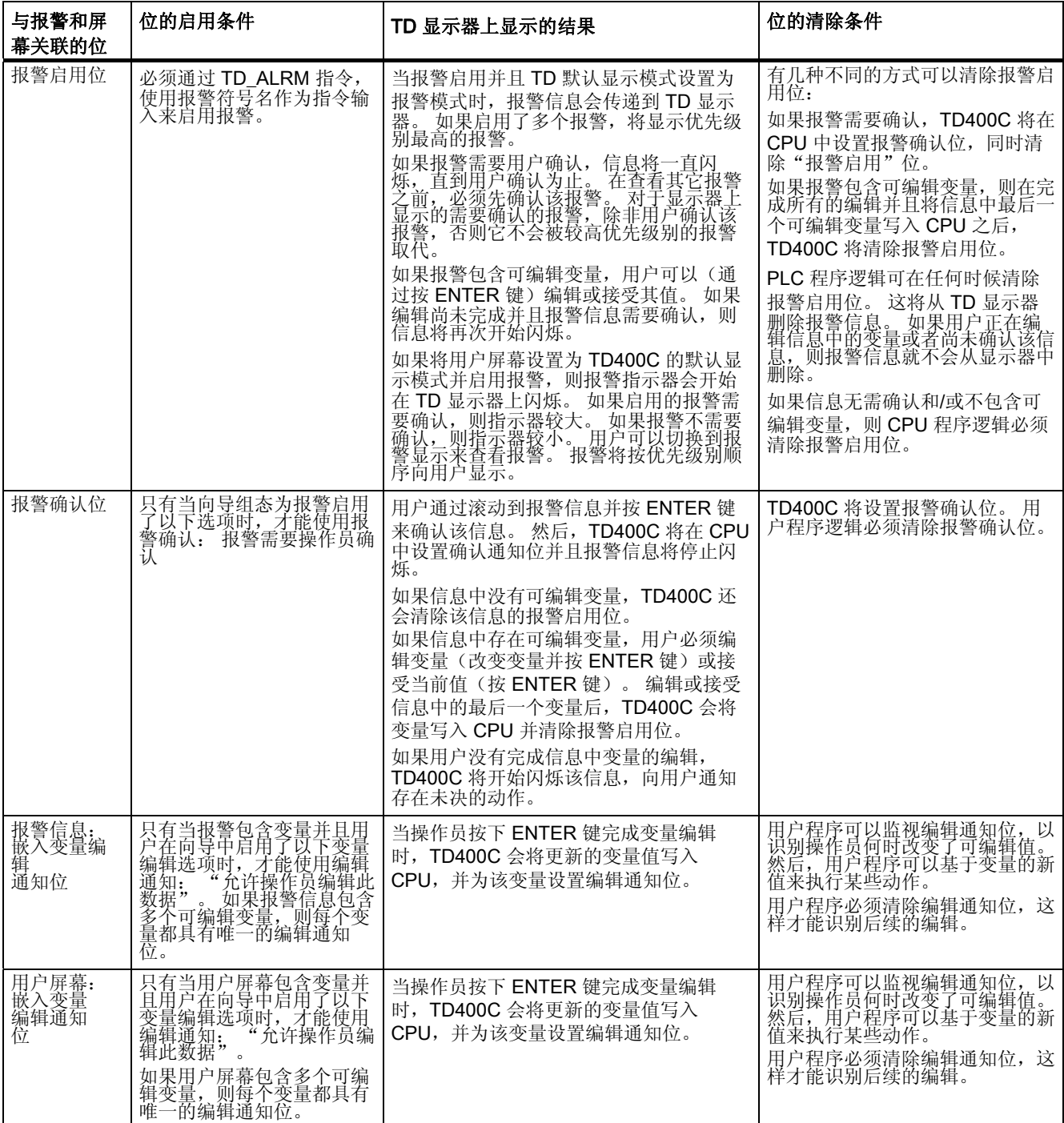

技术规范和参考信息

A.3 TD 位的用法

## 在网络中连接多个设备 Brown Brown Brown Brown Brown Brown Brown Brown Brown Brown Brown Brown Brown Brown Brown Brown Bro

## B.1 网络中多个设备连接的概述

#### 概述

可以在一个通信网络中将多个 TD 设备和多个 S7-200 CPU 连接到一起。 TD 设备用作网 络主站,并且不会相互干扰。 可以将 S7-200 CPU 指定为网络上的主站或从站。

## B.2 与多个 CPU 通信

#### 与多个 CPU 通信

下图显示了含有两个 TD400C 和两个 S7-200 CPU 的典型网络。 每个 TD 400 可与一个 CPU 进行通信。 每个设备的地址如下所示。 在本例中:

- 编号为 1 的 TD400C 配置为与地址 2 处的 S7-200 CPU (CPU 1) 进行通信
- 编号为 2 的 TD400C 配置为与地址 3 处的 S7-200 CPU (CPU 2) 进行通信

#### 注意

#### 可以将多个 TD 设备连接到单个 S7-200 CPU。

可以将每个 TD 设备的相应参数块分别存储在 CPU 中不同的 V 存储区位置。 如果您 没有分别存储连接到 CPU 的每个 TD 设备的参数块,所有这些 TD 设备都可以确认相 同的信息,并使用功能键来启动 CPU 操作。

B.2 与多个 CPU 通信

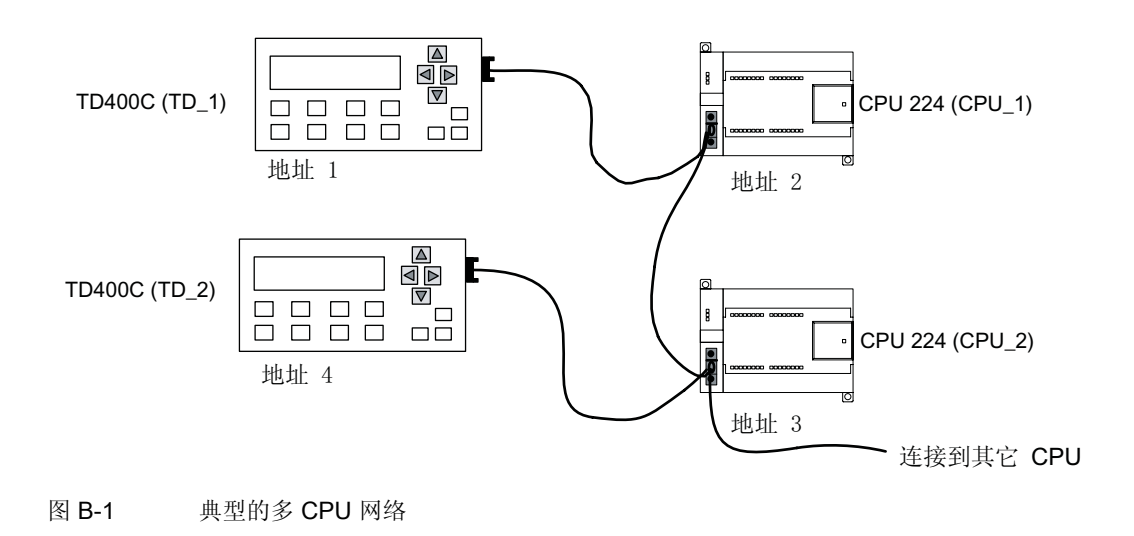

#### 注意

#### 当向网络添加更多 TD 设备时,显示速度会降低。

网络连接器由 Siemens 提供。 使用这些连接器, 可以将 CPU (24VDC) 相互隔离, 同 时仍能够从 CPU 对 TD 设备供电。 有关使用网络连接器的详细信息,请参阅《SIMATIC S7-200 可编程控制器系统手册》。

在网络中连接多个设备

B.3 确定距离、传输速率和电缆

### B.3 确定距离、传输速率和电缆

#### 确定距离、传输速率和电缆

如下表所示,网段的最大长度由两个因素决定: 隔离(使用 RS-485 中继器)和波特 率。

如果要连接具有不同接地电位的设备,则必须进行隔离。 当由于距离远而造成接地点被 分开时,接地电位就可能会不同。 即使相隔不远,重型机械的负载电流也可能会导致接 地电位不同。

表格 B-1 网络电缆的最大长度

| 波特率                                                   | 非隔离 CPU 端口 1    | 带有中继器或 EM 277 的 CPU 端口 |  |  |
|-------------------------------------------------------|-----------------|------------------------|--|--|
| 9.6 kbaud 到 187.5 kbaud                               | 50 <sub>m</sub> | $1.000 \text{ m}$      |  |  |
| 1 不使用隔离器或中继器时,最大距离为 50 米。<br>  该距离为段中第一个节点到最后一个节点的距离。 |                 |                        |  |  |

#### 在网络中使用中继器

RS-485 中继器为网段提供了偏置和端接。 可将中继器用于以下目的:

- 增加网络的长度: 向网络添加一个中继器可以使网络延长 50 米。如果连接两个中继 器而中间没有插入其它任何节点,则可以将网络延长至该波特率的最大电缆长度。 -个网络最多可以串联 9 个中继器,但是网络的总长度不能超过 9600 米。
- 向网络添加设备: 在 9600 baud 时, 每个网段最长为 50 米, 最多可以连接 32 个设 备。 使用中继器,可以向网络再添加一个网段(最多可以连接 32 个设备)。
- 隔离不同的网段: 隔离网络可以使接地电位可能不相同的网段相互隔离,从而提高传 输质量。

尽管没有为网络中的中继器指定网络地址,中继器仍将被视为网段上的一个节点。

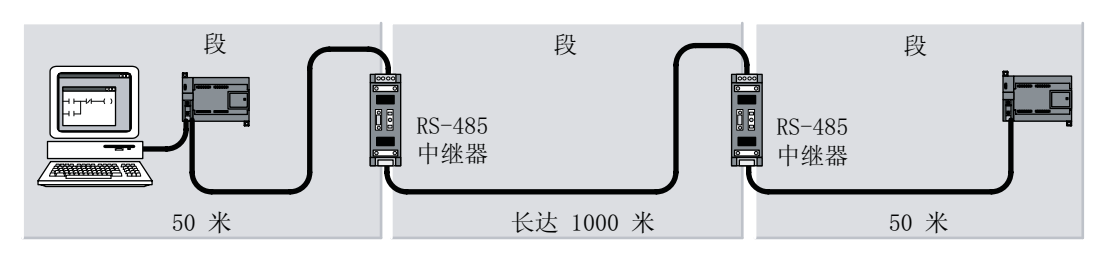

图 B-2 具有中继器的示例网络

B.4 选择网络电缆

## B.4 选择网络电缆

## 选择网络电缆

S7-200 网络对双绞线电缆采用 RS-485 标准。 下表列出了网络电缆的规范。 一个网段中 最多可以连接 32 个设备。

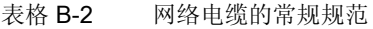

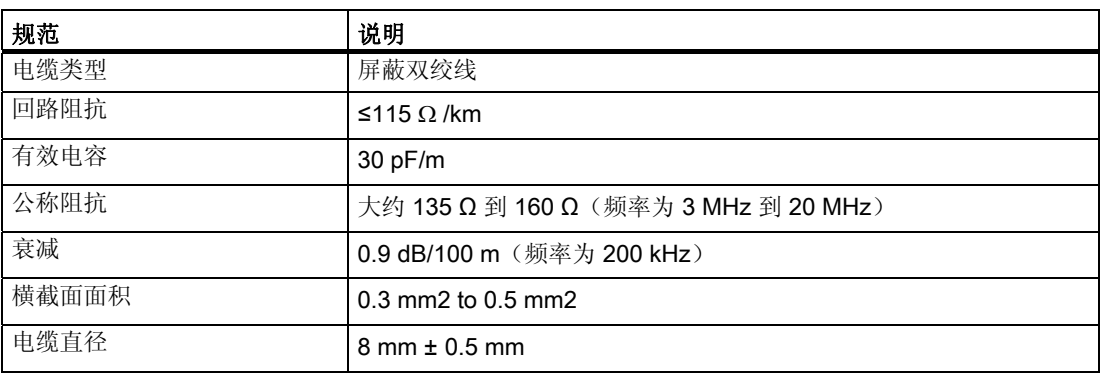

## 用 **TD400C** 替换其它 TD 设备 CONNOTE

## C.1 TD400C 替换其它 TD 设备简介

#### 概述

鉴于在显示性能和功能升级的需求,可以将以下 S7-200 TD 设备更换为 TD400C:

- TD 100
- TD 200
- TD 200C

#### 注意 更换的告警事项

如果用 TD400C 替换其它 TD 设备, 需要在"文本显示向导"和 Keypad Designer 中 进行新的组态,而且在重新组态 TD400C 后将要丢失原有 TD 设备的所有组态。
<span id="page-108-0"></span>C.2 比较 TD 设备

# C.2 比较 TD 设备

#### 比较文本显示设备

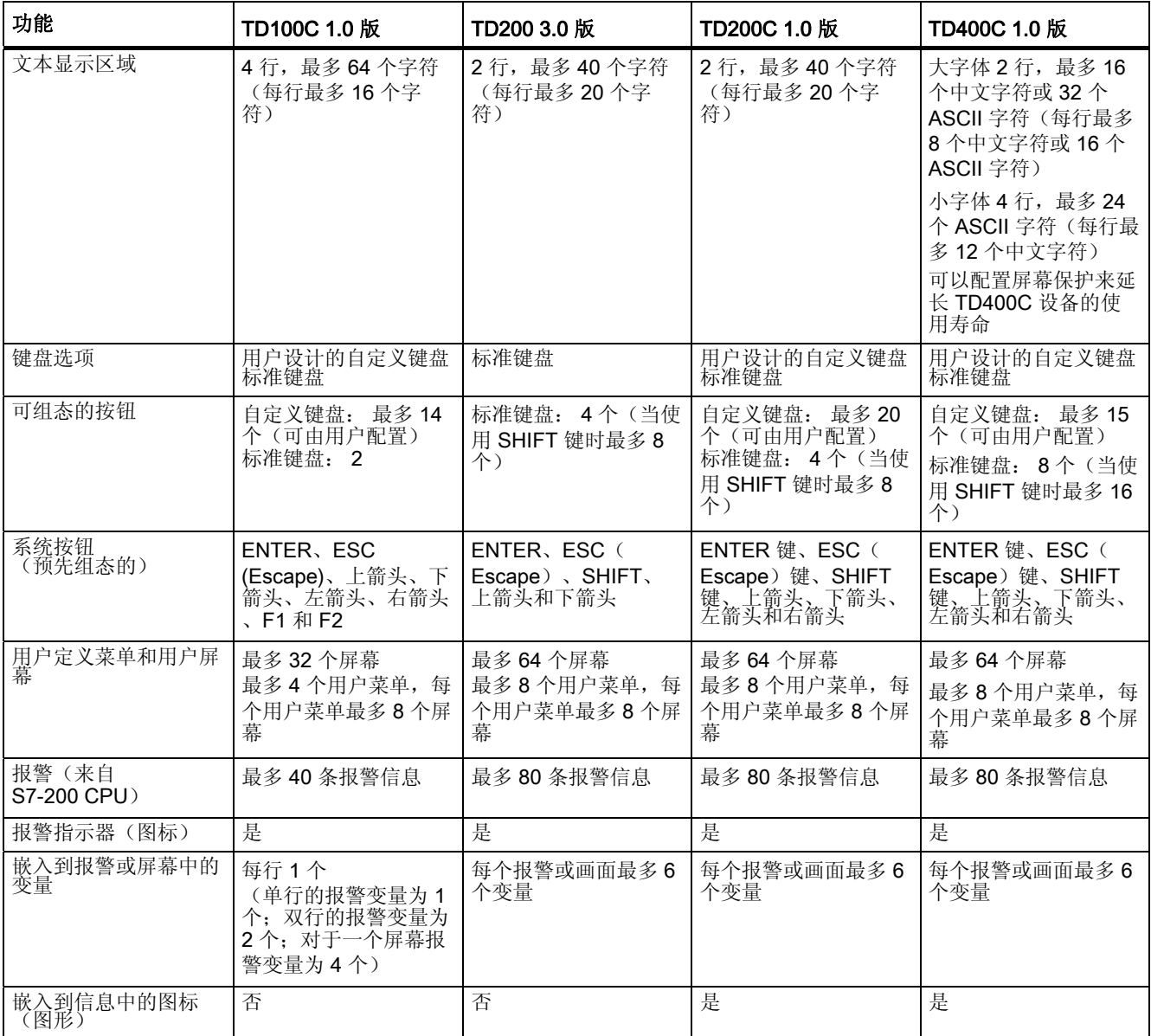

#### C.2 比较 TD 设备

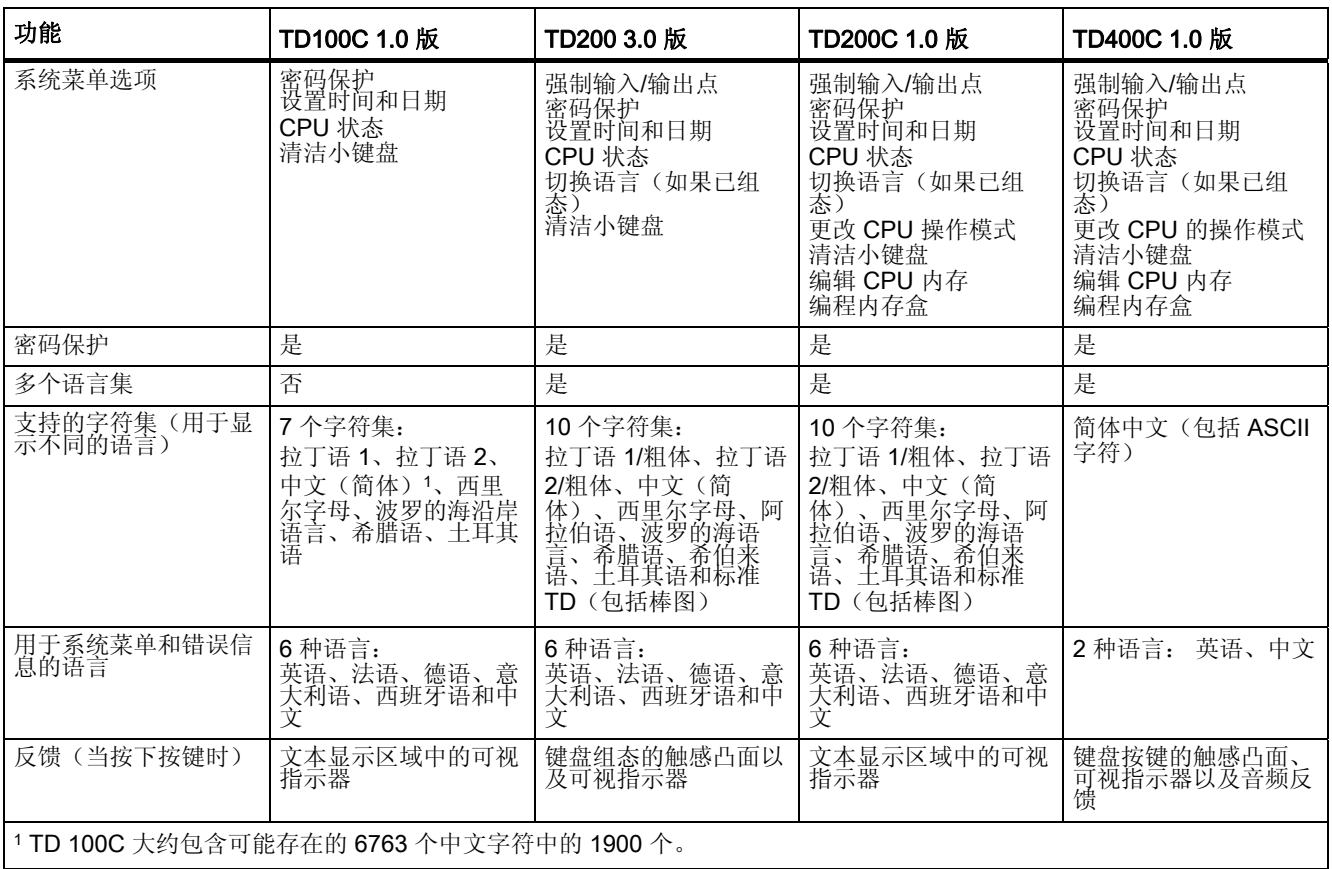

<span id="page-110-0"></span>C.2 比较 TD 设备

#### 注意事项

更换的注意事项如下所示:

- 如果要替换的 TD 设备使用了外部电源供电,首先断开外部电源连接。
- 重新组态 TD400C 后, 原 TD 设备的所有组态将会丢失。
- 重新组态 TD400C 时, S7-200 CPU 将会处于停止模式。
- 不要使用原 TD 设备的 TD/CPU 线缆去连接 TD400C, 建议使用 TD400C 的原配 TD/CPU 线缆(在发货中附带)连接 TD400C。

#### 拆卸 TD 设备

按照以下步骤来拆卸 TD 设备。

- 1. 如果该 TD 设备使用了外部供电, 先断开外部电源连接。
- 2. 从通信端口断开 TD/CPU 线缆。
- 3. 使用平头螺丝刀或 T8 Torx 螺丝刀取下 TD 设备背面的螺丝。
- 4. 取下 TD 设备的后面板。
- 5. 将前面板从安装平面中取出。

#### 安装 TD400C

- 1. 在安装平面上将安装孔扩大到 163.5 mm x 93.5 mm。
- 2. 卸下 TD400C 背面的四颗螺钉。
- 3. 将 TD400C 的前盖从外壳取下。
- 4. 重新将 TD400C 安装到安装平面上。

#### 参见

[安装概述](#page-49-0) (页 [4-1\)](#page-49-0)

[准备安装表面](#page-21-0) (页 [2-8](#page-21-0))

C.3 在 STEP 7-Micro/WIN 重新组态 TD400C

# <span id="page-111-0"></span>C.3 在 STEP 7-Micro/WIN 重新组态 TD400C

#### 在 STEP 7-Micro/WIN 重新组态 TD400C。

- 1. 卸载原 TD 设备用来组态的 STEP 7-Micro/WIN。
- 2. 重新安装 STEP 7-Micro/WIN 4.0.4 版本。
- 3. (可选)用 Keypad Designer 为 TD400C 创建自定义面板。
- 4. 使用"文本显示向导"重新组态 TD400C。
- 5. 将用 Keypad Designer 和"文本显示向导"中的 TD 组态下载到 S7-200 CPU 中。

#### 参见

[启动文本显示向导](#page-25-0) (页 [2-12\)](#page-25-0)

["文本显示向导"的组态任务](#page-56-0) (页 [5-2](#page-56-0))

[启动](#page-42-0) [Keypad Designer](#page-42-0) (页 [3-4](#page-42-0))

[故障排除指南](#page-0-0) (页 [D-1](#page-113-0))

# <span id="page-113-1"></span><span id="page-113-0"></span>**ついません おおや あいまん あいまん あいまん あいまん のうしゃ あいまん のうしゃ あいまん のうしゃ あいまん のうしゃ あいまん のうしゃ**

#### 故障排除指南

请参见下表中有关 TD400C 可能发生的故障及其可能的原因和解决方案。

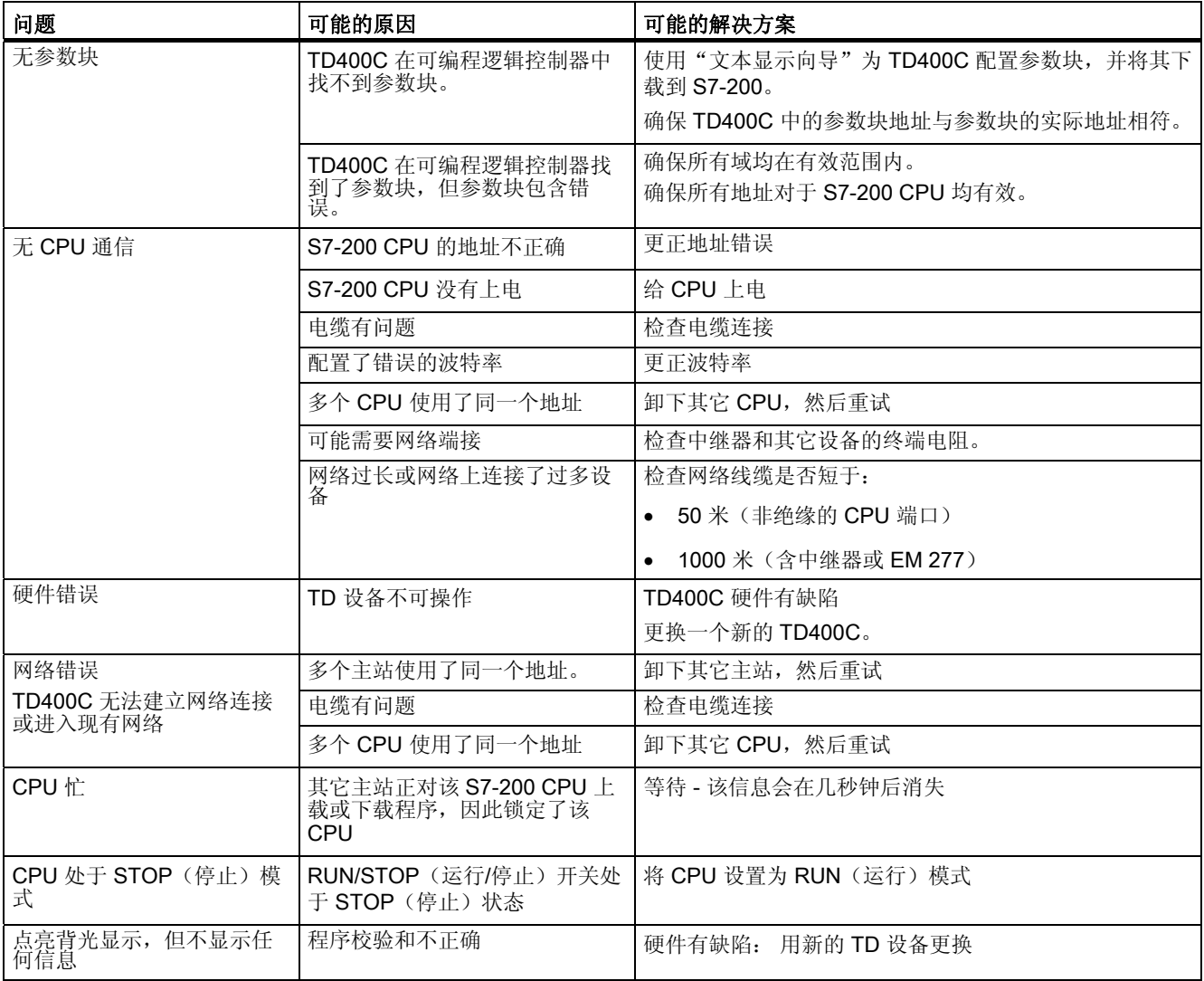

D故障排除

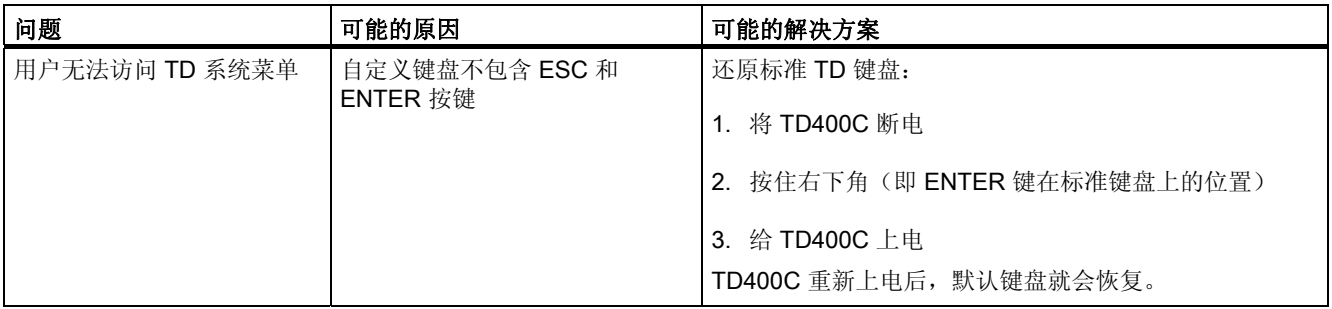

# 索引

#### 符号

\*.td4 装载, [2-16](#page-29-0)

# A

A&D 技术支持, [iv](#page-3-0)

# C

**CPU** 存储区地址, [6-24](#page-95-0) 数据类型, [6-24](#page-95-0) CPU 存储区 编辑, [6-23](#page-94-0) CPU 模式 运行 /停止, [6-21](#page-92-0)  CPU 状态, [6-13](#page-84-0)

# H

HMI, [1-1](#page-8-0) 

# K

Keypad Designer, [1-6,](#page-13-0) [3-2](#page-40-0) 保存面板, [2-6](#page-19-0) 创建面板, [2-6](#page-19-0) 创建新的键盘布局, [2-3](#page-16-0), [3-4](#page-42-1) 打印面板, [2-6](#page-19-0) 定义按键的属性, [2-4](#page-17-0) 模板, [3-3](#page-41-0) 启动, [3-4](#page-42-1) 设计自定义面板, [2-5](#page-18-0) 选择语言, [3-4](#page-42-1)

# P

PLC 数据 编辑嵌入变量, [6-9](#page-80-0) 插入, [2-22](#page-35-0) 在屏幕中设置, [5-10](#page-64-0) PLC 数据插入, [2-19](#page-32-0) 

#### S

S7-200 文本显示设备, [1-1](#page-8-0) S7-200 可编程控制器系统手册, [iii](#page-2-0) STEP 7-Micro/WIN, [1-6](#page-13-0) 版本, [iii](#page-2-0) 重新组态 TD400C, [C-5](#page-111-0)

# T

TD 设备 拆卸, [C-4](#page-110-0)  TD/CPU 电缆, [1-4](#page-11-0) 连接, [4-4](#page-52-0) TD/CPU 电缆连接, [2-10](#page-23-0) TD400C HMI, [1-1](#page-8-0)  背光灯, [6-3](#page-74-0) 操作员菜单, [6-12](#page-85-0) 功能, [1-5](#page-12-0) 供货清单, [1-4](#page-11-0) 故障排除, [D-1](#page-113-1) 连接, [2-11](#page-24-0) 软件版本, [iii](#page-2-0) 手册内容结构, [1-2](#page-9-0) 位的用法, [A-5](#page-101-0) 显示背光灯, [6-3](#page-74-0) 组件, [1-3](#page-10-0) 组态软件, [1-6](#page-13-0) TD400C 的功能, [1-5](#page-12-0) 

#### TD400C

入门指南, 08/2006, A5E00815591-01 索引-1

TD400C 的屏幕保护, [6-3](#page-74-0)

#### V

V 存储区 地址分配, [2-23](#page-35-0)  V 存储区地址 为参数块分配, [5-14](#page-68-0) 

# A

安装 TD400C, [2-9,](#page-22-0) [C-4](#page-110-0)  表面准备, [2-8](#page-20-0)  尺寸, [2-8](#page-20-0), [4-3](#page-51-0) 准备安装 TD400C, [2-8](#page-20-0)  自定义面板, [2-7](#page-20-0)  安装孔的尺寸, [4-3](#page-51-0)  安装信息, [4-2](#page-50-0)  按键 功能描述, [6-2](#page-73-0)  功能组态, [3-5](#page-43-0) 

#### B

保存面板, [2-6](#page-19-0)  报警 包含的信息, [5-9](#page-63-0)  参数, [2-21](#page-34-0)  查看, [6-7](#page-78-0)  访问, [6-6](#page-77-0)  默认显示器, 2-21 清除, [6-8](#page-79-0)  背光灯, [6-3](#page-74-0)  编辑 CPU 存储区, [6-23](#page-94-0)  嵌入变量, [6-9](#page-81-0)  标准菜单选择, [2-14](#page-27-0) 

# C

参数块 分配 V 存储区地址, [5-14](#page-68-0) 操作员菜单, [6-12](#page-85-0) 

#### C<sub>H</sub>

插入 PLC 数据, [2-19](#page-32-0) 查看 TD 消息, [6-20](#page-94-0)  报警, [6-7](#page-78-0) 

屏幕, [6-7](#page-78-0) 拆卸 TD 设备, [C-4](#page-110-0)  创建面板, [2-6](#page-19-0)  创建新的键盘布局, [2-3,](#page-16-0) [3-4](#page-44-0) 创建用于屏幕的文本, [5-7](#page-62-0) 

#### C

存储卡 复制, [6-22](#page-93-0)  错误消息, [6-14](#page-85-0) 

#### D

打印面板, [2-6](#page-19-0)  带垫圈的保护垫, [1-4](#page-11-0)  导入面板图片, [3-8](#page-46-0)  电源电缆连接, [2-10](#page-21-1)  电源供电 TD/CPU 电缆, [4-5](#page-52-0) 外部 24VDC 电源连接器, [4-5](#page-52-0) 垫片, [1-4](#page-11-0) 垫圈, [4-2](#page-50-0) 定义按键的属性, [2-4](#page-17-0)  定义报警, [2-20](#page-32-0) 

#### F

访问 报警, [6-6](#page-77-0) 菜单和屏幕, [6-5](#page-76-0) 分配 V 存储区地址, [2-23](#page-36-0) 复制用户程序, [6-22](#page-93-0) 

#### G

更新频率选择, [2-14](#page-27-0)  故障排除, [D-1](#page-113-1)

# J

技术规范, [A-1](#page-97-0) 简体中文字符集, [A-3](#page-99-0) 键盘 保存为 TD 组态文件, [3-8](#page-46-0) 键盘布局 导出到图形应用程序, [3-7](#page-45-0) 

#### $L$

连接

TD/CPU 电缆, [2-10](#page-21-1), [4-4](#page-52-0) TD400C, [2-11](#page-24-0) 电源电缆, [2-10](#page-21-1) 螺丝, 安装, [4-2](#page-50-0)

#### M

密码 使用说明, [6-10](#page-82-0) 释放, [6-11](#page-81-0) 输入, [6-10](#page-82-0) 面板 实例和模板, [3-1](#page-39-0) 面板厚度, [4-2](#page-50-0) 面板模板, [3-1](#page-39-0) 面板实例, [3-1](#page-39-0) 面板图片 导入, [3-7](#page-45-0) 添加到面板, [3-7](#page-45-0) 模板, [3-3](#page-42-1)

# P

培训中心, [iv](#page-3-0)  屏幕 查看, [6-7](#page-78-0) 创建文本, [5-7](#page-62-0) 访问, [6-5](#page-76-0) 消息, [5-7](#page-62-0) 组态任务, [5-6](#page-61-0)

# Q

嵌入变量, [5-10](#page-65-0) 编辑, [6-9](#page-81-0) 计算字符数, [5-13](#page-67-0) 强制输出, [6-20](#page-94-0) 强制输入, [6-20](#page-94-0) 强制输入 /输出点 设置, [6-21](#page-95-0) 清除报警, [6-8](#page-80-0) 清洁小键盘, [6-17](#page-88-0) 取消所有 I/O 强制, [6-20](#page-94-0)

# R

日期值编辑, [6-15](#page-89-0)

#### SH<sub>3</sub>

设计自定义面板, [2-5](#page-18-0)

#### TD400C

入门指南, 08/2006, A5E00815591-01 索引-3

设置菜单, [6-18](#page-89-0) 设置强制输入 /输出点, [6-21](#page-80-0)  时间编辑, [6-15](#page-89-0) 手册 S7-200 可编程控制器系统手册, [iii](#page-2-0) 手册内容结构, [1-2](#page-9-0) 数值显示的规则, [5-12](#page-69-0)

# T

停止模式, [6-21](#page-95-0) 通过网络通信, [B-1](#page-103-0)  图形应用程序 导出布局, [3-7](#page-45-0)

#### W

外部电源插头, [1-4](#page-11-0) 外部电源电缆, [2-10](#page-21-1) 网络 隔离和波特率, [B-3](#page-105-0)  与多个 CPU 通信, [B-1](#page-103-0) 网络电缆, [B-4](#page-106-0)  网络中继器, [B-3](#page-105-0)  为屏幕创建消息, [2-19](#page-32-0) 位的用法, [A-5](#page-101-0) 文本显示设备, [1-1](#page-8-0) TD100, [C-2](#page-108-0) TD200, [C-2](#page-108-0) TD200C, [C-2](#page-108-0)  TD400C, [1-1](#page-8-0), [C-2](#page-108-0) 文本显示向导, [1-6](#page-13-0) 启动, [2-12](#page-25-1)

# X

消息 查看, [6-20](#page-94-0) 创建画面, [5-7](#page-61-0) 小键盘 清洁, [6-17](#page-88-0) 选择设备类型, [2-13](#page-26-0) 选择语言, [3-4](#page-44-0), [6-17](#page-88-0)

#### Y

用户菜单 创建, [2-18](#page-89-0) 访问, [6-5](#page-76-0) 启动定义, [2-17](#page-29-0) 组态任务, [5-6](#page-61-0)

语言选择, [2-15,](#page-28-0) [6-17](#page-88-0) 运行模式, [6-21](#page-92-0) 

#### Z

在 STEP 7-Micro/WIN 重新组态 TD400C, [C-5](#page-111-0)

#### ZH

诊断菜单, [6-18](#page-89-0)  装载自定义键盘, [2-16](#page-29-0)  状态, [6-13](#page-84-0) 

# Z

字符集 简体中文, [A-3](#page-99-0) 自定义面板, [3-3](#page-42-1)  安装, [2-7](#page-10-0)  组件 TD400C, [1-3](#page-10-0)  按键, [1-3](#page-10-0)  通信端口, [1-3](#page-10-0)  外部电源连接, [1-3](#page-10-0)  文本显示区域, [1-3](#page-10-0) 

#### 组态

TD400C, [5-3](#page-57-0)  V 存储区地址, [2-23](#page-35-0)  按键功能, [3-5](#page-43-0)  保存键盘, [3-8](#page-46-0)  报警默认显示, [2-21](#page-34-0)  创建用户菜单, [2-18](#page-31-0)  定义报警, [2-20](#page-32-0)  键盘按键, [5-4](#page-58-0)  启动定义用户菜单, [2-17](#page-29-0)  启动文本显示向导, [2-12](#page-23-0)  任务, [5-2](#page-56-1) 输入报警文本, [2-22](#page-35-0)  完成, [2-24,](#page-37-0) [5-15](#page-69-0) 为屏幕创建消息, [2-19](#page-32-0)  选择标准菜单和更新频率, [2-14](#page-27-0)  选择设备类型, [2-13](#page-26-0)  选择语言, [2-15](#page-28-0)  装载自定义键盘, [2-16](#page-29-0)  组态按键 TD400C, [3-2](#page-41-0)  组态文件 \*.td4, [2-16](#page-29-0) 组态总结, [2-24,](#page-37-0) [5-15](#page-69-0)